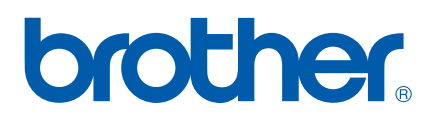

多协议嵌入式以太网多功能打印服务器和无线 (IEEE 802.11b/g) 以太网多功能打印服务器

# 网络 使用说明书

在网络中使用设备之前请阅读本使用说明书。您可以从随机光盘中打印 或浏览本使用说明书,请将随机光盘放置在一个方便的地方,以便随时 快捷查询。

Brother Solutions Center (Brother 解决方案中心 )

(<http://solutions.brother.com>) 可为您提供打印所需的资源。您可以下载 最新版本的设备驱动程序和实用程序,阅读常见问题解答 (FAQ) 和故障 排除方法或了解关于特殊打印的解决方案。

# 警告、注意和注释说明

我们在本使用说明书中使用下列图标:

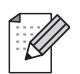

此图标提醒您如何应对可能出现的情况或提供有关当前操作如何与 其他功能工作的提示。

# 商标

brother 和 brother 标识是注册商标, BRAdmin 专业版是兄弟工业株式会社的商标。

UNIX 是 Open 集团的注册商标。

Apple 和 Macintosh 是苹果有限公司的注册商标。

Microsoft 和 Windows 是微软公司的注册商标。

Windows Vista 是微软公司在美国和 / 或其他国家的注册商标或商标。

BROADCOM、 SecureEasySetup 和 SecureEasySetup 标识是 Broadcom 公司的商标或注 册商标。

AOSS 是 Buffalo 有限公司的商标。

Wi-Fi 是注册商标, WPA 和 WPA2 是 Wi-Fi 联盟的注册商标。

本使用说明书所提及的其他术语、品牌和产品名称都是其相应公司的商标或注册商标。

# Copyright and License

#### Part of the software embedded in this product is gSOAP software.

Portions created by gSOAP are Copyright (C) 2001–2004 Robert A. van Engelen, Genivia inc.

All Rights Reserved.

THE SOFTWARE IN THIS PRODUCT WAS IN PART PROVIDED BY GENIVIA INC AND ANY EXPRESS OR IMPLIED WARRANTIES, INCLUDING, BUT NOT LIMITED TO, THE IMPLIED WARRANTIES OF MERCHANTABILITY AND FITNESS FOR A PARTICULAR PURPOSE ARE DISCLAIMED. IN NO EVENT SHALL THE AUTHOR BE LIABLE FOR ANY DIRECT, INDIRECT, INCIDENTAL, SPECIAL, EXEMPLARY, OR CONSEQUENTIAL DAMAGES (INCLUDING, BUT NOT LIMITED TO, PROCUREMENT OF SUBSTITUTE GOODS OR SERVICES; LOSS OF USE, DATA, OR PROFITS; OR BUSINESS INTERRUPTION) HOWEVER CAUSED AND ON ANY THEORY OF LIABILITY, WHETHER IN CONTRACT, STRICT LIABILITY, OR TORT (INCLUDING NEGLIGENCE OR

OTHERWISE) ARISING IN ANYWAY OUT OF THE USE OF THIS SOFTWARE, EVEN IF ADVISED OF THE POSSIBILITY OF SUCH DAMAGE.

# 编辑及出版声明

本手册在兄弟工业株式会社监督下编辑出版,其中包含最新产品的说明和产品规格。

本说明书的内容及产品规格如有更改,恕不另行通知。

Brother 公司保留对包含在本使用说明书中的产品规格和内容做出更改的权利, 恕不另行通 知,同时由于使用本说明书所包含的内容所造成的任何损坏 (包括后果),包括但不限于本 出版物的排版及其他错误, Brother 公司将不承担任何责任。

©2007 Brother Industries Ltd.

# 重要事项

- 本产品仅可在购买国使用。不要在购买国以外的国家使用本产品, 否则可能违反该国的无 线电信和能源规定。
- 本文档中的 Windows<sup>®</sup> XP 代表 Windows<sup>®</sup> XP 专业版 、Windows<sup>®</sup> XP 专业版 x64 版本和 Windows<sup>®</sup> XP 家庭版。

# 且录

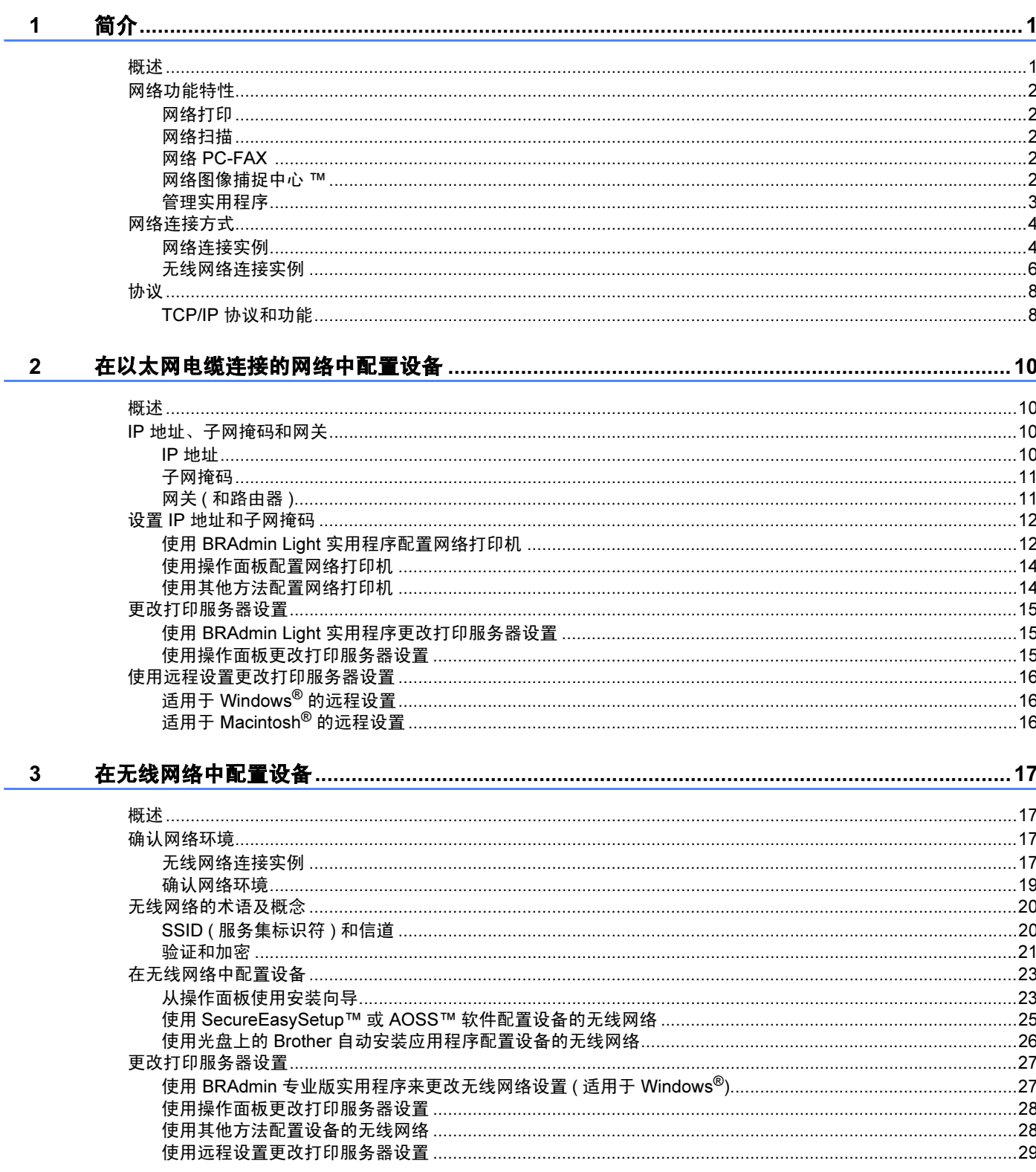

<u> 1980 - Jan Stein Berlin, amerikan berlin berlin berlin berlin berlin berlin berlin berlin berlin berlin berl</u>

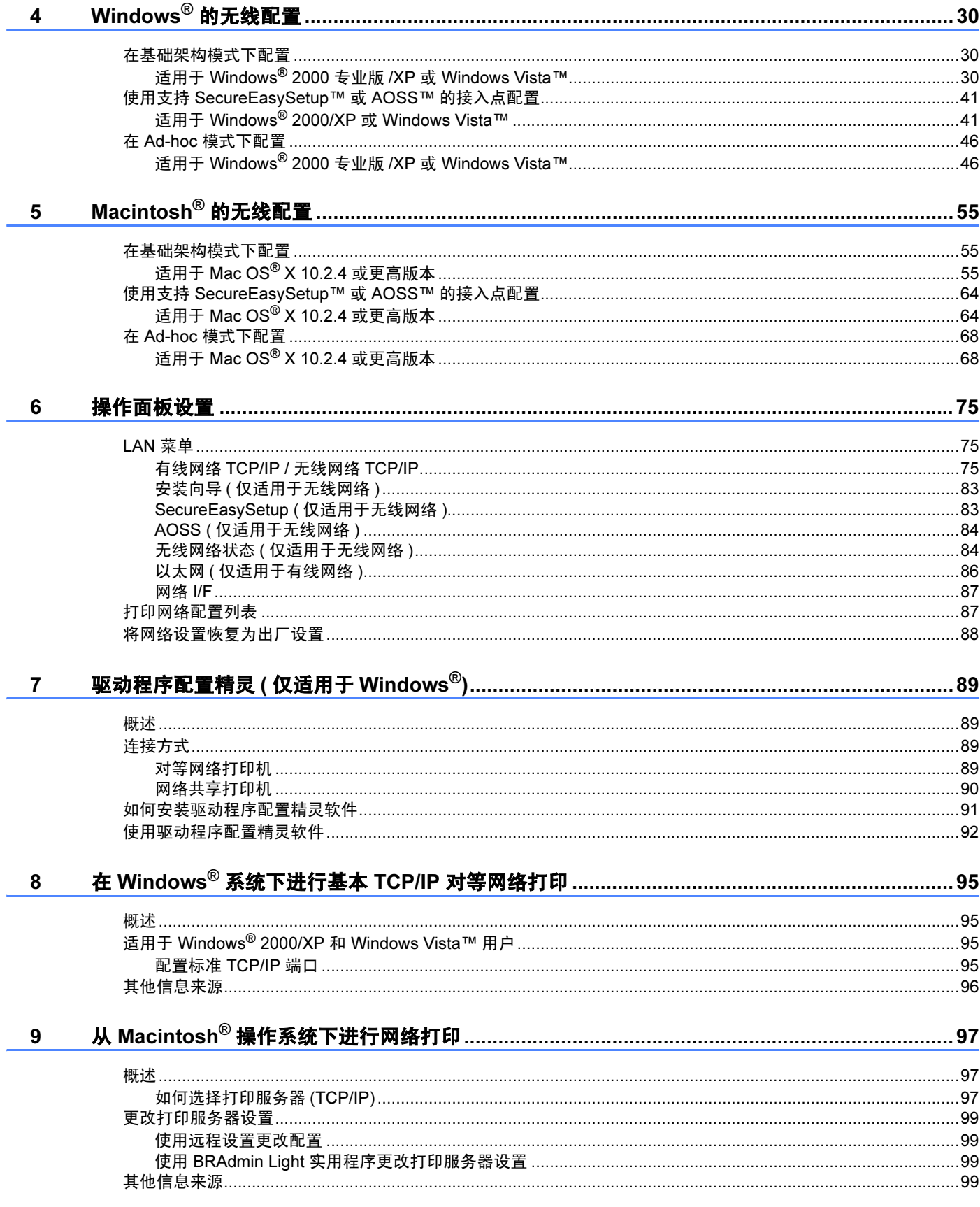

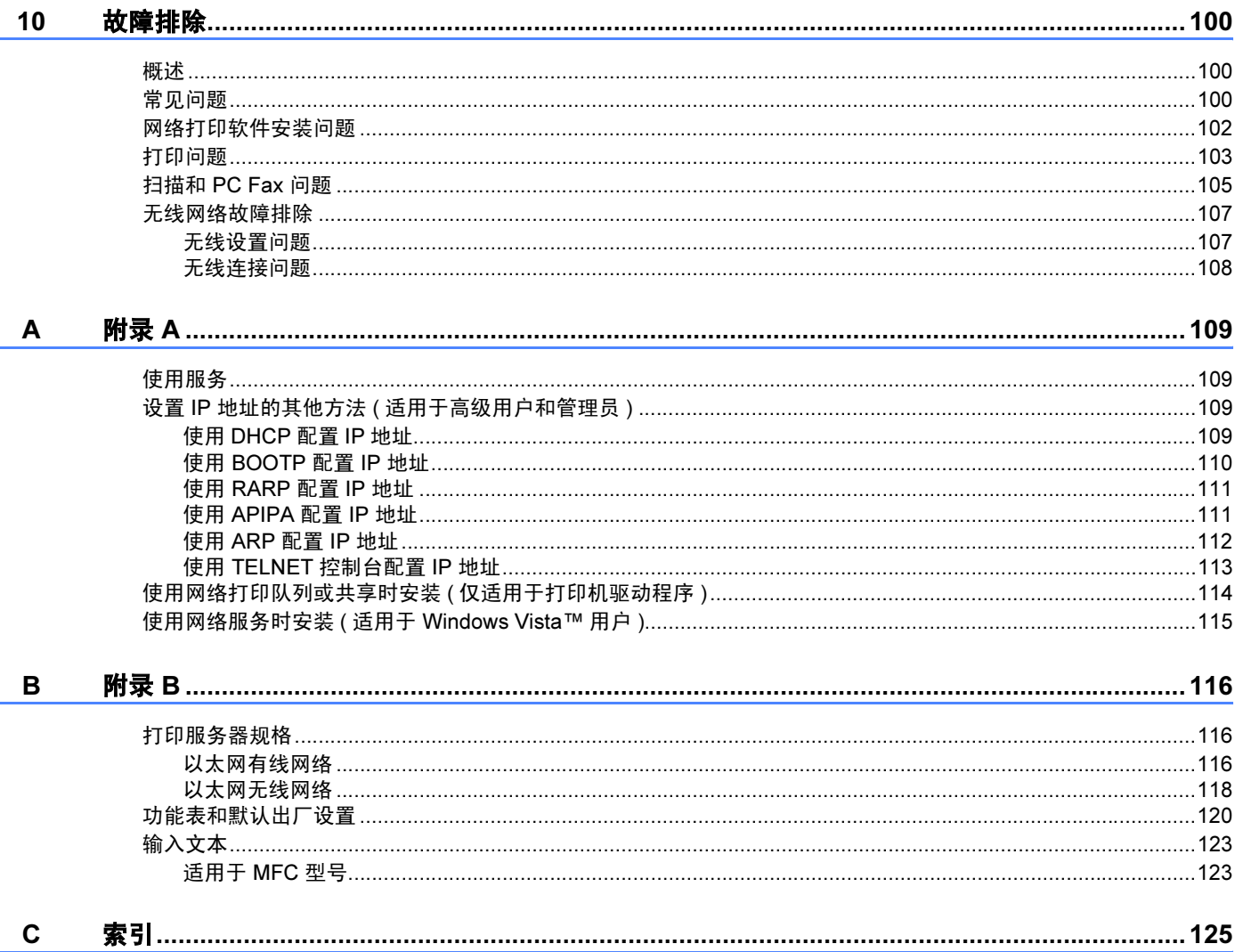

Ĭ.

 $\mathbf{C}$ 

# <span id="page-6-1"></span>概述 <sup>1</sup>

<span id="page-6-0"></span>1

使用内部网络打印服务器可在 10/100 MB 的有线或 IEEE 802.11b/802.11g 的无线以太网上 共享 Brother 设备。本打印服务器因网络上使用的支持 TCP/IP 协议的操作系统版本的不同 而支持多种不同的网络功能特性和连接。这些功能包括打印 、扫描 、 PC-FAX 发送 、 PC-FAX 接收 、图像捕捉中心 ™、远程设置和状态监控器。下表显示各个操作系统支持的 网络功能和连接。

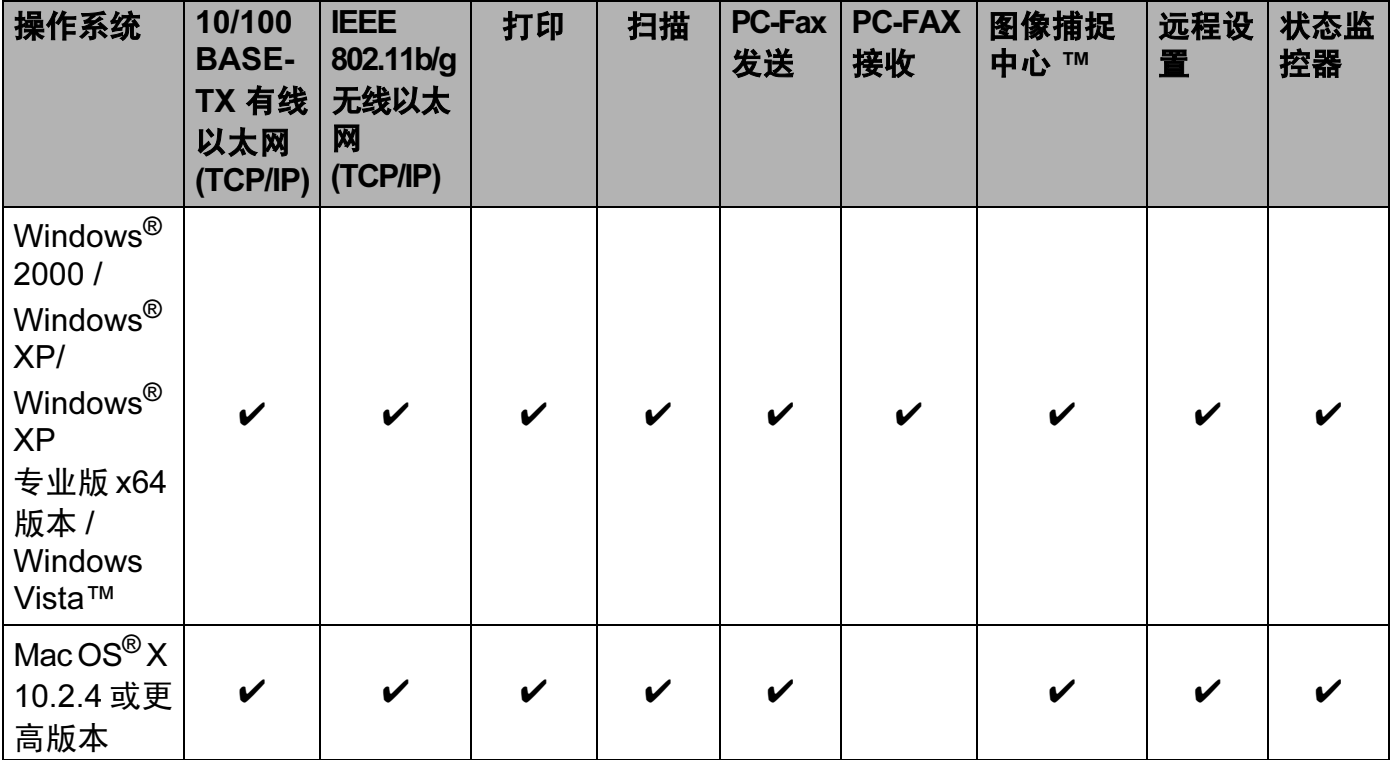

若要通过网络使用 Brother 设备,您必须配置打印服务器,并设置使用的计算机。

对于无线用户:

为获得日常普通文档打印的最佳效果,请尽可能将 Brother 设备放置在靠近网络接入点 ( 或 路由器 ) 且阻碍最小的位置上。两台设备之间的大型物体和墙壁以及来自其他电子设备的干 扰可能会影响文档的数据传送速度。

由于这些因素 , 不是所有类型的文档或应用程序都适合使用无线网络连接。若要打印大文 件,比如在照片纸上打印照片或打印既有文本又有大图形的多页文档,您可考虑使用数据传 输速度较快的有线以太网或吞吐量大传送速度最快的 USB 电缆连接。

# <span id="page-7-0"></span>网络功能特性 <sup>1</sup>

Brother 设备具有下列基本网络功能。

#### <span id="page-7-1"></span>**网络打印** 1989年10月18日 1989年10月18日 10月20日 10月20日 10月20日 10月20日 10月20日 10月20日 10月20日 10月20日 10月20日 10月20日 10月20日 10月20日 10月20日 10月20日 10月20日 10月20日 10月20日 10月20日 10月20日 10月20日 10月20日 10月20日 10月20日 10月20日 10月20日 10月20日 10月20日 1

打印服务器为支持 TCP/IP 协议的 Windows® 2000/XP/XP 专业版 x64 版本和 Windows Vista™ 和支持 TCP/IP 的 Macintosh<sup>®</sup> (Mac OS<sup>®</sup> X 10.2.4 或更高版本 ) 提供打印服务。

#### <span id="page-7-2"></span>**网络扫描** 1988年 1988年 1988年 1988年 1988年 1988年 1988年 1988年 1988年 1988年 1988年 1988年 1988年 1988年 1988年 1988年 1988年 1988年 1988年 1988年 1988年 1988年 1988年 1988年 1988年 1988年 1988年 1988年 1988年 1988年 1988年 1988年 1988年 1988年 1988年 1988

您可以通过网络将原稿扫描到您的计算机中 ( 请参见软件使用说明书中的*网络扫描* )。

#### <span id="page-7-3"></span>网络 PC-FAX <sup>1</sup>

您可以将计算机文件作为 PC-FAX 在网络上直接发送 ( 请参见软件使用说明书中的适用于 Windows<sup>®</sup> 的 Brother PC-FAX 软件和从 Macintosh<sup>®</sup> 发送传真以获得完整的说明)。 Windows<sup>®</sup> 用户也可以使用 PC-FAX 接收 ( 请参见软件使用说明书中的 PC-FAX *接收* )。

#### <span id="page-7-4"></span>网络图像捕捉中心 ™

可以在插入 Brother 设备的 USB 存储设备或介质卡中浏览、检索和保存数据。在软件安装 过程中,当您选择网络连接时,此软件会自动安装到您的设备上。对于 Windows®, 选择 ControlCenter3 的图像捕捉选项卡。更多信息,请参见软件使用说明书中的 ControlCenter3。 对于 Macintosh®, 打开任何支持 FTP 协议的网络浏览器并输入 FTP://xxx.xxx.xxx.xxx (xxx.xxx.xxx.xxx 是您的 Brother 设备的 IP 地址 )。

#### <span id="page-8-0"></span>管理实用程序 <sup>1</sup>

#### **BRAdmin Light**

BRAdmin Light 实用程序是专为与网络连接的 Brother 设备进行初始设置而设计的。该应用 程序可在网络中搜索 Brother 产品,浏览其状态并配置基本网络设置,比如在运行 Windows<sup>®</sup> 系统和 Mac OS® X 10.2.4 或更高版本的计算机上搜索 IP 地址。关于在 Windows<sup>®</sup>上安装 BRAdmin Light,请参见随机附带的快速安装指南。对于 Macintosh<sup>®</sup> 用 户,当安装打印机驱动程序时, BRAdmin Light 将自动安装。若已安装打印机驱动程序, 则 不必再次安装。

关于 BRAdmin Light 的更多信息,请访问我们的网站 <http://solutions.brother.com>。

#### BRAdmin 专业版 ( 适用于 Windows®) <sup>1</sup>

BRAdmin 专业版是一个实用程序,用以更高级地管理网络连接的 Brother 设备。该实用程序 可在网络上搜寻 Brother 产品, 浏览状态, 并在运行 Windows® 系统的计算机上配置网络设 置。在 BRAdmin Light 基础上, BRAdmin 专业版另增了新功能。

要了解更多信息并下载程序,请访问我们的网站 <http://solutions.brother.com>。

#### Web BRAdmin ( 适用于 Windows<sup>®</sup>)

Web BRAdmin 是一个在 LAN 和 WAN 上管理网络连接的 Brother 设备的实用程序。该实用 程序可用来搜索网络上的 Brother 产品,浏览其状态并配置网络设置。与专为 Windows® 系 统设计的 BRAdmin 专业版不同,可以在任何安装了支持 JRE (Java 运行时环境 ) 的网络浏 览器的客户端计算机上访问 Web BRAdmin 服务器实用程序。在运行 IIS [1](#page-8-1) 的计算机上安装 Web BRAdmin 服务器实用程序,有网络浏览器的管理员可以连接到 Web BRAdmin 服务 器,然后服务器会和设备通信。

要了解更多信息并下载程序,请访问我们的网站 <http://solutions.brother.com>。

<span id="page-8-1"></span><sup>1</sup> 因特网信息服务器 4.0 或因特网信息服务 5.0/5.1/6.0/7.0

#### 远程设置 <sup>1</sup>

远程设置软件允许您从 Windows<sup>®</sup> 或 Macintosh<sup>®</sup> (Mac OS<sup>®</sup> X 10.2.4 或更高版本 ) 中配置网 络设置。( 请参见软件使用说明书中的*远程设置* )。

#### <span id="page-9-0"></span>网络连接方式 <sup>1</sup>

#### <span id="page-9-1"></span>网络连接实例 <sup>1</sup>

#### 使用 TCP/IP 协议的对等打印 <sup>1</sup>

在对等环境中,每台计算机直接将数据发送和接收到每个设备中。此类打印方式无中央服务 器来控制文件访问或打印机共享。

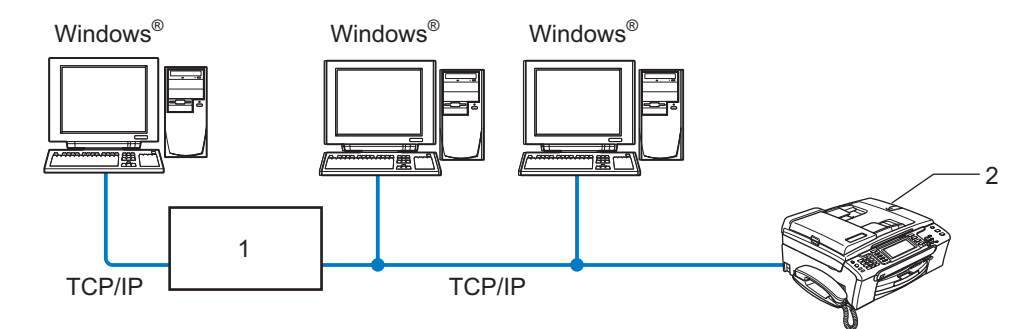

- 1 开关或路由器
- 2 网络打印机 (您的设备)
- ■在两台或三台计算机的小型网络环境中,推荐使用对等打印方式,因为对等打印方式比下 页所述的[网络共享打印](#page-10-0)方式更易配置。请参见第 5 页上的*网络共享打印*。
- 每台计算机都必须使用 TCP/IP 协议。
- Brother 设备需要配置适当的 IP 地址。
- ■如果正在使用路由器,必须在计算机和 Brother 设备中配置网关地址。

简介

#### <span id="page-10-0"></span>网络共享打印 <sup>1</sup>

在网络共享环境中,每台计算机通过中央控制计算机发送数据。此类计算机经常被称为 " 服 务器 " 或 " 打印服务器 "。其用途是控制所有打印作业的打印。

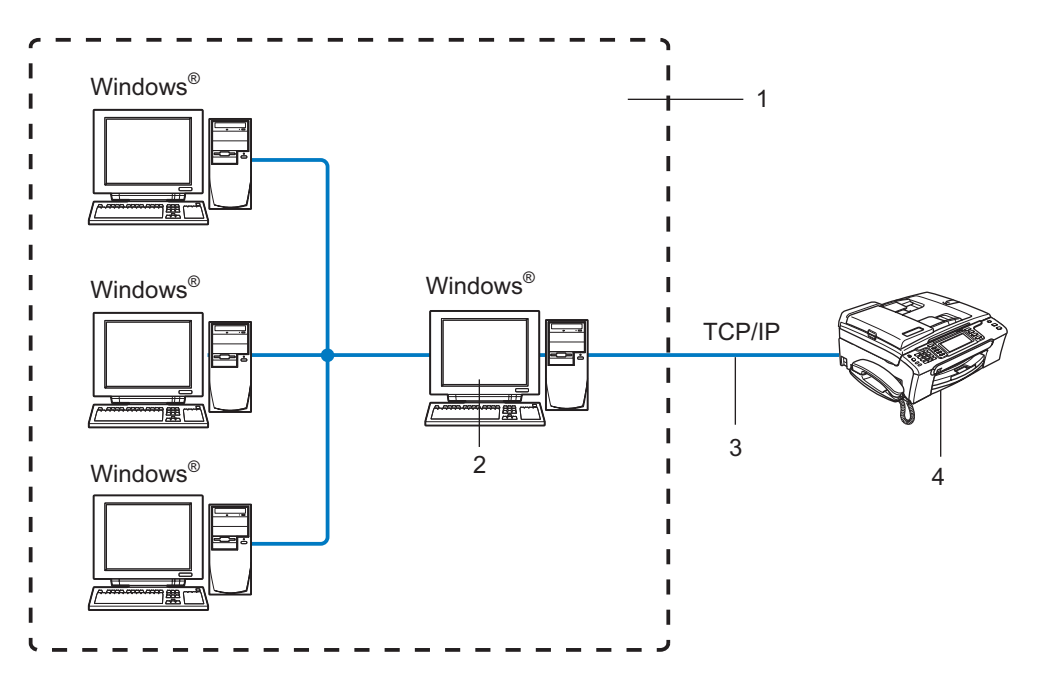

- 1 网络共享
- 2 也称为 " 服务器 " 或 " 打印服务器 "
- 3 TCP/IP 或 USB
- 4 网络打印机 ( 您的设备 )
- ■在大型网络中,我们推荐使用网络共享打印环境。
- ■"服务器"或"打印服务器"必须使用 TCP/IP 打印协议。
- ■除非设备是通过服务器上 USB 端口实现共享的, 否则 Brother 设备需要一个正确配置的 IP 地址。

#### <span id="page-11-0"></span>无线网络连接实例 <sup>1</sup>

#### 连接到有网络接入点的支持无线网络的计算机 ( 基础架构模式 )

此类网络在网络中心有一个中央接入点。这个接入点也可作为有线网络的桥接器或网关。当 Brother 无线设备 ( 您的设备 ) 是网络的一部分时, 将通过一个接入点接收所有打印作业。

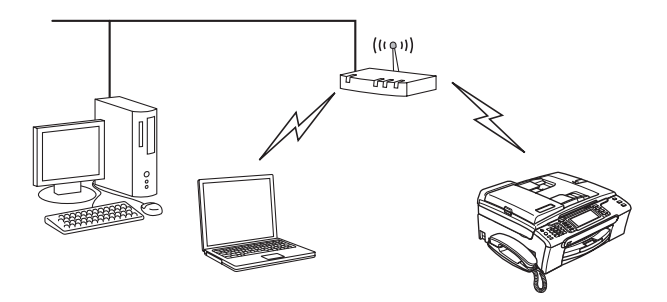

#### 连接到无网络接入点的支持无线网络的计算机 (Ad-hoc 模式)

此类网络没有中央接入点。每个无线客户端之间直接进行通信。当 Brother 无线设备 ( 您的 设备) 是网络的一部分时, 将直接从发送打印数据的计算机接收所有打印作业。

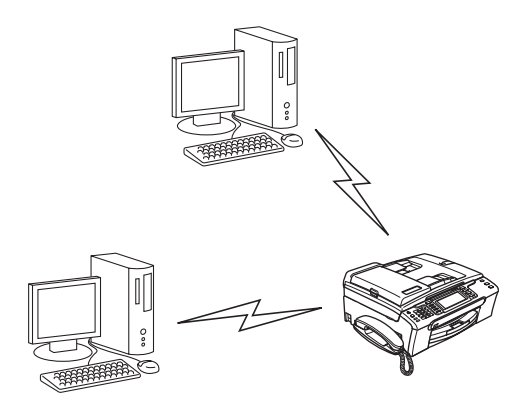

# 有网络接入点,但计算机不支持无线网络 <sup>1</sup>

此类网络在网络中心有一个中央接入点。接入点通过以太网电缆连接到不支持无线网络的计 算机。当 Brother 无线设备 ( 您的设备 ) 是网络的一部分时, 将通过接入点接收所有打印作 业。

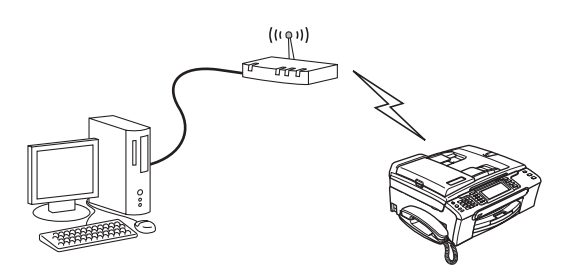

#### <span id="page-13-1"></span><span id="page-13-0"></span>TCP/IP 协议和功能

协议是一套为在网络上传送数据设置的标准化规则。协议可以让使用者访问网络连接的资 源。用于这款 Brother 产品上的打印服务器支持 TCP/IP ( 传输控制协议 / 网络协议 ) 协议。 TCP/IP 是最流行的一套协议,用于诸如因特网和电子邮件的通信。此协议在几乎所有的操 作系统中使用,如 Windows®、 Macintosh® 和 Linux。在 Brother 产品中可使用以下的 TCP/IP 协议。

#### DHCP/BOOTP/RARP <sup>1</sup>

使用 DHCP/BOOTP/RARP 协议, 可自动配置 IP 地址。

#### 注释

要使用 DHCP/BOOTP/RARP 协议,请联系网络管理员。

#### APIPA <sup>1</sup>

如果您没有手动 ( 使用设备的操作面板或 BRAdmin 软件 ) 或自动 ( 使用 DHCP/BOOTP/RARP 服务器 ) 指定一个 IP 地址,自动专用 IP 寻址 (APIPA) 协议将在 169.254.1.0-169.254.254.255 的范围内自动指定一个 IP 地址。

#### DNS 客户端 <sup>1</sup>

Brother 打印服务器支持域名系统 (DNS) 客户端功能。此功能允许打印服务器通过使用其 DNS 名称与其他设备通信。

#### LPR/LPD **1999 - 1999 - 1999 - 1999 - 1999 - 1999 - 1999 - 1999 - 1999 - 1999 - 1999 - 1999 - 1999 - 1999 - 199**

在 TCP/IP 网络中被广泛使用的打印协议。

#### 端口 9100 <sup>1</sup>

在 TCP/IP 网络上被广泛使用的另一项打印协议。

#### mDNS in the contract of the contract of the contract of the contract of the contract of the contract of the contract of the contract of the contract of the contract of the contract of the contract of the contract of the co

mDNS 允许 Brother 打印服务器在 Mac OS® X 简单网络配置系统中自动进行工作配置。 (Mac OS® X 10.2.4 或更高版本 )。

#### TELNET AND IN THE STATE OF THE STATE OF THE STATE OF THE STATE OF THE STATE OF THE STATE OF THE STATE OF THE S

Brother 打印服务器支持 TELNET 服务器的命令行配置。

#### SNMP and the state of the state of the state of the state of the state of the state of the state of the state o

简单网络管理协议 (SNMP) 用于管理包括计算机、路由器和已配置好网络的 Brother 设备在 内的网络设备。

#### LLTD <sup>1</sup>

链接层拓扑发现协议 (LLTD) 可让您轻松将 Brother 设备置于 Windows Vista™ 网络映射上。 您的 Brother 设备显示时带有一个醒目的图标和节点名称。该协议的默认设置为关。

使用 BRAdmin 专业版实用程序软件可激活 LLTD。可访问 <http://solutions.brother.com> 上与 您的型号匹配的页面以下载 BRAdmin 专业版。

#### **网络服务** 1. The contract of the contract of the contract of the contract of the contract of the contract of the con

有了网络服务协议,Windows Vista™ 用户只需在**开始 / 网络**选项中右击设备图标即可安装 Brother 打印机驱动程序。 ( 请参见第 115 页上的*[使用网络服务时安装](#page-120-0) ( 适用于 Windows* [Vista™](#page-120-0) 用户))。您还可通过网络服务在计算机上检查设备的当前状态。

# <span id="page-15-0"></span>在以太网电缆连接的网络中配置设备 <sup>2</sup>

# <span id="page-15-1"></span>**概述** 2012年2月20日 1月20日 1月20日 1月20日 1月20日 1月20日 1月20日 1月20日 1月20日 1月20日 1月20日 1月20日 1月20日 1月20日 1月20日 1月20日 1月20日 1月20日 1月20日 1月20日 1月20日 1月20日 1月20日 1月20日 1月20日 1月20日 1月20日 1月20日 1月20日 1月20日 1月20日 1月20日 1月20日 1月20日 1月20日 1

在网络上使用 Brother 设备之前,您需要安装 Brother 软件并为设备配置正确的 TCP/IP 网络 设置。我们推荐您使用 Brother 随机光盘上的自动安装程序,它将指导您完成软件和网络的 安装。

如果您不想使用自动安装程度和解自动安装程序使用的某些术语,请参见本章的其 他内容获取更多信息。

#### 注释

如果您不想或无法使用自动安装程序或任何 Brother 软件工具,也可以使用设备的操作面 板更改网络设置。更多信息,请参见第 75 页上的*[操作面板设置](#page-80-0)*。

#### <span id="page-15-2"></span>IP 地址、子网掩码和网关

在网络连接的 TCP/IP 环境中使用设备,需要配置 IP 地址和子网掩码。分配到打印服务器上 的 IP 地址必须与主机在同一逻辑网络上。否则,必须正确配置子网掩码和网关地址。

#### <span id="page-15-3"></span> $\blacksquare$  IP 地址 2.2  $\blacksquare$  2.2  $\blacksquare$  2.2  $\blacksquare$

IP 地址是用于识别与网络连接的每台设备的一系列数字。一个 IP 地址由四个数字组成, 中 间用点分开。每个数字都在 0 到 255 之间。

■例如:在一个小型网络中,通常更改最后一位数字来设置 IP 地址。

192.168.1.1, 192.168.1.2, 192.168.1.3

若在网络中有 DHCP/BOOTP/RARP 服务器 ( 特别是 UNIX®/Linux、Windows® 2000/XP 或 Windows Vista™ 网络 ), 打印服务器将从该服务器自动获取 IP 地址。

#### 注释

在小型网络中, DHCP 服务器可以是路由器。

有关 [DHCP](#page-114-3)、 BOOTP 和 RARP 的更多信息,请参见第 109 页上的*使用 DHCP 配置 IP 地* [址](#page-114-3)、第 110 页上的使用 [BOOTP](#page-115-0) 配置 IP 地址和第 111 页上的使用 [RARP](#page-116-0) 配置 IP 地址。

如果没有 DHCP/BOOTP/RARP 服务器,自动专用 IP 寻址 (APIPA) 协议将在 169.254.1.0-169.254.254.255 范围内自动指定一个 IP 地址。有关 APIPA 的更多信 息,请参见第 111 页上的*使用 [APIPA](#page-116-1) 配置 IP 地址*。

2

若禁用 APIPA 协议, Brother 打印服务器的默认 IP 地址为 192.0.0.192。但是, 可以简便 地更改此 IP 地址数字,使其与您的网络 IP 地址相匹配。有关如何更改 IP 地址的信息,请参 见第 12 页上的*设置 IP [地址和子网掩码](#page-17-2)*。

#### <span id="page-16-0"></span>子网掩码

子网掩码限制网络通信。

- ■例如: 计算机 1 可与计算机 2 通信
	- 计算机 1

IP 地址: 192.168.1.2

子网掩码: 255.255.255.0

• 计算机 2

IP 地址: 192.168.1.3

子网掩码: 255.255.255.0

注释

0 表示地址的这一部分无通信限制。

在上述例子中,我们可以和任何以 192.168.1.X 开头的 IP 地址的设备通信。

#### <span id="page-16-1"></span>网关 (和路由器)

网关是进入其他网络的网络节点,并且可以通过网络发送数据至确切的目的地。路由器可以 识别到达网关的即时数据的发送方向。若目的地在外部网络上,路由器将会把数据发送至外 部网络。若您的网络与其他网络通信,您可能需要配置网关 IP 地址。若您不清楚网关的 IP 地址,请联系网络管理员。

# <span id="page-17-2"></span><span id="page-17-0"></span>设置 IP 地址和子网掩码 <sup>2</sup>

#### <span id="page-17-1"></span>使用 BRAdmin Light 实用程序配置网络打印机 <sup>2</sup>

#### **BRAdmin Light**

BRAdmin Light 实用程序是专为连接网络的 Brother 设备进行初始设置而设计的。它可在 TCP/IP 环境下搜索 Brother 产品, 浏览其状态并配置基本的网络设置, 如 IP 地址。 BRAdmin Light 实用程序适用于 Windows<sup>®</sup> 2000/XP、Windows Vista™ 和 Mac OS<sup>®</sup> X 10.2.4 或更高版本。

#### 如何使用 BRAdmin Light 实用程序来配置您的设备 <sup>2</sup>

#### 注释

- 请使用 Brother 产品随机光盘内所提供的 BRAdmin Light 实用程序。您也可以从 <http://solutions.brother.com> 下载最新的 Brother BRAdmin Light 实用程序。
- 若想要更高级的打印机管理程序, 可使用最新的 Brother BRAdmin 专业版实用程序, 该 程序可从 <http://solutions.brother.com> 下载获得。此实用程序仅适用于 Windows<sup>®</sup> 用户。
- •若您正在使用个人防火墙软件,请禁用该软件。一旦确定可以打印,请重新启动个人防火 墙软件。
- 节点名称:节点名称出现在当前的 BRAdmin Light 窗口中。设备网卡的默认节点名称为 "BRNxxxxxxxxxxxx" ("xxxxxxxxxxxx" 是设备的以太网地址 )。
- •默认情况下不需要密码。要设置密码,双击要设置密码的设备,点击**控制**选项卡,然后点 击**更改密码**。输入新密码。
- **4 启动 BRAdmin Light 实用程序。** 
	- 适用于 Windows<sup>®</sup> 2000/XP 和 Windows Vista™

点击**开始 / ( 所有 ) 程序 <sup>[1](#page-17-3)</sup>/ Brother / BRAdmin Light / BRAdmin Light**。

- $1$  Windows<sup>®</sup> 2000 用户的**程序**
- <span id="page-17-3"></span>■ 适用于 Mac OS<sup>®</sup> X 10.2.4 或更高版本用户

双击 Macintosh HD ( 启动盘 ) / 资料库 / Printers ( 打印机 ) / Brother / Utilities ( 实 用程序 ) / BRAdmin Light.jar 文件。

2 BRAdmin Light 将自动搜索新的设备。

2

#### 8 双击未配置的设备。 Windows®

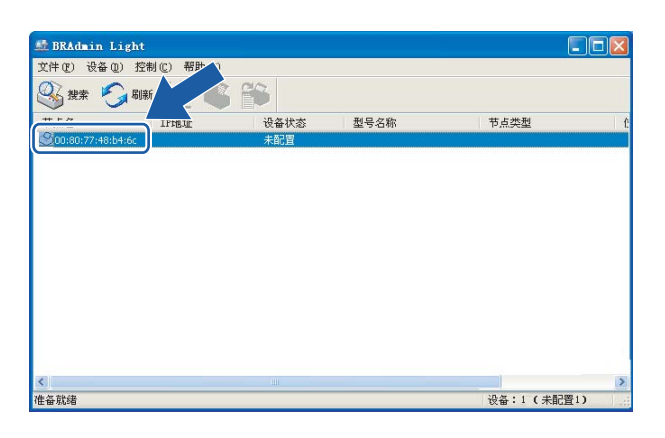

#### Macintosh®

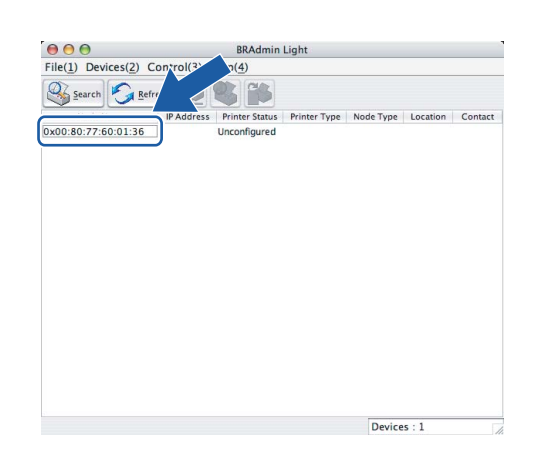

# 注释

- 如果在未使用 DHCP/BOOTP/RARP 服务器的情况下,打印服务器的设置为出厂默认设 置,该设备在 BRAdmin Light 实用程序屏幕中为未配置。
- 可通过打印网络配置列表查找节点名称和以太网地址。有关如何在打印服务器上打印网络 配置列表的信息,请参见第 87 页上的[打印网络配置列表](#page-92-1)。

4 从Boot Method (引导方式)中选择 STATIC (静态)。 输入打印服务器的IP Address (IP 地址)、 Subnet Mask ( 子网掩码 ) 和 Gateway ( 网关 )( 如有需要 )。 Windows<sup>®</sup>

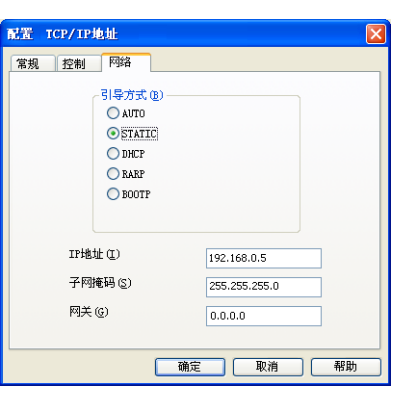

#### Macintosh<sup>®</sup>

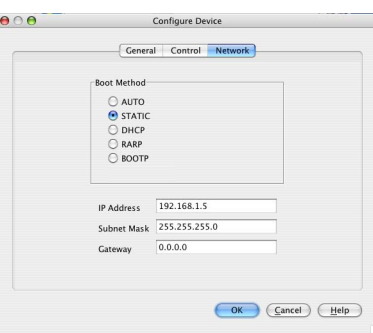

5 点击 OK (确定)。

6 若正确设定了 IP 地址, 在设备列表上将看到 Brother 打印服务器。

#### <span id="page-19-0"></span>使用操作面板配置网络打印机 <sup>2</sup>

可使用操作面板局域网菜单配置网络打印机。请参见第 75 页上的[操作面板设置](#page-80-0)。

#### <span id="page-19-1"></span>使用其他方法配置网络打印机 <sup>2</sup>

可使用其他方法配置网络打印机。请参见第 109 页上的设置 IP [地址的其他方法](#page-114-2) ( 适用于高 [级用户和管理员](#page-114-2) )。

# <span id="page-20-0"></span>更改打印服务器设置 <sup>2</sup>

#### <span id="page-20-1"></span>使用 BRAdmin Light 实用程序更改打印服务器设置 <sup>2</sup>

**4 启动 BRAdmin Light 实用程序。** 

■ 适用于 Windows<sup>®</sup> 2000/XP 和 Windows Vista™ 用户

点击**开始 / ( 所有 ) 程序 <sup>[1](#page-20-3)</sup>/ Brother / BRAdmin Light / BRAdmin Light**。

 $1$  Windows<sup>®</sup> 2000 用户的**程序** 

<span id="page-20-3"></span>■ 适用于 Mac OS<sup>®</sup> X 10.2.4 或更高版本用户

双击 Macintosh HD ( 启动盘 ) / Library ( 资料库 ) / Printers ( 打印机 ) / Brother /Utilities ( 实用程序 ) / BRAdmin Light.jar 文件。

- 2 洗择需要更改配置的打印服务器。
- 8 从控制菜单中选择网络配置。
- 4 若已设置密码, 请输入密码。
- 6 现在可以更改打印服务器设置。

#### 注释

若需要更改高级设置,可使用 Brother BRAdmin 专业版实用程序,该程序可从 <http://solutions.brother.com> 下载获得。

#### <span id="page-20-2"></span>使用操作面板更改打印服务器设置

可使用操作面板局域网菜单配置和更改打印服务器设置。请参见第75页上的[操作面板设置](#page-80-0)。

### <span id="page-21-0"></span>使用远程设置更改打印服务器设置 <sup>2</sup>

#### <span id="page-21-1"></span>适用于 Windows<sup>®</sup> 的远程设置

远程设置应用程序允许您从一个 Windows® 应用程序配置网络设置。当访问此应用程序时, 设备上的设置将自动下载到您的计算机上并显示在计算机屏幕上。若更改设置,可直接将其 上载到设备中。

- **4 点击开始**按钮, (所有)程序、Brother、MFC-XXXX LAN、然后点击远程设置 (XXXX 是 型号名称 )。
- 2 若已设置密码,请输入密码。
- 6 点击 TCP/IP ( 有线网络 ) 或设置其它。
- 4 现在可以更改打印服务器设置。

# <span id="page-21-2"></span>适用于 Macintosh<sup>®</sup> 的远程设置

远程设置应用程序允许您从一个 Macintosh<sup>®</sup> 应用程序上配置多种 MFC 设置。当访问此应 用程序时,设备上的设置将自动下载到您的 Macintosh<sup>®</sup> 上并显示在 Macintosh<sup>®</sup> 屏幕上。 若更改设置,可直接将其上载到设备中。

- 1 双击桌面上的 Macintosh HD 图标、资源库、 Printers ( 打印机 )、 Brother, 然后点击 Utilities ( 实用程序 )。
- 2 双击远程设置图标。
- 8 若已设置密码, 请输入密码。
- 4 点击 TCP/IP ( 有线网络 ) 或设置其它。
- 6 现在可以更改打印服务器设置。

# <span id="page-22-0"></span>在无线网络中配置设备

# <span id="page-22-1"></span>概述 <sup>3</sup>

要将设备连接到无线网络中,需要遵循快速安装指南中的步骤。我们推荐使用设备操作面板 局域网菜单中的安装向导。通过此方法,您可以简单地将设备连接到无线网络。请遵循随机 的快速安装指南中的说明。

请阅读本章了解配置无线网络设置的详细信息。有关 TCP/IP 设置的信息,请参见第 [12](#page-17-0) 页 上的*设置 IP [地址和子网掩码](#page-17-0)*。然后,在第 95 页上的*在 Windows<sup>®</sup> [系统下进行基本](#page-100-0) TCP/IP [对等网络打印](#page-100-0)*和第 97 页上的*从 Macintosh<sup>®</sup> [操作系统下进行网络打印](#page-102-0)*中, 您将了解到如何 将网络软件和驱动程序安装到在计算机上运行的操作系统中。

## <span id="page-22-2"></span>确认网络环境

#### <span id="page-22-3"></span>无线网络连接实例

#### 连接到有网络接入点的支持无线网络的计算机 ( 基础架构模式 )

此类网络在网络中心有一个中央接入点。这个接入点也可作为有线网络的桥接器或网关。当 Brother 无线设备 ( 您的设备 ) 是网络的一部分时,将通过一个接入点接收所有打印作业。

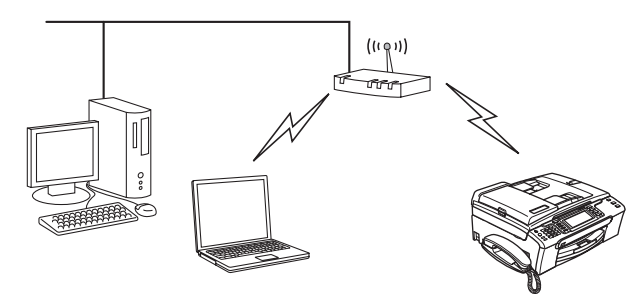

#### 连接到无网络接入点的支持无线网络的计算机 (Ad-hoc 模式)

此类网络没有中央接入点。每个无线客户端之间直接进行通信。当 Brother 无线设备 ( 您的 设备) 是网络的一部分时, 将直接从发送打印数据的计算机接收所有打印作业。

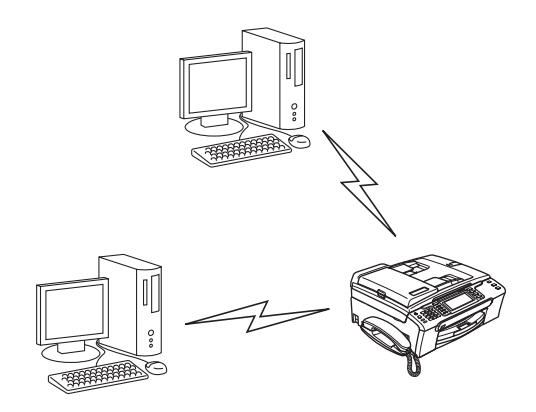

#### 有网络接入点,但计算机不支持无线网络

此类网络在网络中心有一个中央接入点。接入点通过以太网电缆连接到不支持无线网络的计 算机。当 Brother 无线设备 (您的设备)是网络的一部分时, 将通过接入点接收所有打印作 业。

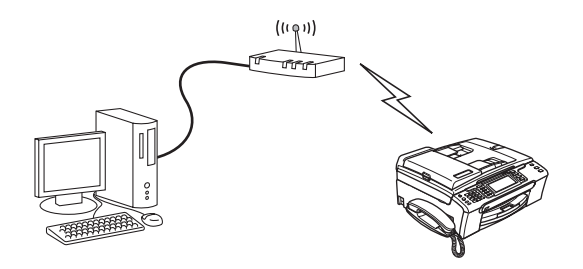

#### <span id="page-24-0"></span>确认网络环境

设置步骤根据网络环境的不同而不同。

# 使用 SecureEasySetup™ 或 AOSS™ 进行配置。 <sup>3</sup>

如果您的无线接入点 (A) 支持 SecureEasySetup™ 或 AOSS™, 那么您无需使用计算机配 置打印机。接入点 ( 路由器 ) 和您的设备可以使用 SecureEasySetup™ 或 AOSS™ 程序自 动协商。

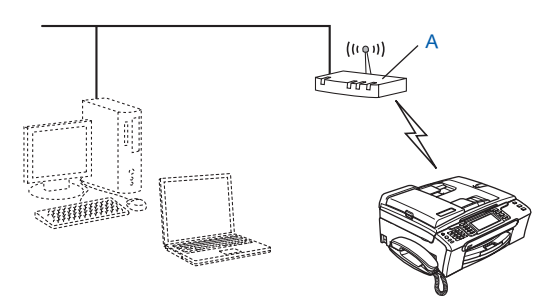

#### 临时使用网络接口电缆进行配置

如果设备的无线接入点所在的网络中存在以太网集线器或路由器,那么您可使用以太网电缆 (B) 将集线器或路由器临时连接到设备上,这是配置设备的简易方法。然后,您可以在网络 中从计算机远程配置设备。

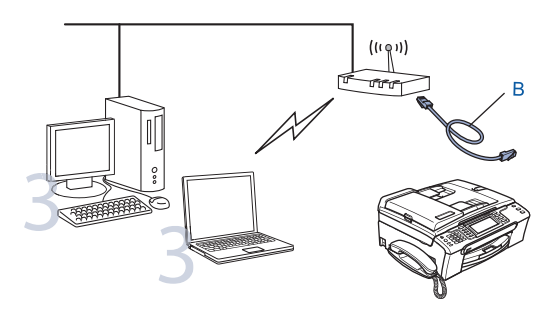

19

#### 使用无线计算机进行配置 <sup>3</sup>

如果您的计算机具有无线功能,那么您需要将计算机的无线设置更改为 Ad-hoc 模式, 以便 直接连接并且配置设备。

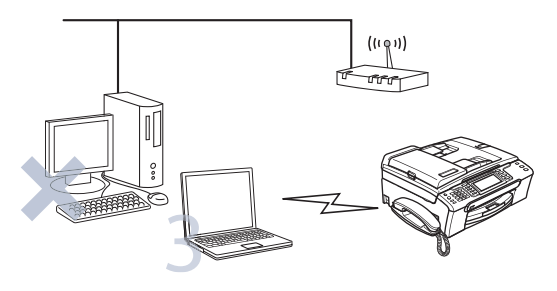

# <span id="page-25-0"></span>无线网络的术语及概念

当您配置无线网络设备时,必须确保您的无线网络设备配置与已存在的无线网络设置相匹 配。本节提供这些设置的一些主要术语和概念,可帮助您配置无线网络设备。

#### <span id="page-25-1"></span>SSID (服务集标识符)和信道

需要配置 SSID 和一个信道来指定您要连接的无线网络。

#### SSID <sup>3</sup>

每个无线网络都有唯一的网络名称,学术上称为 SSID 或 ESSID ( 扩展服务集标识符 )。 SSID 是一个小于等于 32 字节的值,并被分配到接入点。您要连接到无线网络的无线网络设 备应与接入点相匹配。接入点和无线网络设备定时发送包含 SSID 信息的无线信息包 ( 称为 信标 )。当您的无线网络设备接收到信标时,可识别出离设备足够近的无线网络电波传入设 备。

#### 信道 スページ・シー しょうしょう しょうしょう しょうしょう しょうしょう しょうしょう

无线网络使用信道。每个无线信道频率都不同。当配置您的 Brother 设备在无线网络中工作 时,必须将其设置到您正在连接的无线网络上使用的信道中。最多有 14 个不同的信道可在 无线网络中使用。但是,许多国家都对可用信道的数量有所限制。更多信息,请参见第 [118](#page-123-0) 页上的*[以太网无线网络](#page-123-0)*。

3

#### <span id="page-26-0"></span>验证和加密 <sup>3</sup>

大多数无线网络都使用某种安全设置。这些安全设置定义了验证 ( 设备如何在网络中识别自 身 ) 和加密 ( 当数据发送到网络时是如何加密的 )。如果在配置您的 Brother 无线设备时未正 确指定这些选项,将不能将其连接到无线网络。因此必须谨慎配置这些选项。请参照以下信 息查找您的 Brother 无线设备支持的验证和加密。

#### **验证方法** 3. 2006年 2017年 2月27日 2017年 2月27日 2017年 2017年 2017年 2017年 2017年 2017年 2017年 2017年 2017年 2017年 2017年 2017年

Brother 设备支持以下方法:

■开放系统

无需验证即允许无线设备访问网络。

■共享密钥

所有访问无线网络的设备都共享一个保密预设密钥。

Brother 设备使用 WEP 密钥作为预设密钥。

■ WPA-PSK/WPA2-PSK

允许受 Wi-Fi® 保护的访问预先共享密钥 (WPA-PSK/WPA2-PSK), 这就允许了 Brother 无 线设备与使用用于 WPA-PSK 的 TKIP 或用于 WPA-PSK 和 WPA2-PSK 的 AES 加密 (WPA-Personal) 的接入点连接。

#### 加密方法 <sup>3</sup>

使用加密来保证通过无线网络发送的数据的安全性。 Brother 设备支持以下加密方法:

■无

不使用任何加密方法。

■ WEP

使用 WEP ( 有线等效协议 ),数据通过一个安全密钥进行传输和接收。

 $\blacksquare$  TKIP

TKIP ( 临时密钥完整性协议 ) 提供结合信息完整性检查和重新按键机制的每包密钥。

■AES

AES ( 高级加密标准 ) 是 Wi-Fi<sup>®</sup> 授权的高效加密标准。

#### 网络密钥

每个安全方法都有一些规则:

■ 开放系统 / 带 WEP 的共享密钥

这个密钥是一个 64 位或 128 位的值, 必须以 ASCII 或十六进制格式输入。

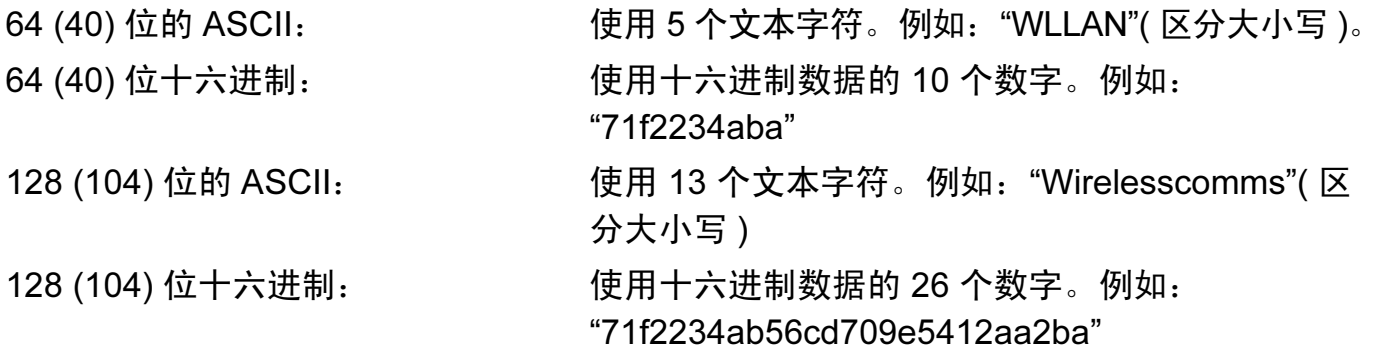

■ WPA-PSK/WPA2-PSK 和 TKIP 或 AES

使用字符长度为 8 或大于 8 的最多 63 个字符的预先共享密钥 (PSK)。

# <span id="page-28-0"></span>在无线网络中配置设备

有三种配置无线网络设备的方法:使用设备操作面板 ( 推荐 )、使用 SecureEasySetup™ 或 AOSS™ 软件和使用光盘上的自动安装应用程序。

#### <span id="page-28-1"></span>从操作面板使用安装向导

可使用安装向导功能配置您的打印服务器。安装向导在设备操作面板的局域网菜单中。更多 信息请参见以下步骤。

#### <span id="page-28-6"></span>1 按功能键。

- 2 按 ▲ 或 ▼ 键选择局域网。 按 OK 键。
- **3** 按▲或▼键选择网络接口。 按 OK 键。
- 4 按 ▲ 或 ▼ 键选择无线局域网。 按 OK 键。无线网络接口将被激活。
- **6** 按▲或▼键选择无线局域网。 按 OK 键。
- **6** 按 ▲ 或 ▼ 键选择安装向导。 按 OK 键。
- **f** 开始在设备周围搜索 SSID。
- <span id="page-28-5"></span><mark>8</mark> 几秒钟后,可按 ▲ 或 ▼ 键从列表中选择 SSID。按 OK 键选择 SSID。 如果选择显示的 SSID, 转到步骤  $\Omega$ 。 如果要添加新的 SSID 名称, 转到步骤 <sup>9</sup>。
- <span id="page-28-2"></span>**9** 按 ▲ 或 ▼ 键选择 < 新建 SSID>。 按 OK 键。转到步骤 **⑩**。
- <span id="page-28-3"></span> $\overline{10}$  输入 SSID 名称。 ( 有关如何[输入文本](#page-128-0)的信息, 请参见第 123 页上的*输入文本* ) 按 OK 键。转到步骤  $\mathbf{0}$ 。
- <span id="page-28-4"></span>**们** 按 ▲ 或 ▼ 键,当获得提示时选择基础架构。 按 OK 键。转到步骤 @。 如果选择 Ad-hoc, 转到步骤  $\circledR$ 。

<span id="page-29-0"></span>12 按 ▲ 或 ▼ 键选择验证方法, 然后按 OK 键。 如果选择开放系统,转到步骤 ®。 如果选择共享密钥,转到步骤 @。 如果选择 WPA/WPA2-PSK, 转到步骤  $\bigcirc$ .

- <span id="page-29-1"></span>18 选择加密类型,按 ▲ 或 ▼ 键选择无或 WEP, 然后按 OK 键。 如果选择无,转到步骤 ®。 如果选择 WEP,转到步骤 @。
- <span id="page-29-2"></span>14 选择密钥选项;按▲或 ▼键选择密钥 1、密钥 2、密钥 3、密钥 4,然后按 OK 键。 如果选择显示 \*\*\*\*\*\*\*\*\*\*\* 的密钥, 转到步骤 6。 如果选择空白密钥,转到步骤 6。
- <span id="page-29-5"></span>15 如果您想要更改在步骤 @ 中选择的密钥,按▲或▼键选择修改。 按OK键。 转到步骤 @。 如果您想要保留在步骤 @ 中选择的密钥,按▲或▼键选择保留。按OK键。转到步骤 @。
- <span id="page-29-6"></span>16 输入新的 WEP 密钥。按OK键。转到步骤1。 (要手动输入文本, 请参见第123页[上的](#page-128-0)*输* [入文本](#page-128-0) )
- <span id="page-29-3"></span>**1** 选择加密类型:按▲或▼键选择 TKIP 或 AES。按 OK 键。转到步骤 **®**。
- <span id="page-29-7"></span>18 输入密码, 然后按OK键。 转到步骤 ®。 (要手动[输入文本](#page-128-0), 请参见第123页上的*输入文本*)
- <span id="page-29-4"></span>19 将显示如下信息。 要应用设定,选择是。要取消设定,选择否。 如果选择是,转到步骤 @。 如果选择否, 返回步骤 A。
- <span id="page-29-8"></span>20 设备开始连接到您选择的无线设备。
- 21 如果无线网络连接成功,显示屏将显示已连接 60 秒钟,然后配置完成。 如果连接失败,显示屏将显示连接错误 60 秒钟。请参见第 107 页上的*[无线网络故障排](#page-112-0)* [除](#page-112-0)。
- **22 按 OK** 键。

#### <span id="page-30-0"></span>使用 SecureEasySetup™ 或 AOSS™ 软件配置设备的无线网络 <sup>3</sup>

SecureEasySetup™ 或 AOSS™ 软件可配置无线网络,这比手动配置更简单。按无线路由 器或接入点上的按钮,完成安装并保证无线网络的安全。您的路由器或接入点必须也支持 SecureEasySetup™ 或 AOSS™。关于如何使用 SecureEasySetup™ 模式或 AOSS™ 模 式,请参见无线局域网路由器或接入点使用说明书上的说明。

注释

支持 SecureEasySetup™ 或 AOSS™ 的路由器或接入点有如下所示的 SecureEasySetup™ 或 AOSS™ 标志。

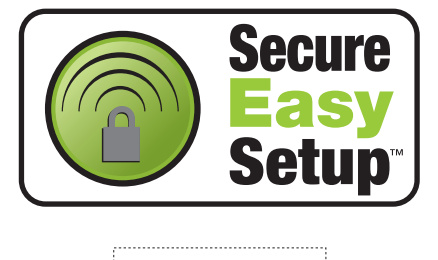

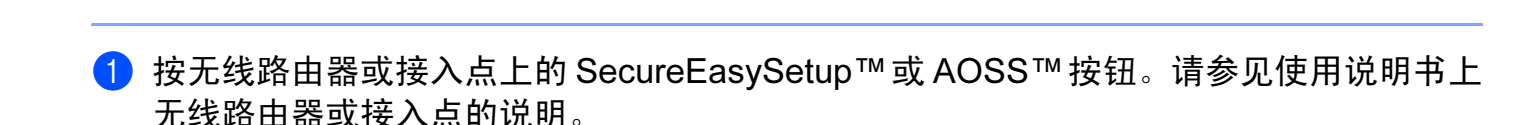

- 2 按 Brother 设备操作面板上的功能键。
- <mark>3</mark> 按 ▲ 或 ▼ 键选择局域网。 按 OK 键。
- 4 按 ▲ 或 ▼ 键选择无线局域网。 按 OK 键。
- **6 按▲或▼键选择 SecurEasySetup 或 AOSS。** 按 OK 键。

6 将显示 SecureEasySetup™或 AOSS™软件的无线网络连接状态;正在连接无线网络、 正在设置 AOSS 或正在连接 AOSS。

请等待,直到显示已连接或连接错误 ( 连接失败 )。

当打印服务器成功连接到您的路由器或接入点时将显示已连接。现在可以在无线网络中 使用您的设备了。

当打印服务器未成功连接到您的路由器或接入点时将显示连接错误 ( 连接失败 )。再次 从步骤 ● 开始重新尝试。如果再次显示相同信息, 将打印服务器设置为默认出厂设置, 然后重试。

**f**按 OK 键。

# <span id="page-31-0"></span>使用光盘上的 Brother 自动安装应用程序配置设备的无线网络

请参见第 30 页上的 Windows<sup>®</sup> *[的无线配置](#page-60-0)*和第 55 页上的 Macintosh<sup>®</sup> *的无线配置*获得如何 使用随机光盘上的 Brother 自动安装应用程序的信息。

# <span id="page-32-0"></span>更改打印服务器设置 <sup>3</sup>

一旦配置了设备的无线网络,可用 BRAdmin 专业版实用程序、远程设置软件或 Brother 设 备前部的操作面板来更改无线设置。

# <span id="page-32-1"></span>使用 BRAdmin 专业版实用程序来更改无线网络设置 ( 适用于 Windows<sup>®</sup>)

#### 注释

- 请使用最新版本的 BRAdmin 专业版实用程序,可从 <http://solutions.brother.com> 下载获 得。此实用程序仅适用于 Windows® 用户。
- 若您正在使用个人防火墙软件, 请禁用该软件。一旦确定可以打印, 请重新启动个人防火 墙软件。
- 节点名称:节点名称出现在当前的 BRAdmin 专业版窗口中。默认的节点名称为 "BRNxxxxxxxxxxxx" 或 "BRWxxxxxxxxxxxx" ("xxxxxxxxxxxx" 是您的以太网地址 )。
- 1 启动 BRAdmin 专业版实用程序 (从 Windows<sup>®</sup> 2000/XP 或 Windows Vista™),点击**开始** / ( 所有 ) 程序 / Brother 管理员实用程序 / Brother BRAdmin 专业版实用程序 / BRAdmin 专业版。

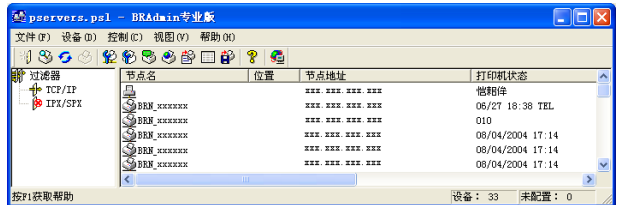

2 选择 BRAdmin 主窗口左栏的 TCP/IP。

- 6 在 BRAdmin 主窗口右栏中选择要配置的打印服务器。
- 4 从控制菜单中选择配置无线设置。
- 6 若已设置密码, 请输入密码。

#### 注释

在默认状态下,更改打印服务器设置不需要密码。可设置密码更改打印服务器的设置。双 击要设置密码的设备。点击**控制**选项卡,然后点击**更改密码**。输入新密码。

6 现在可以更改无线设置。

#### 注释

- 如果在未使用 DHCP/BOOTP/RARP 服务器的情况下,打印服务器的设置为出厂默认设 置,该设备将作为 APIPA 设备在 BRAdmin 专业版实用程序屏幕中显示。
- 3 • 可通过打印网络配置列表查找节点名称和以太网地址 ( 上文中的**节点地址** )。有关如何在打 *(* 印服务器上打印网络配置列表的信息,请参见第 87 页上的[打印网络配置列表](#page-92-1)。

#### <span id="page-33-0"></span>使用操作面板更改打印服务器设置

可使用操作面板局域网菜单配置和更改打印服务器设置。请参见第 75 页上的[操作面板设](#page-80-0) [置](#page-80-0)。

#### <span id="page-33-1"></span>使用其他方法配置设备的无线网络

可使用其他方法配置设备的无线网络。请参见第 109 页上的*设置 IP [地址的其他方法](#page-114-2) ( 适用 [于高级用户和管理员](#page-114-2)* )。

#### <span id="page-34-0"></span>使用远程设置更改打印服务器设置

#### 适用于 Windows<sup>®</sup> 的远程设置

远程设置应用程序允许您从一台 Windows® 计算机中配置网络设置。当访问此应用程序时, 设备上的设置将自动下载到您的计算机上并显示在计算机屏幕上。若更改设置,可直接将其 上载到设备中。

- **1 点击开始**按钮, ( 所有 ) 程序、Brother、MFC-XXXX LAN, 然后点击远程设置 (XXXX 是 型号名称 )。
- 2 若已设置密码, 请输入密码。
- **6** 点击 TCP/IP ( 无线网络 )。
- 4 现在可以更改打印服务器设置。

#### 适用于 Macintosh<sup>®</sup> 的远程设置

远程设置应用程序允许您从 Macintosh® 应用程序上配置多种 MFC 设置。当访问此应用程 序时,设备上的设置将自动下载到您的 Macintosh<sup>®</sup> 上并显示在 Macintosh<sup>®</sup> 屏幕上。若更 改设置,可直接将其上载到设备中。

- 1 双击桌面上的 Macintosh HD 图标、资源库、 Printers ( 打印机 )、 Brother, 然后点击 Utilities ( 实用程序 )。
- 2 双击远程设置图标。
- 8 若已设置密码, 请输入密码。
- 4 点击 TCP/IP ( 无线网络 )。
- 6 现在可以更改打印服务器设置。

# <span id="page-35-1"></span><span id="page-35-0"></span>在基础架构模式下配置 <sup>4</sup>

# <span id="page-35-2"></span>适用于 Windows® 2000 专业版 /XP 或 Windows Vista™ <sup>4</sup>

#### 重要事项

若先前已配置了设备的无线设置,在配置无线设置之前必须重新设置网络局域网设置。按 **功能**键, 然后按▲或 ▼键选择局域网、出厂设置, 然后选择是接受更改。设备将自动重 新启动。

1 插上电源插头并打开设备。

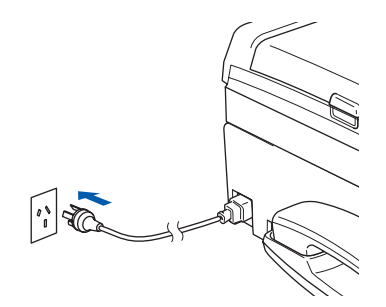

2 打开计算机。

注释

若在配置前您正在使用个人防火墙软件,请禁用该软件。安装完毕后,一旦确定可以打 印,请重新启动个人防火墙软件。

6 将随机光盘插入 CD-ROM 光驱中。若出现型号名称屏幕, 选择您的设备。若出现语言 屏幕, 选择您的语言。
4 出现光盘主菜单。点击安装其他驱动程序或实用程序。

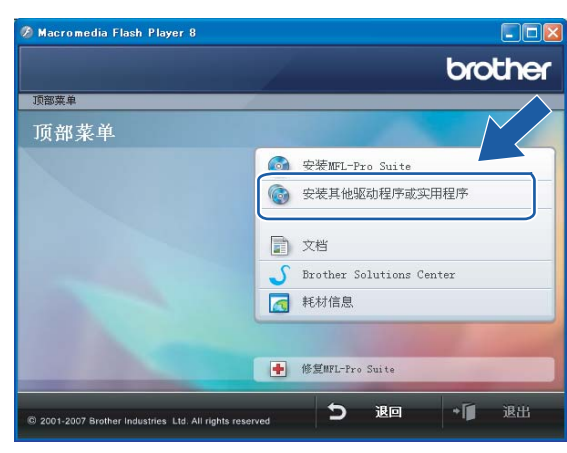

## 注释

若该窗口未出现,使用 Windows® 浏览器来运行 Brother 光盘根目录中的 start.exe 程序。

#### 6 点击无线 LAN 安装向导。

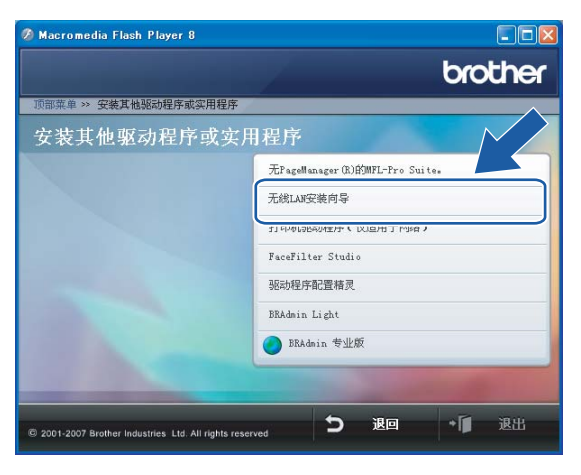

## 6 选择手动,然后点击下一步。

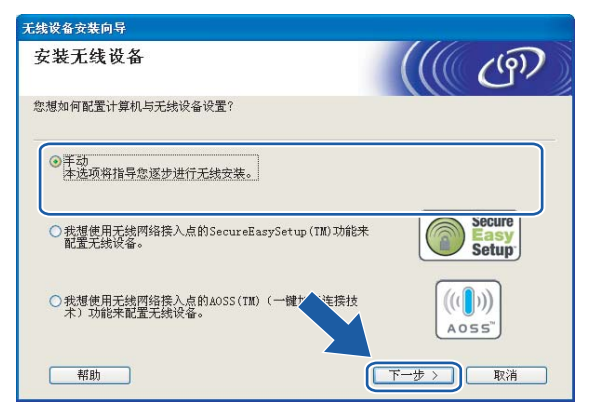

- <span id="page-37-1"></span>■ 配置时, 推荐使用网线临时将 Brother 无线设备直接连接至接入点、集线器或路由器的 闲置端口。
	- 若使用网线进行临时连接: 选择可使用网线临时连接设备到无线网络接入点,然后点击下一步。 转到步骤 8。
	- ■若没有网线或无法临时将 Brother 无线设备与接入点连接: 选择无法使用网线连接设备到无线网络接入点,然后点击下一步。 转到步骤 ⑩。

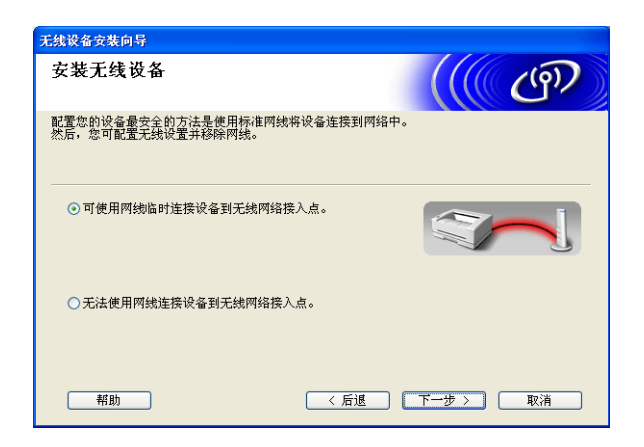

<span id="page-37-0"></span>8 阅读注意事项,然后点击下一步。

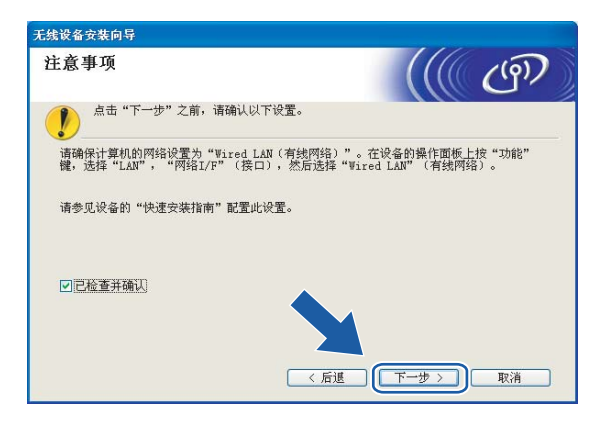

<sup>9</sup> 使用网线将 Brother 无线设备连接至接入点,然后点击下一步。转到步骤 <sup>4</sup>。

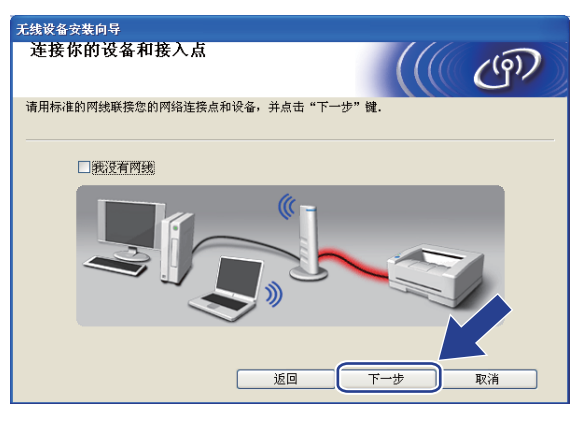

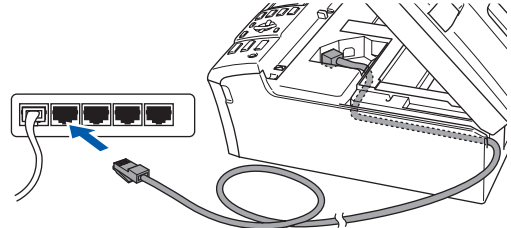

<span id="page-39-0"></span>10 若选择此计算机具有无线功能,请选择我正在使用基础架构模式中的无线网络接入点, 然后点击下一步。转到步骤 1.

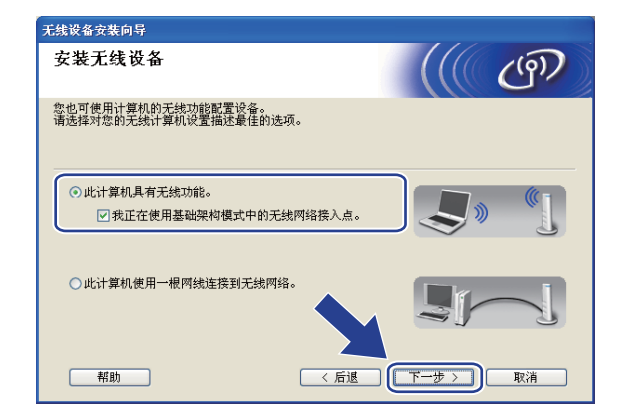

若您使用的是有线计算机,选择此计算机使用一根网线连接到无线网络,您必须在操作 面板上配置无线设置。点击下一步并按照屏幕上的指示完成安装。请参见第 23 页[上的](#page-28-0) [从操作面板使用安装向导](#page-28-0)。

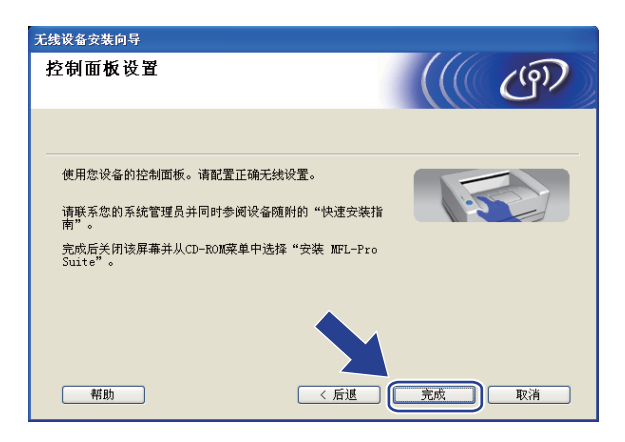

#### <span id="page-39-1"></span>1 阅读注意事项,然后点击下一步。

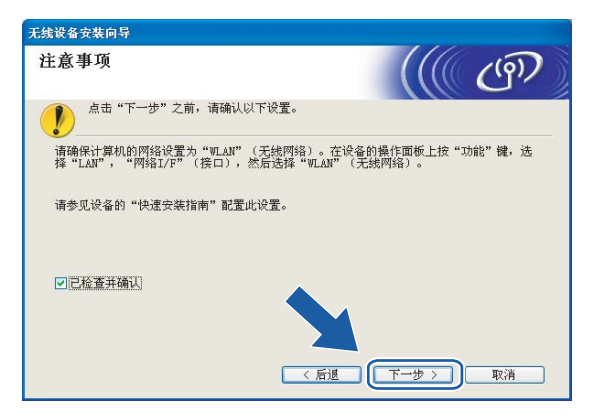

<span id="page-40-0"></span>12 您必须临时更改计算机现有的无线设置。请遵循屏幕上的说明进行操作。请记录所有设 置,如服务集标识符 (SSID) 或计算机信道。您需要根据它们使计算机返回初始无线设 置。

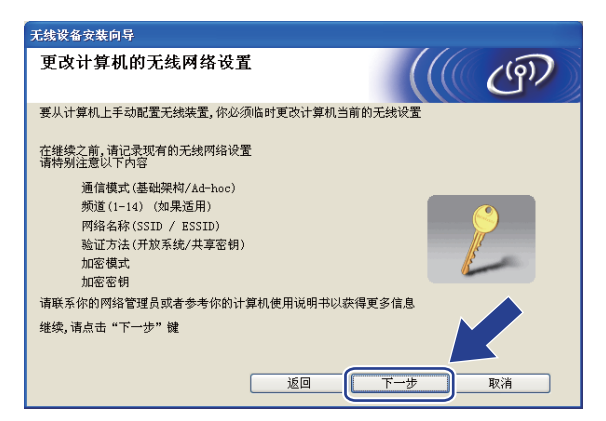

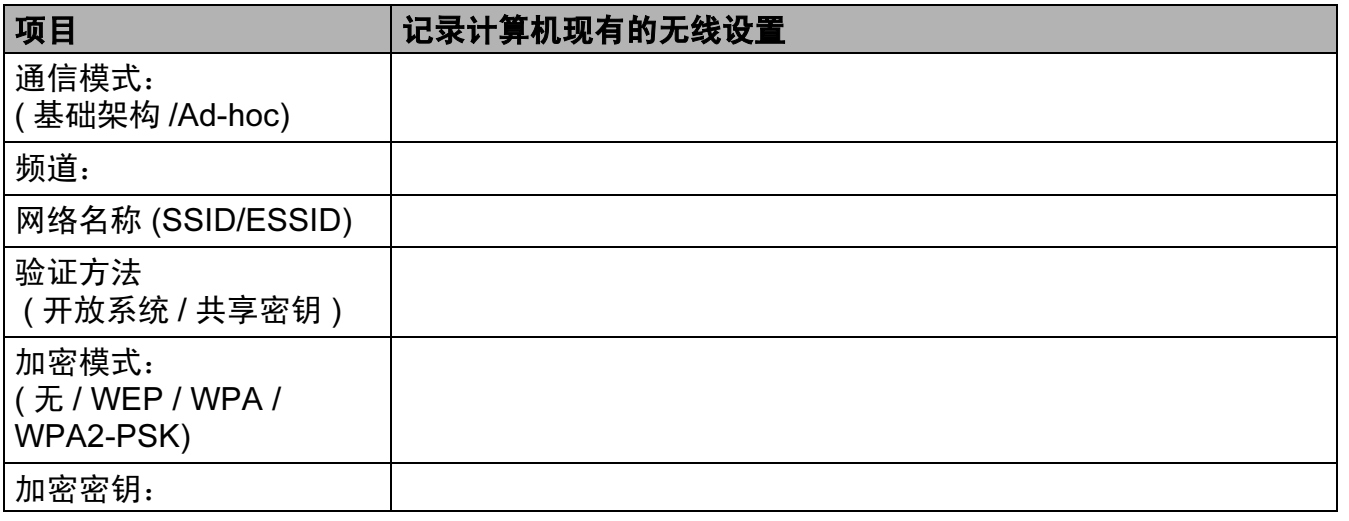

13 为了与未配置的无线设备形成通信,请临时更改计算机的无线设置来匹配屏幕上所显示 的设备默认设置。点击下一步。

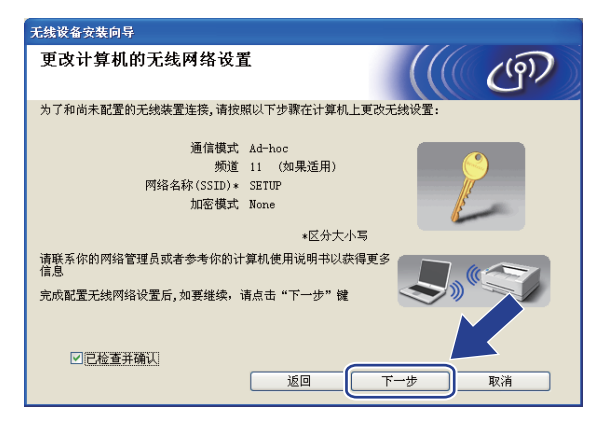

4

#### 注释

- 若更改无线设置后出现需重新启动计算机的信息,请重新启动计算机并回到步骤 4, 跳过 步骤 11、 12 和 13 继续安装。
- •对于 Windows® XP SP2 用户,您可在计算机上临时更改无线设置,请遵循以下步骤:
	- 1 点击**开始**,然后选择**控制面板**。
	- 2 点击网络连接图标。
	- 3 选择并右击无线网络连接。点击查看可用无线网络。
	- 4 您可在列表中看到 Brother 无线设备。选择设置, 然后点击**连接**。
	- 5 检查**无线网络连接**状态。需要几分钟的时间在屏幕上显示从 0.0.0.0. 到 169.254.x.x 的 IP 地址 (x.x. 是 1-254 之间的数值 )。
- 对于 Windows Vista™ 用户:

您可在计算机上临时更改无线设置,请遵循以下步骤:

- 1 点击开始,然后选择控制面板。
- 2 点击网络和 Internet 然后点击网络和共享中心图标。
- 3 点击连接到网络。
- 4 您可在列表中看到无线打印机的 SSID。选择**设置**,然后点击**连接**。
- 5 点击仍然连接,然后点击关闭。
- 6 点击无线网络连接 (SETUP) 中的查看状态。
- 7 点击**详细信息…**,然后选中**网络连接详细信息**。需要几分钟的时间在屏幕上显示从 0.0.0.0. 到 169.254.x.x 的 IP 地址 (x.x. 是 1-254 之间的数值 )。

<span id="page-42-0"></span>1 将出现以下列表。若列表空白,检查接入点和设备是否已接通电源,然后点击刷新。选 择要配置的设备,然后点击**下一步**。

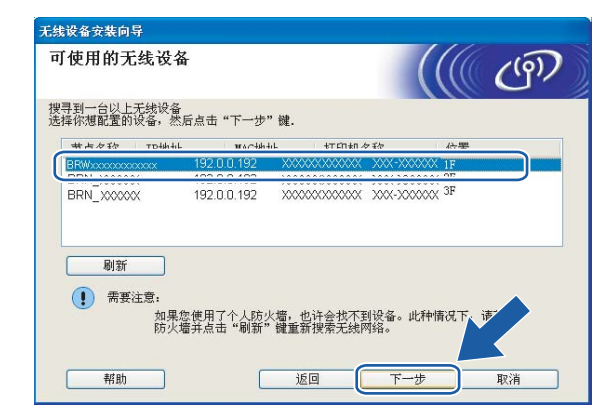

#### 注释

NC-xxxx ("xxxx" 为型号名称 ) 的默认节点名称为 "BRNxxxxxxxxxxxx" 或 "BRWxxxxxxxxxxxx" ("xxxxxxxxxxxxx" 是以太网地址 )。

**6** 向导将从设备中搜索可以使用的无线网络。选择与设备连接的接入点,然后点击下一 步。

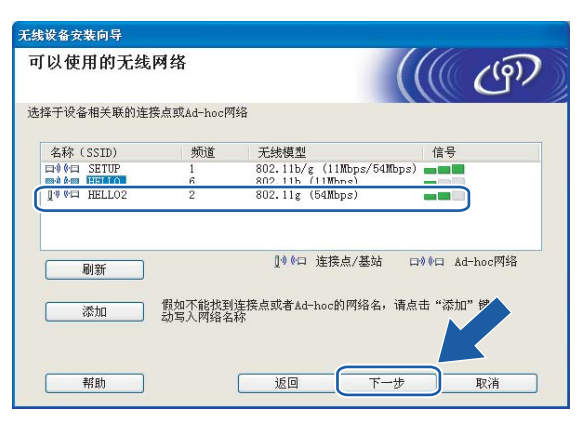

#### 注释

- 若设置接入点不多址发送 SSID,可点击**添加**按钮进行手动添加。遵循屏幕指示输入名称 (SSID) 和信道数。
- 若列表空白,检查接入点是否已接通电源, SSID 是否已多址发送,然后确认设备和接入 点是否在无线通信范围之内。然后点击刷新。
- "SETUP" 是设备默认的 SSID。不要选择该 SSID。

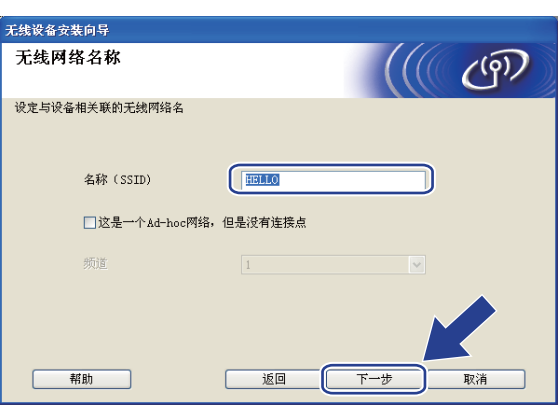

16 若网络未配置验证和加密,将出现如下屏幕。要继续配置,点击运行并转到步骤 ®。

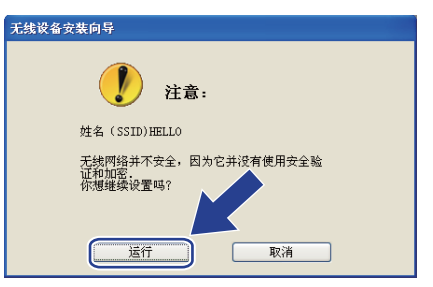

4

q 若网络已配置验证和加密,将出现以下屏幕。配置 Brother 无线设备时,请确保配置与 已有的无线网络的安全验证和加密设置匹配。在每个设置对话框的下拉列表中选择**验证** 方法和加密模式。输入网络密钥,并点击下一步。

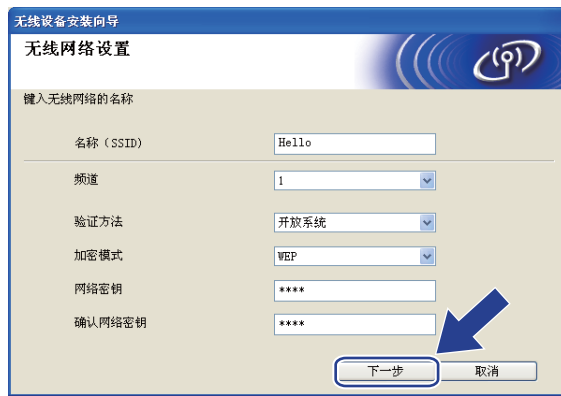

#### 注释

•若需要设置多个 WEP 密钥,点击**优先**。

• 若不知道网络的验证或加密设置,请联系网络管理员。

<span id="page-44-0"></span>18 点击下一步。设置将被发送至设备。若点击取消,设置将保留不变。

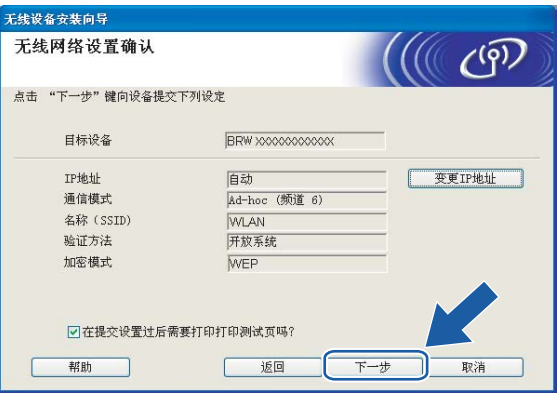

#### 注释

- 若需要手动输入设备的 IP 地址设置, 点击**变更 IP 地址**, 然后为您的网络输入必需的 IP 地 址设置。
- 当无线设置发送到设备时,操作面板设置将自动更改为无线局域网。

19 若在步骤 @ 中选择可使用网线临时连接设备到无线网络接入点; 断开网络连接点 ( 集线器或路由器 ) 和设备的网络电缆, 并点击下一步。

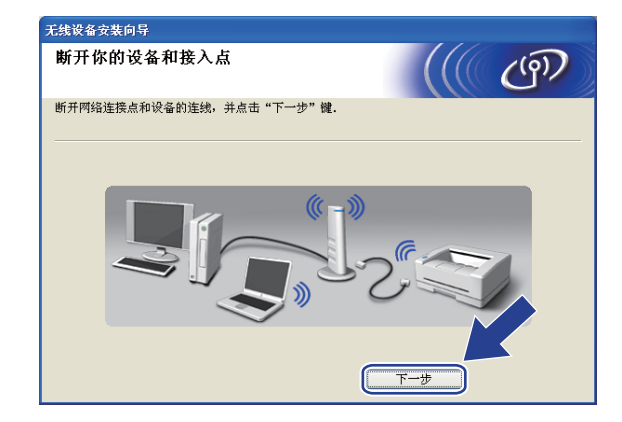

#### 2 若在步骤 1 中选择此计算机具有无线功能;

使用您在步骤 @ 中记录的信息,将您的计算机无线设置重新恢复到初始设置。点击下 一步。

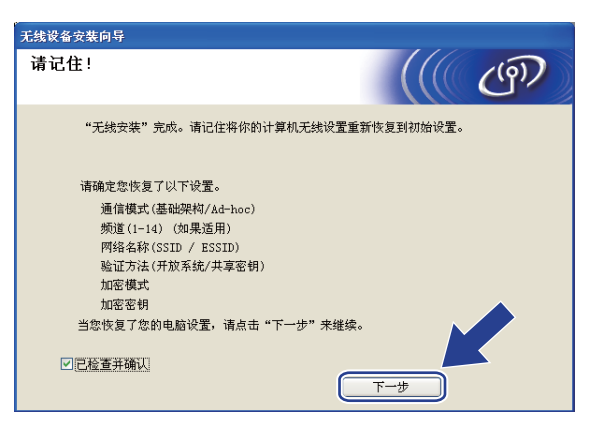

2 无线安装完成。点击完成。如果您想继续安装运行设备必须的驱动程序和软件,请在光 盘主菜单中选择安装 MFL-Pro Suite。

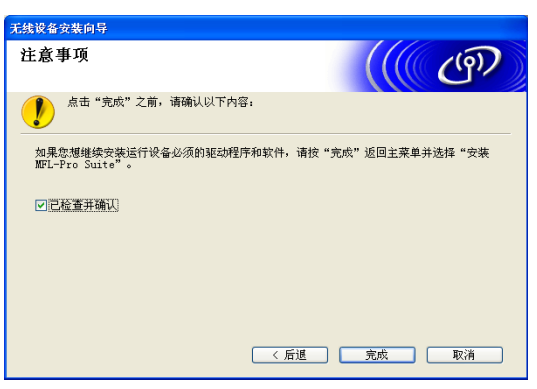

4

# 使用支持 SecureEasySetup™ 或 AOSS™ 的接入点配置 <sup>4</sup>

# 适用于 Windows® 2000/XP 或 Windows Vista™ <sup>4</sup>

#### 重要事项

若先前已配置了设备的无线设置,在配置无线设置之前必须重新设置网络局域网设置。按 **功能**键,然后按▲或▼键选择局域网、出厂设置,然后选择是接受更改。设备将自动重 新启动。

1 插上电源插头并打开设备。

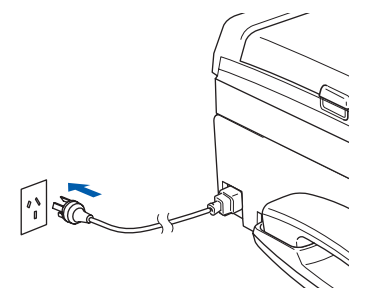

2 打开计算机。

#### 注释

若在配置前您正在使用个人防火墙软件,请禁用该软件。安装完毕后,一旦确定可以打 印,请重新启动个人防火墙软件。

6 将随机光盘插入 CD-ROM 光驱中。若出现型号名称屏幕,选择您的设备。若出现语言 屏幕,选择您的语言。

4 出现光盘主菜单。点击安装其他驱动程序或实用程序。

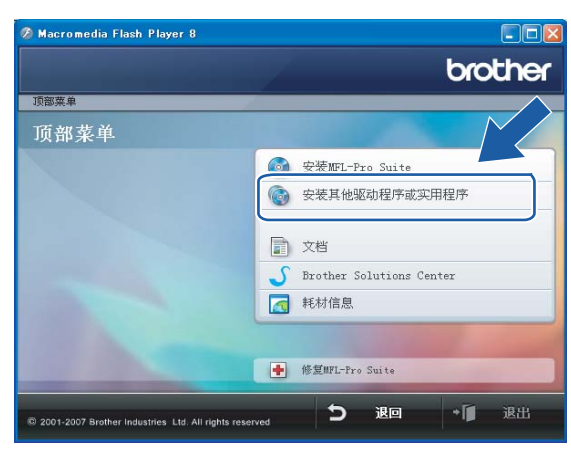

# 注释

若该窗口未出现,使用 Windows® 浏览器来运行 Brother 光盘根目录中的 start.exe 程序。

## 6 点击无线 LAN 安装向导。

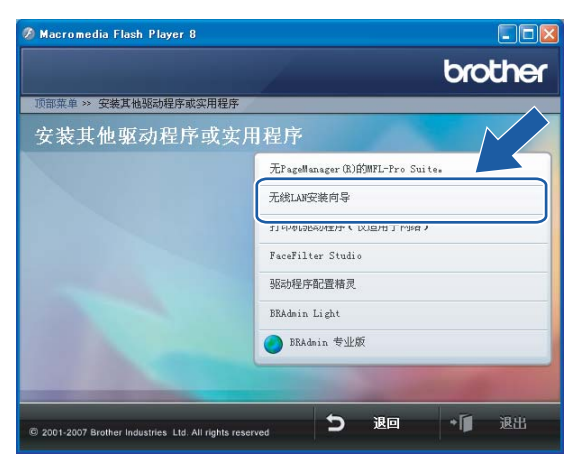

42

## 6 进行以下选择并点击下一步。

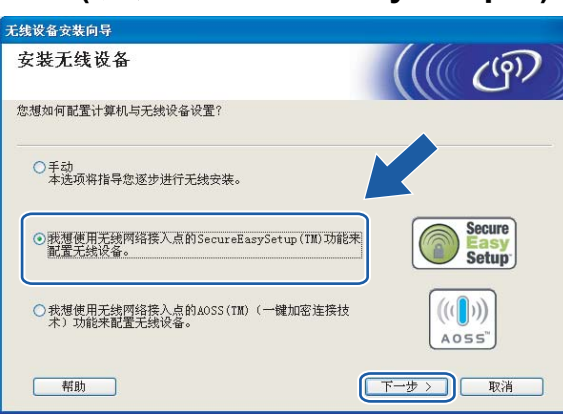

(适用于 AOSS™)

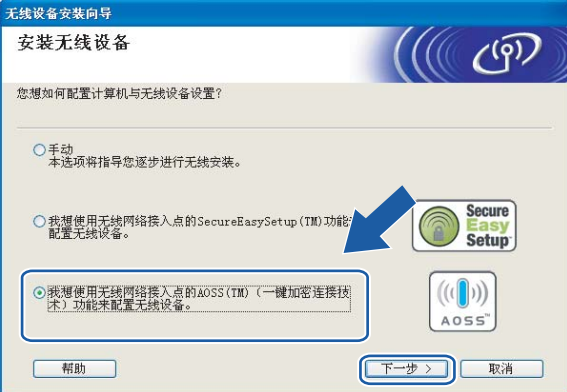

7 阅读注意事项,然后点击下一步。

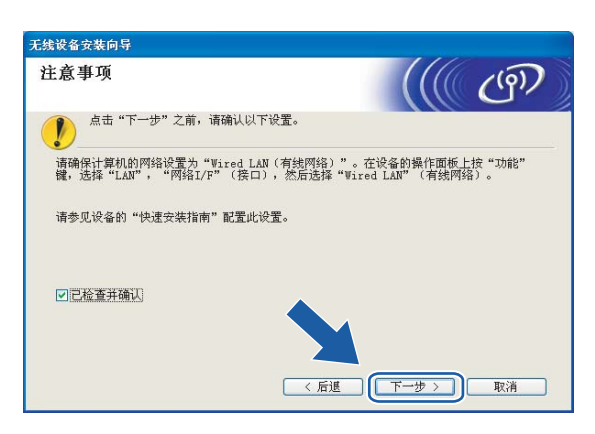

# ( 适用于 SecureEasySetup™) <sup>4</sup>

8 确认屏幕上的信息并点击下一步。

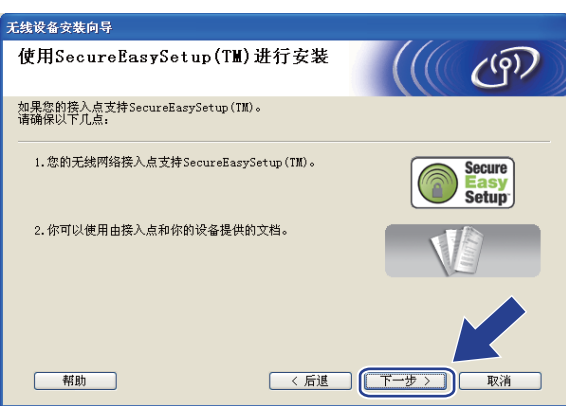

(适用于 AOSS™)

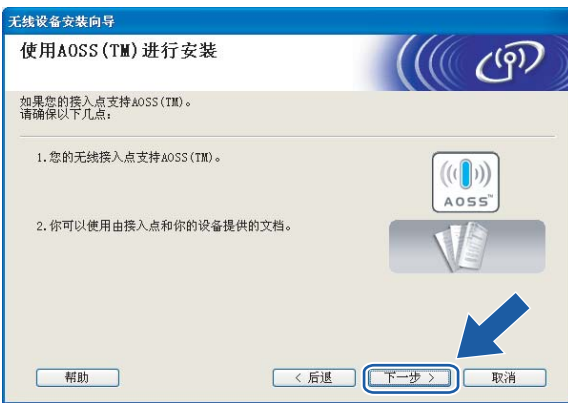

- <sup>9</sup> 将您的无线网络接入点设为 SecureEasySetup™ 或 AOSS™ 模式, 请参考无线网络接入 点附带的指导手册。
- 10 将您的设备设置为 SecureEasySetup™ 或 AOSS™ 模式。 按功能键,然后按▲或 ▼键选择局域网,然后按 OK 键。按▲或 ▼键选择无线局域网, 然后按 OK 键。按▲或 ▼键选择 SecureEasySetup 或 AOSS, 然后按 OK 键。

## 注释

若液晶显示屏显示连接错误 ( 连接失败 ), 请重试。

## 1 点击完成。

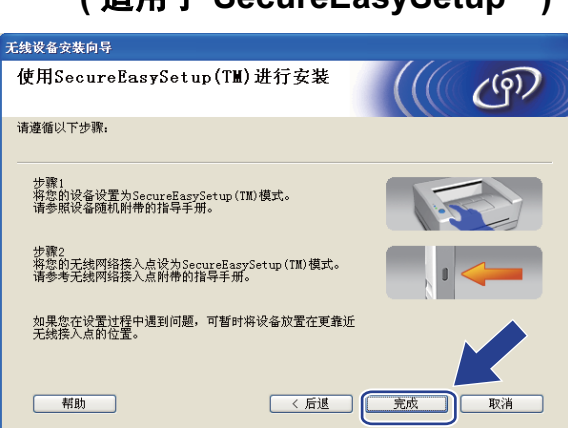

## (适用于 AOSS™)

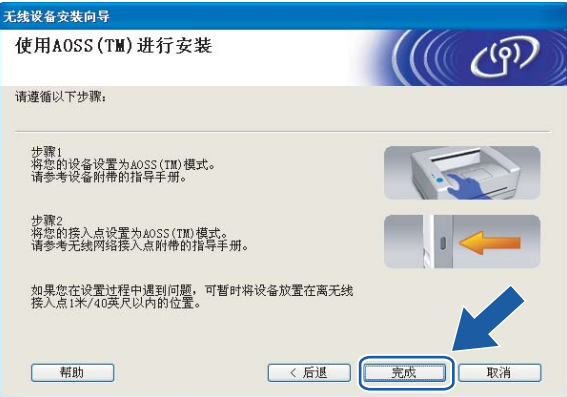

12 配置完成。重新将设备放置在接入点范围以内。无线安装完成。如果您想继续安装运行 设备必须的驱动程序和软件,请在光盘主菜单中选择安装 MFL-Pro Suite。

## ( 适用于 SecureEasySetup™) <sup>4</sup>

# 在 Ad-hoc 模式下配置 <sup>4</sup>

# 适用于 Windows® 2000 专业版 /XP 或 Windows Vista™ <sup>4</sup>

#### 重要事项

若先前已配置了设备的无线设置,在配置无线设置之前必须重新设置网络局域网设置。按 **功能**键,然后按▲或▼键选择局域网、出厂设置,然后选择是接受更改。设备将自动重 新启动。

4 插上电源插头并打开设备。

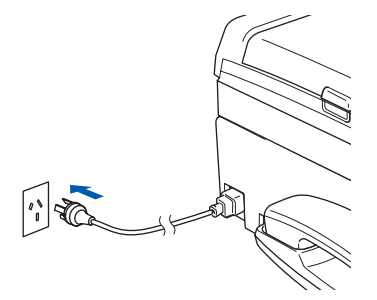

2 打开计算机。

注释

若在配置前您正在使用个人防火墙软件,请禁用该软件。安装完毕后,一旦确定可以打 印,请重新启动个人防火墙软件。

6 将随机光盘插入 CD-ROM 光驱中。若出现型号名称屏幕, 选择您的设备。若出现语言屏 幕,选择您的语言。

4 出现光盘主菜单。点击安装其他驱动程序或实用程序。

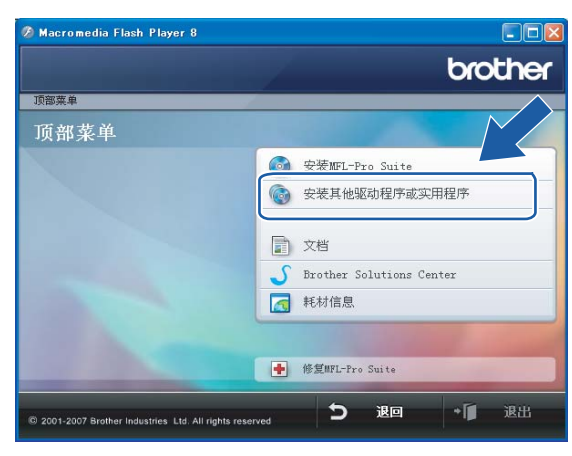

## 注释

若该窗口未出现,使用 Windows® 浏览器来运行 Brother 光盘根目录中的 start.exe 程序。

#### 6 点击无线 LAN 安装向导。

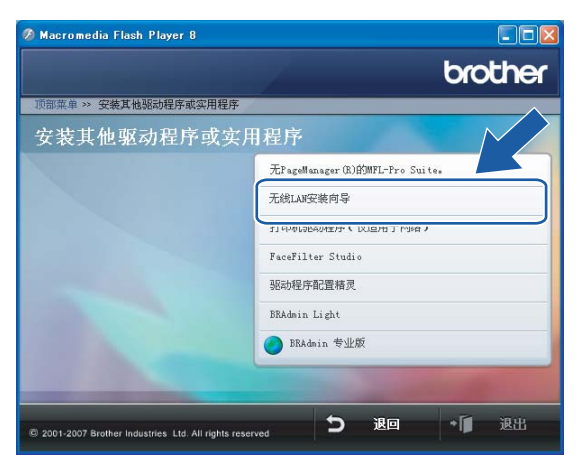

## 6 选择手动,然后点击下一步。

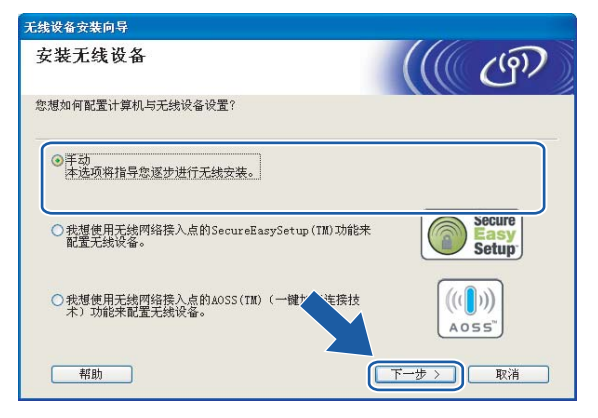

2 选择无法使用网线连接设备到无线网络接入点。点击下一步。

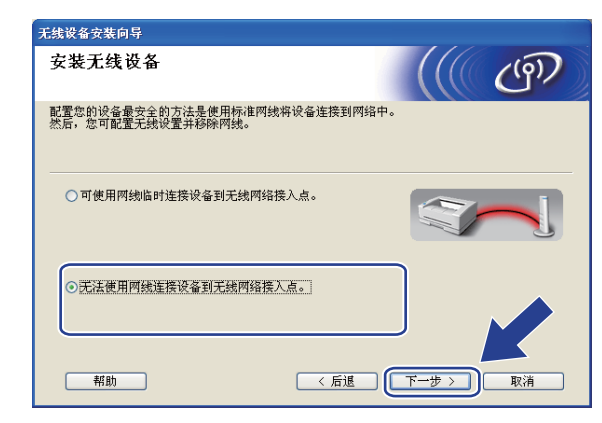

#### 8 选择此计算机具有无线功能,确保未选中我正在使用基础架构模式中的无线网络接入 点。点击下一步。

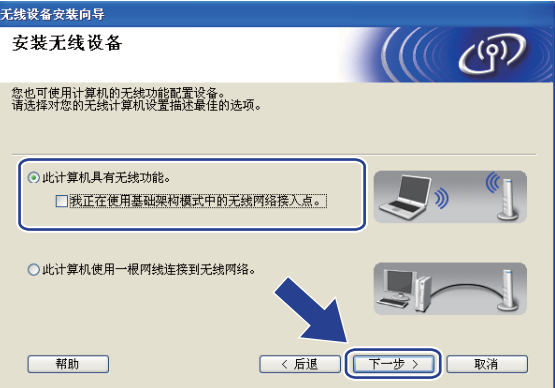

#### 8 阅读注意事项,然后点击下一步。

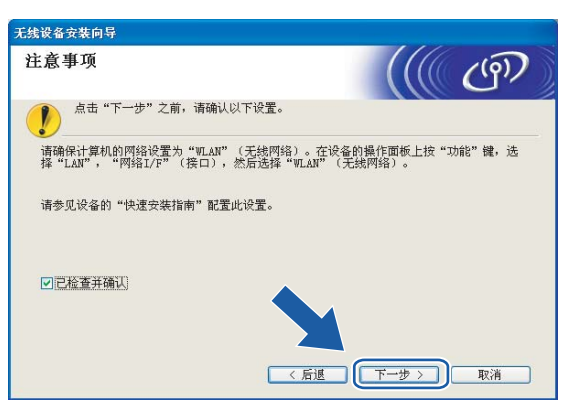

10 您必须临时更改您计算机现有的无线设置。请遵循屏幕上的说明进行操作。请记录所有 设置,如服务集标识符 (SSID) 或计算机信道。您需要根据它们使计算机返回初始无线 设置。

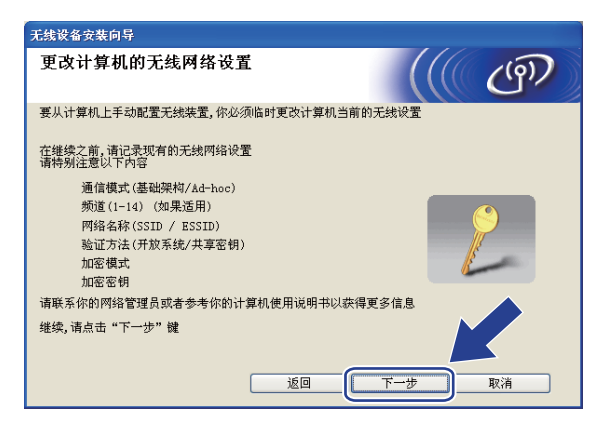

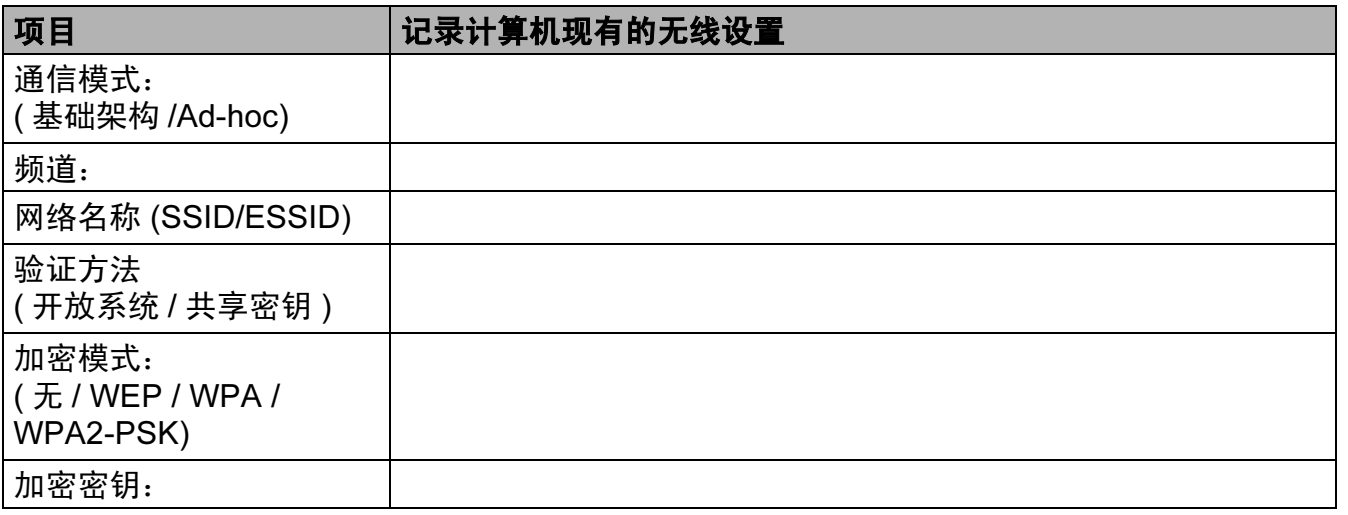

1 为了与未配置的无线设备形成通信,请临时更改计算机的无线设置来匹配屏幕上所显示 的设备默认设置。点击下一步。

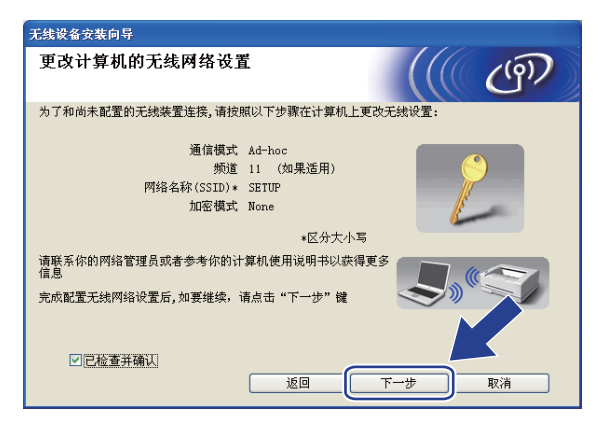

#### 注释

- 若更改无线设置后出现需重新启动计算机的信息,请重新启动计算机并回到步骤 4, 跳过 步骤 9、 10 和 11 继续安装。
- •对于 Windows® XP SP2 用户,您可在计算机上临时更改无线设置,请遵循以下步骤:
	- 1 点击**开始**,然后选择**控制面板**。
	- 2 点击网络连接图标。
	- 3 选择并右击无线网络连接。点击查看可用无线网络。
	- 4 您可在列表中看到 Brother 无线设备。选择设置, 然后点击连接。
	- 5 检查**无线网络连接**状态。需要几分钟的时间在屏幕上显示从 0.0.0.0. 到 169.254.x.x 的 IP 地址 (x.x. 是 1-254 之间的数值 )。
- 对于 Windows Vista™ 用户:

您可在计算机上临时更改无线设置,请遵循以下步骤:

- 1 点击开始,然后选择控制面板。
- 2 点击网络和 Internet 然后点击网络和共享中心图标。
- 3 点击连接到网络。
- 4 您可在列表中看到无线打印机的 SSID。选择**设置**,然后点击**连接**。
- 5 点击仍然连接,然后点击关闭。
- 6 点击无线网络连接 (SETUP) 中的查看状态。
- 7 点击**详细信息…**,然后选中**网络连接详细信息**。需要几分钟的时间在屏幕上显示从 0.0.0.0 到 169.254.x.x 的 IP 地址 (x.x. 是 1-254 之间的数值 )。

12 将出现以下列表。若列表空白,检查设备是否已接通电源,然后点击刷新。选择要配置 的设备,然后点击下一步。

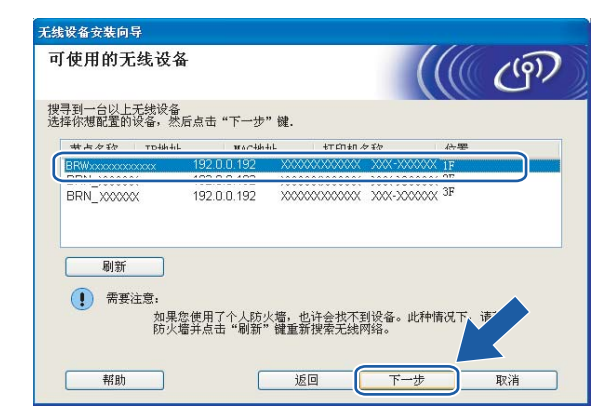

#### 注释

NC-xxxx ("xxxx" 为型号名称) 的默认节点名称为 "BRWxxxxxxxxxxxxx" ("xxxxxxxxxxxx" 是 以太网地址 )。

13 向导将从设备中搜索可以使用的无线网络。选择与设备连接的 Ad-hoc 网络, 然后点击 下一步。

若没有可用 Ad-hoc 无线网络,您需要创建一个新的无线网络。转到步骤 <su[p](#page-58-0)>6</sup>。

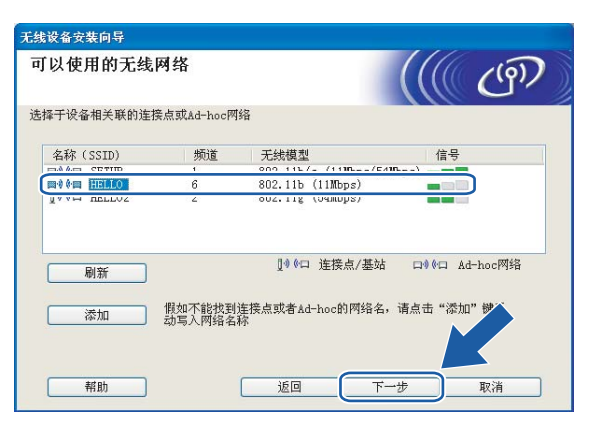

4

#### 注释

- 若目标 Ad-hoc 网络未多址发送 SSID 名称且未出现在列表中, 可点击**添加**按钮进行手动添 加。遵循屏幕指示输入名称 (SSID) 和频道数。
- •若列表空白,检查设备是否在无线通信范围之内。然后点击**刷新**。

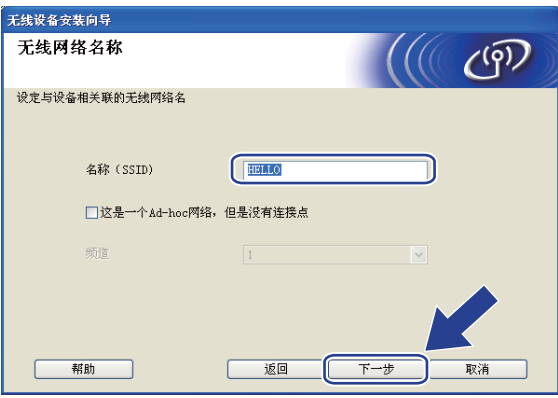

1 若网络未配置验证和加密,将出现如下屏幕。要继续配置,点击运行并转到步骤 @。

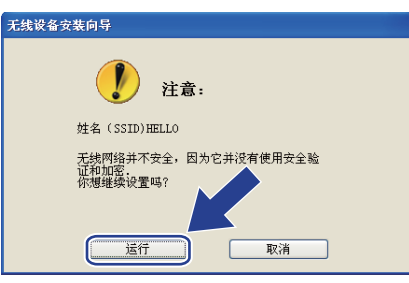

6 若网络已配置验证和加密,将出现以下屏幕。配置 Brother 无线设备时,请确保配置与 已有的无线网络的安全验证和加密设置匹配。在每个设置对话框的下拉列表中选择**验证** 方法和加密模式。输入网络密钥,并点击下一步。转到步骤 ®。

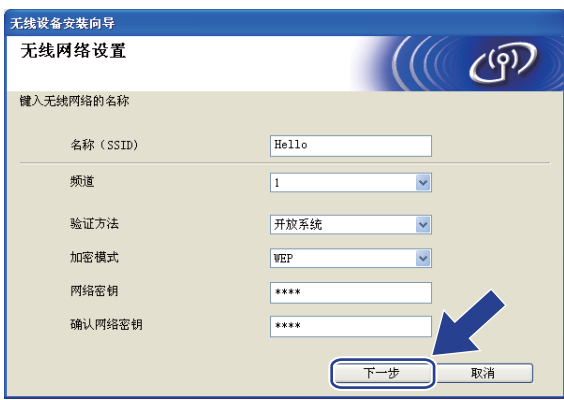

#### 注释

- 若需要设置多个 WEP 密钥, 点击**优先**。
- 若不知道网络的验证或加密设置,请联系网络管理员。
- <span id="page-58-0"></span>6 在每个设置对话框的下拉列表中选择验证方法和加密模式并输入SSID名称。输入网络密 钥,然后点击下一步。

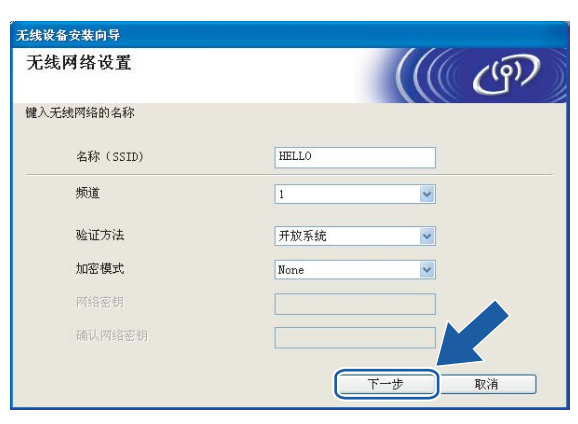

## 注释

若不知道网络的验证或加密设置,请联系网络管理员。

<span id="page-58-1"></span>1 点击下一步。设置将被发送至设备。若点击取消,设置将保留不变。

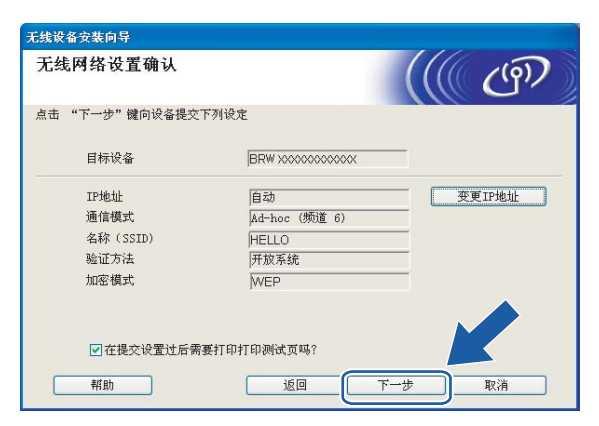

注释

若需要手动输入设备的 IP 地址设置, 点击变更 IP 地址, 然后为您的网络输入必需的 IP 地址设置。选择完成后。点击**下一步**,然后向导将搜索可用的无线网络。

18 为了与配置的无线网络设备进行通信,必须使用相同的无线设置来配置计算机。如屏幕 所示手动更改计算机的无线设置来匹配设备的无线设置。点击**下一步**。 ( 屏幕上显示的设置仅为范例。您的设置将与此不同 )

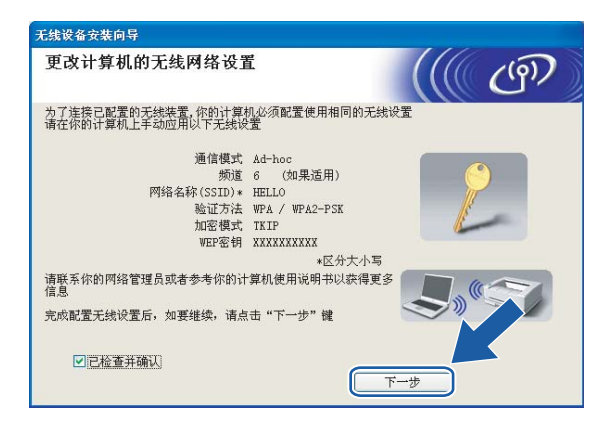

19 无线安装完成。点击完成。如果您想继续安装运行设备必须的驱动程序和软件,请在光 盘主菜单中选择安装 MFL-Pro Suite。

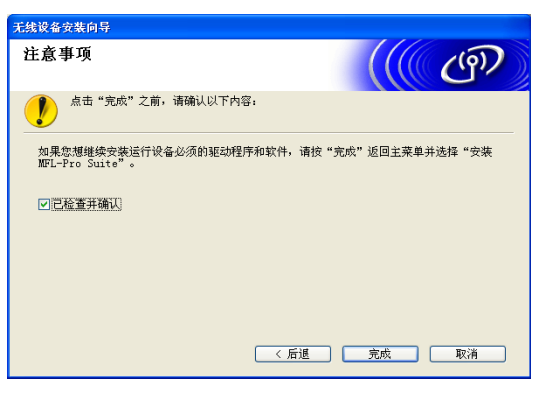

# Macintosh*®* 的无线配置 <sup>5</sup>

# 在基础架构模式下配置 <sup>5</sup>

适用于 Mac OS® X 10.2.4 或更高版本 <sup>5</sup>

#### 重要事项

若先前已配置了设备的无线设置,在配置无线设置之前必须重新设置网络局域网设置。按 **功能**键,然后按▲或▼键选择局域网、出厂设置,然后选择是接受更改。设备将自动重 新启动。

1 插上电源插头并打开设备。

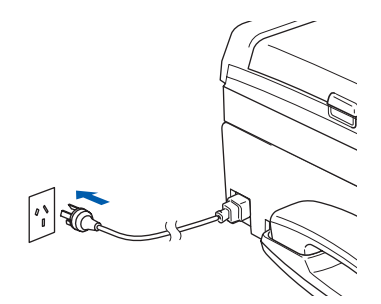

- **2** 打开 Macintosh<sup>®</sup>。
- 8 将随机光盘插入 CD-ROM 光驱中。
- 4 双击 Utilities (实用程序)图标,然后点击无线设备安装向导。

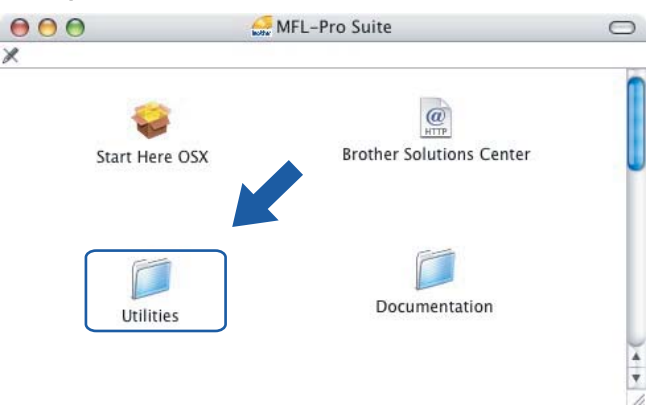

5

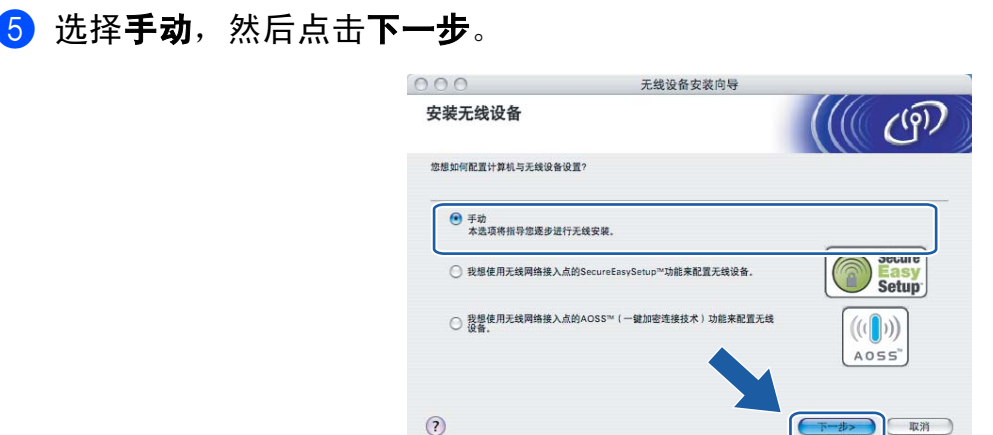

- <span id="page-61-0"></span>6 配置时, 推荐使用网线临时将 Brother 无线设备直接连接至接入点、集线器或路由器的 闲置端口。
	- 若使用网线进行临时连接: 选择可使用网线临时连接设备到无线网络接入点,然后点击下一步。 转到步骤 ?。
	- ■若没有网线或无法临时将 Brother 无线设备与接入点连接: 选择无法使用网线连接设备到无线网络接入点,然后点击下一步。 转到步骤 <sup>。</sup>

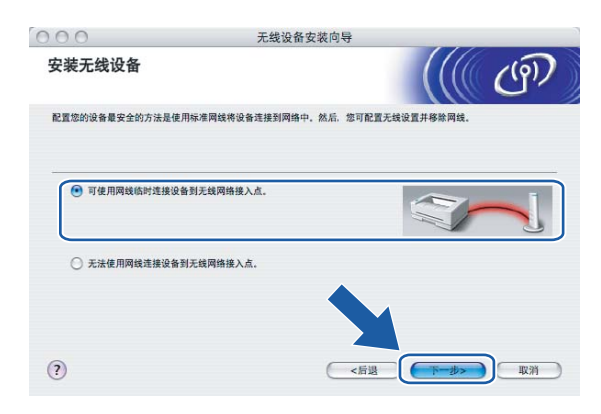

<span id="page-62-0"></span>7 阅读注意事项,然后点击下一步。

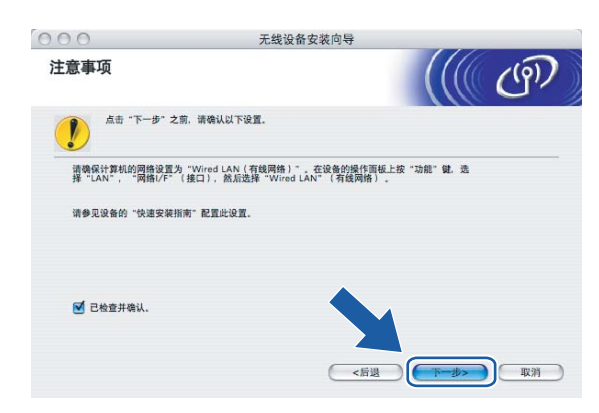

8 使用网线将 Brother 无线设备连接至接入点,然后点击下一步。转到步骤 ®。

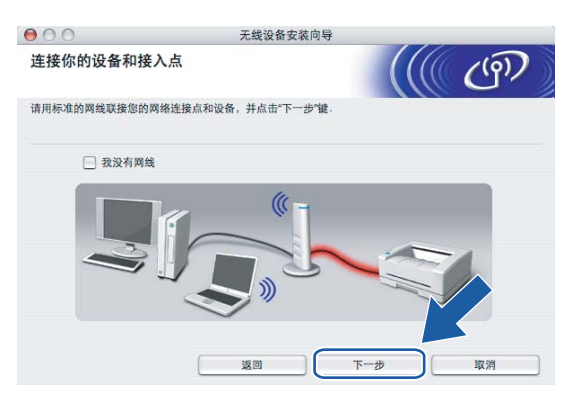

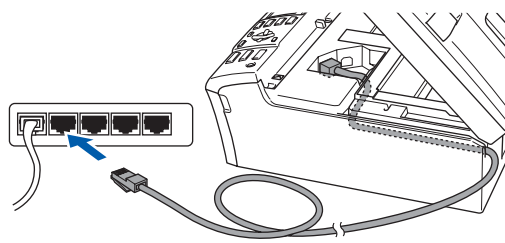

<span id="page-63-0"></span><sup>3</sup> 若选择此计算机具有无线功能,请选择我正在使用基础架构模式中的无线网络接入点, 然后点击下一步。转到步骤 1。

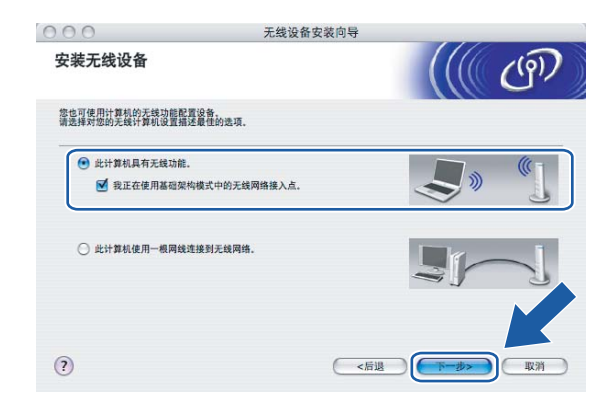

若您使用的是有线计算机,选择此计算机使用一根网线连接到无线网络。您必须在操作 面板上配置无线设置。点击下一步并按照屏幕上的指示完成安装。请参见第 23 页[上的](#page-28-0) [从操作面板使用安装向导](#page-28-0)。

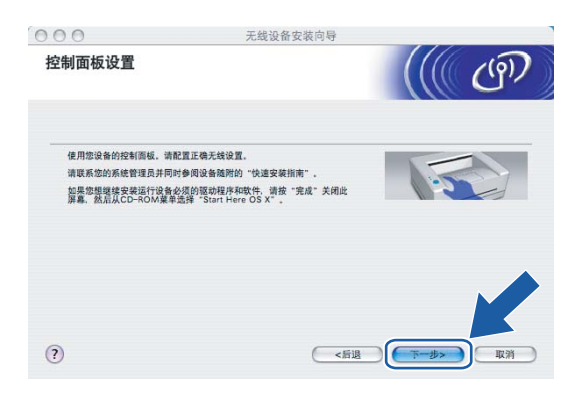

<span id="page-63-1"></span>10 阅读注意事项,然后点击下一步。

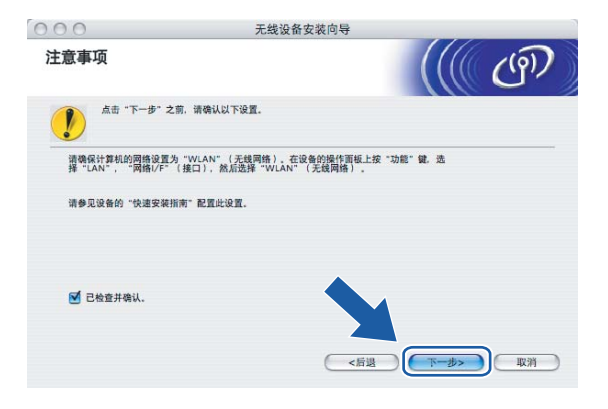

<span id="page-64-0"></span>1 您必须临时更改计算机现有的无线设置。请遵循屏幕上的说明进行操作。请记录所有设 置,如服务集标识符 (SSID) 或计算机信道。您需要根据它们使计算机返回初始无线设 置。

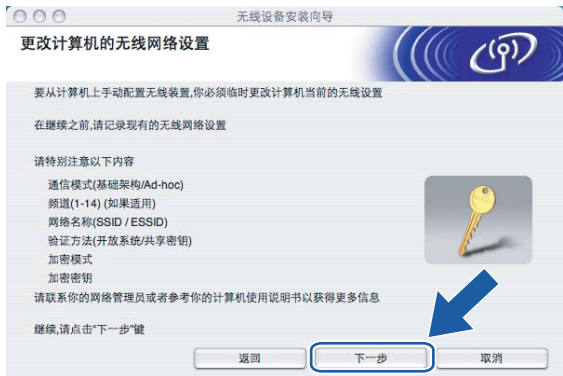

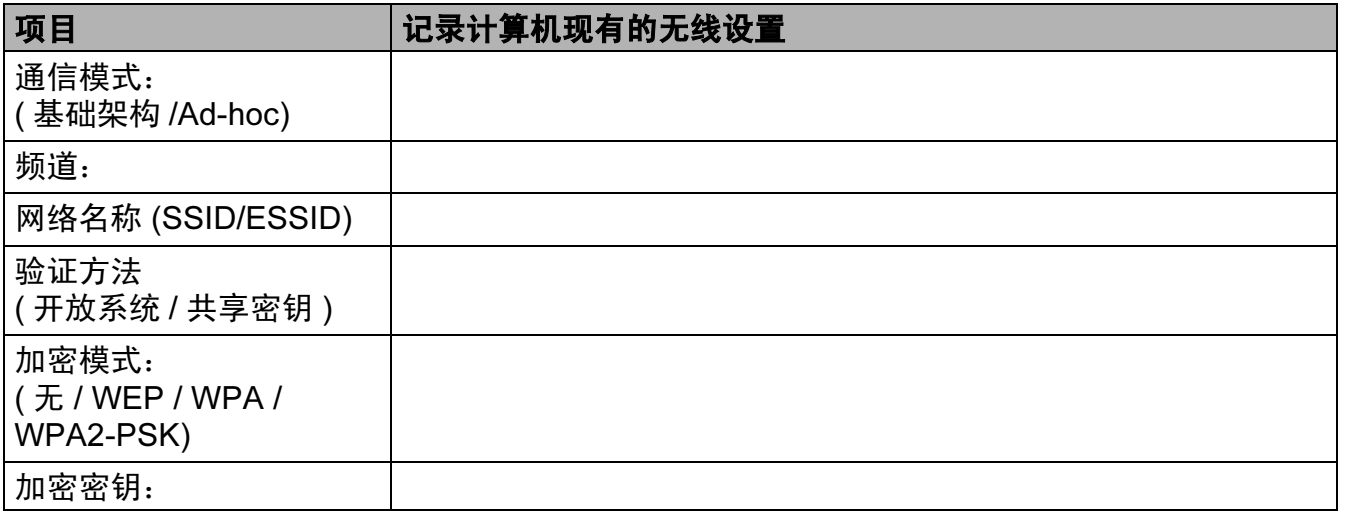

12 为了与未配置的无线设备形成通信,请临时更改计算机的无线设置来匹配屏幕上所显示 的设备默认设置。点击下一步。

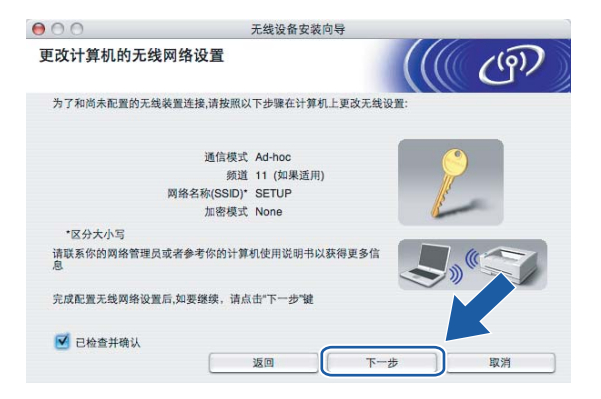

<span id="page-65-0"></span>13 将出现以下列表。若列表空白,检查接入点和设备是否已接通电源,然后点击**刷新**。选 择要配置的设备,然后点击下一步。

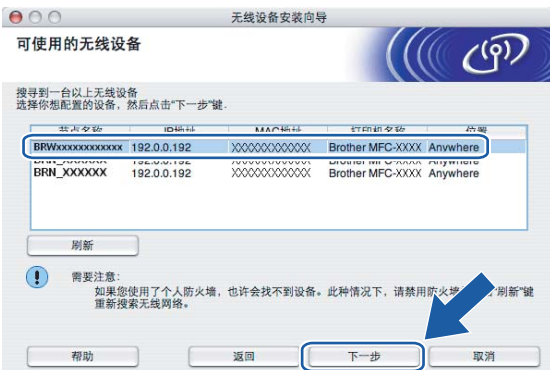

## 注释

NC-xxxx ("xxxx" 为型号名称 ) 的默认节点名称为 "BRNxxxxxxxxxxxx" 或 "BRWxxxxxxxxxxxx" ("xxxxxxxxxxxx" 是以太网地址 )。

1 向导将从设备中搜索可以使用的无线网络。选择与设备连接的接入点,然后点击下一 步。

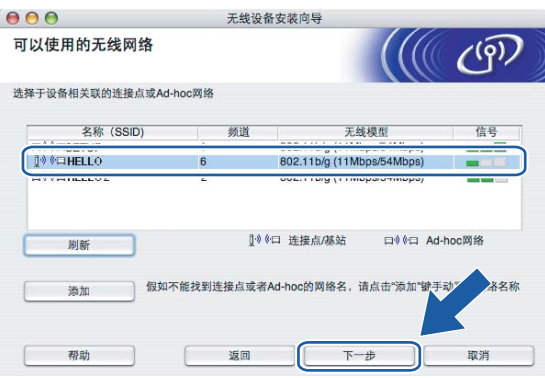

5

#### 注释

- 若设置接入点不多址发送 SSID,可点击**添加**按钮进行手动添加。遵循屏幕指示输入名称 (SSID) 和频道数。
- 若列表空白,检查接入点是否已接通电源, SSID 是否已多址发送,然后确认设备和接入 点是否在无线通信范围之内。然后点击刷新。
- "SETUP" 是设备默认的 SSID。不要选择该 SSID。

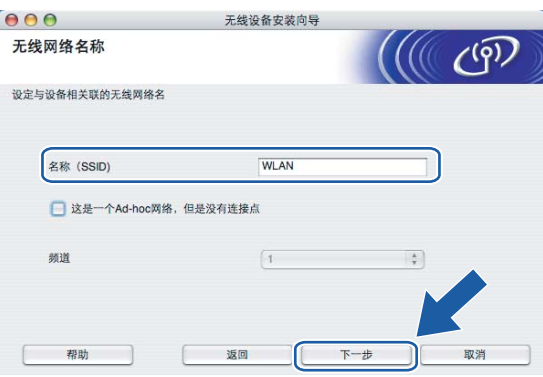

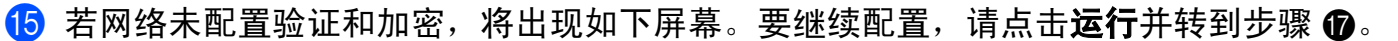

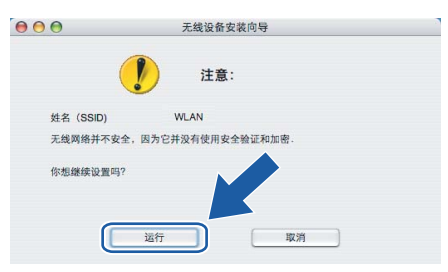

6 若网络已配置验证和加密,将出现如下屏幕。配置 Brother 无线设备时,请确保配置与 已有的无线网络的安全验证和加密设置匹配。在每个设置对话框的下拉列表中选择**验证** 方法和加密模式。输入网络密钥,并点击下一步。

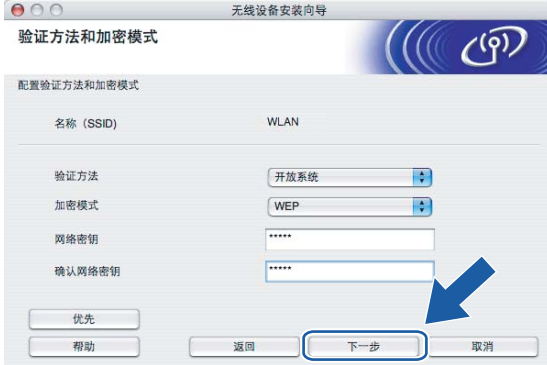

#### 注释

•若需要设置多个 WEP 密钥,点击**优先**。

• 若不知道网络的验证或加密设置,请联系网络管理员。

<span id="page-67-0"></span>1 点击下一步。设置将被发送至设备。若点击取消,设置将保留不变。

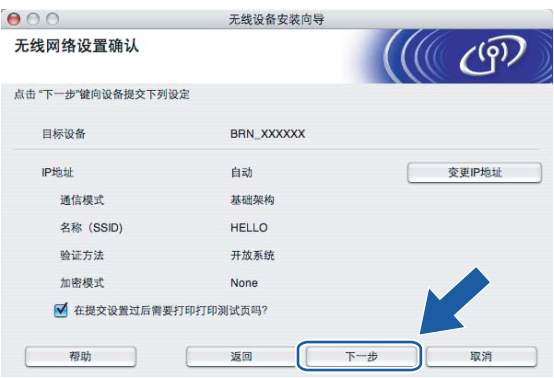

#### 注释

- 若需要手动输入设备的 IP 地址设置, 点击**变更 IP 地址**, 然后为您的网络输入必需的 IP 地 址设置。
- 当无线设置发送到设备时,操作面板设置将自动更改为无线局域网。

6 若在步骤 6 中选择可使用网线临时连接设备到无线网络接入点; 断开网络连接点 ( 集线器或路由器 ) 和设备的连线, 并点击下一步。转到步骤 @。

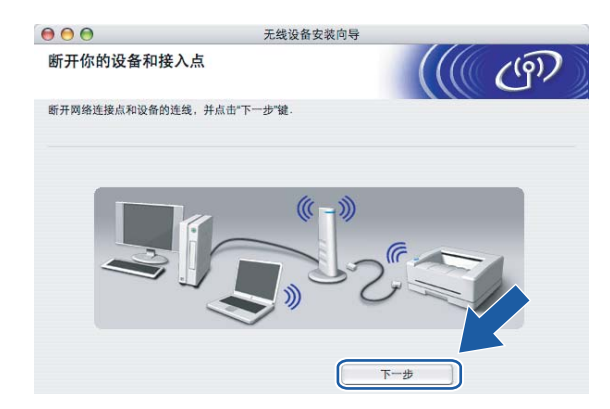

#### 19 若在步骤 2 中选择此计算机具有无线功能;

使用您在步骤 <sup>中记录的信息,将您的计算机无线设置重新恢复到初始设置。点击下</sup> 一步。

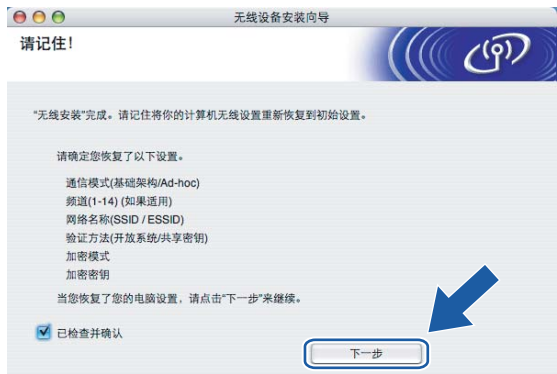

<span id="page-68-0"></span>20 无线安装完成。点击完成。如果您想继续安装运行设备必须的驱动程序和软件,请从光 盘主菜单中选择 Start Here OSX。

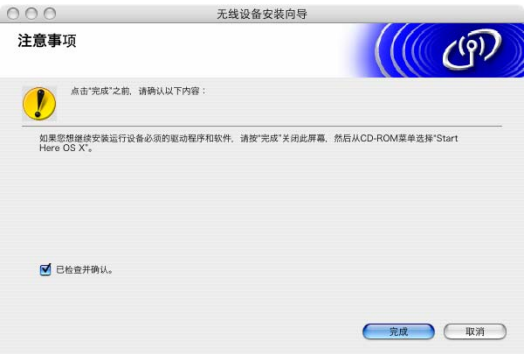

# 使用支持 SecureEasySetup™ 或 AOSS™ 的接入点配置 <sup>5</sup>

# 适用于 Mac OS® X 10.2.4 或更高版本 <sup>5</sup>

#### 重要事项

若先前已配置了设备的无线设置,在配置无线设置之前必须重新设置网络局域网设置。按 **功能**键,然后按▲或▼键选择局域网、出厂设置,然后选择是接受更改。设备将自动重 新启动。

1 插上电源插头并打开设备。

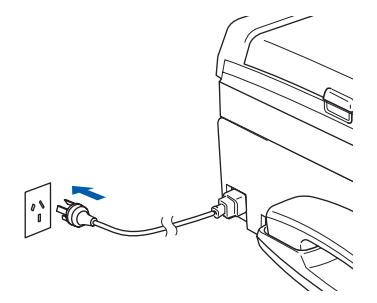

- **2** 打开 Macintosh<sup>®</sup>。
- 8 将随机光盘插入 CD-ROM 光驱中。
- 4 双击 Utilities (实用程序)图标,然后点击无线设备安装向导。

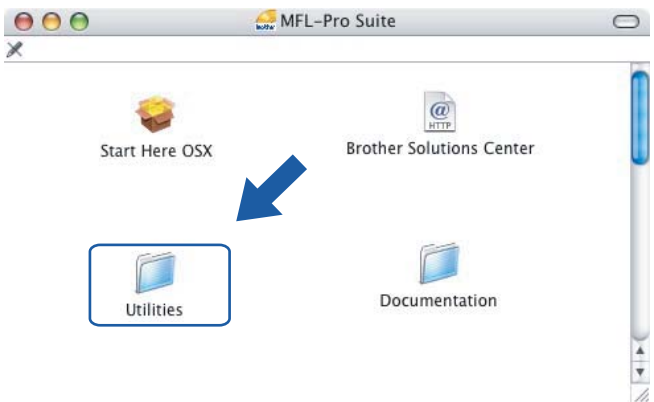

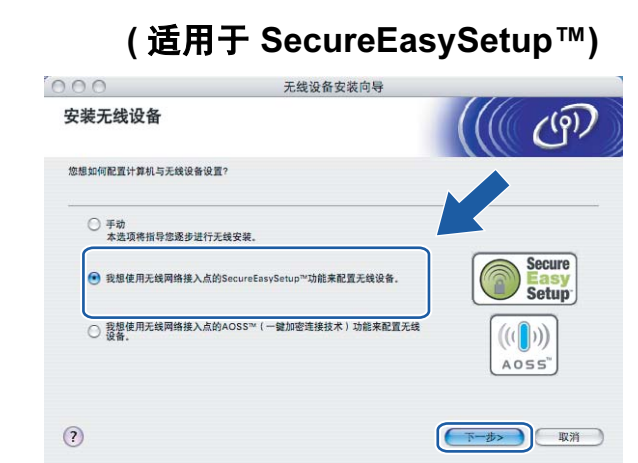

# (适用于 AOSS™)

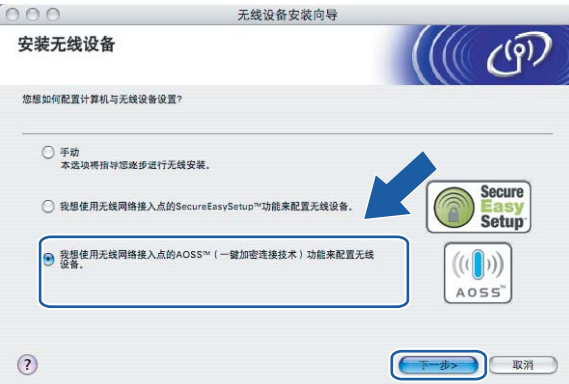

## 6 阅读注意事项,然后点击下一步。

6 进行以下选择并点击下一步。

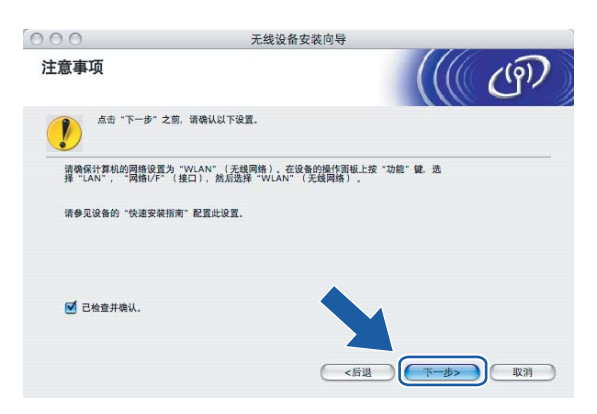

■ 确认屏幕上的信息并点击**下一步**。

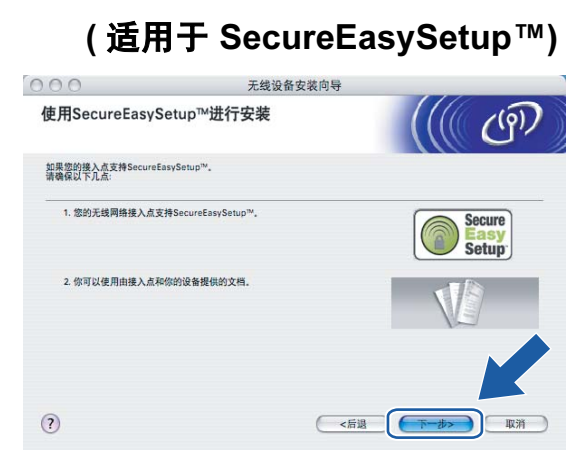

(适用于 AOSS™)

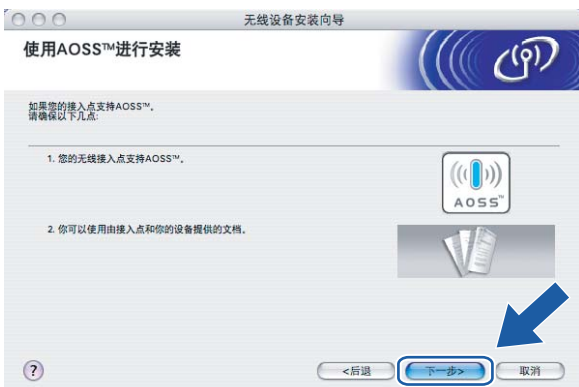

- 8 将您的无线网络接入点设为 SecureEasySetup™ 或 AOSS™ 模式, 请参考无线网络接 入点附带的指导手册。
- <sup>9</sup> 将您的设备设置为 SecureEasySetup™ 或 AOSS™ 模式。 按功能键,然后按▲或 ▼键选择局域网,然后按 OK 键。按▲或 ▼键选择无线局域网, 然后按 OK 键。按▲或 ▼键选择 SecureEasySetup 或 AOSS, 然后按 OK 键。

#### 注释

若液晶显示屏显示连接错误 ( 连接失败 ), 请重试。
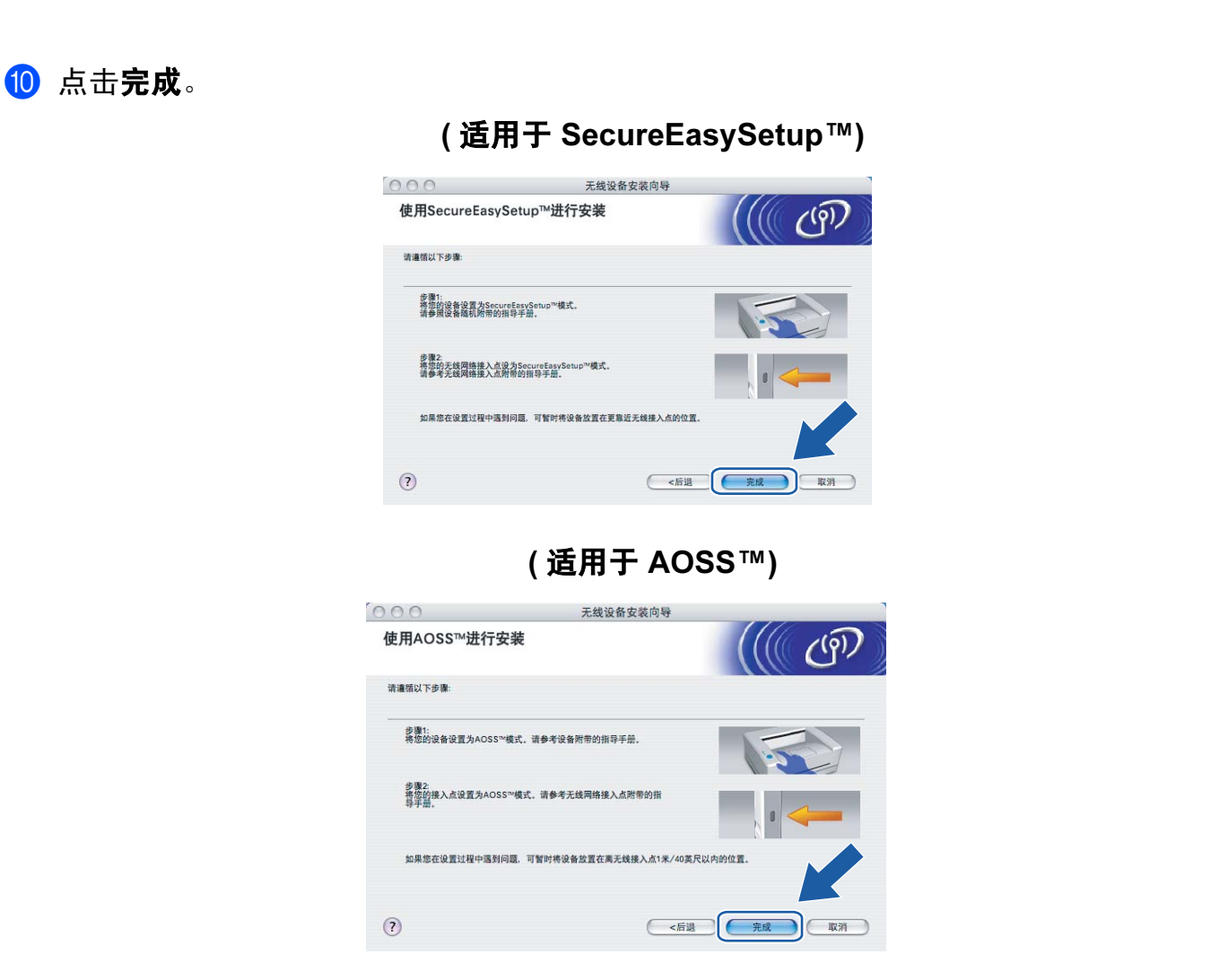

1 配置完成。重新将设备放置在接入点范围以内。无线安装完成。如果您想继续安装运行 设备必须的驱动程序和软件,请从光盘主菜单中选择 Start Here OSX。

# 在 Ad-hoc 模式下配置 <sup>5</sup>

# 适用于 Mac OS® X 10.2.4 或更高版本 <sup>5</sup>

#### 重要事项

若先前已配置了设备的无线设置,在配置无线设置之前必须重新设置网络局域网设置。按 **功能**键,然后按▲或▼键选择局域网、出厂设置,然后选择是接受更改。设备将自动重 新启动。

插上电源插头并打开设备。

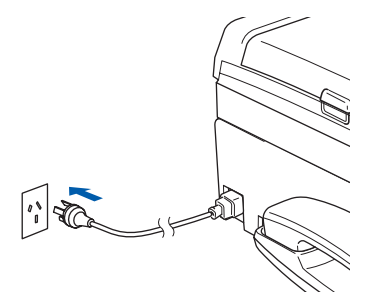

- **2** 打开 Macintosh<sup>®</sup>。
- 8 将随机光盘插入 CD-ROM 光驱中。

 $\overline{\mathscr{L}}$ 

4 双击 Utilities (实用程序)图标,然后点击无线设备安装向导。

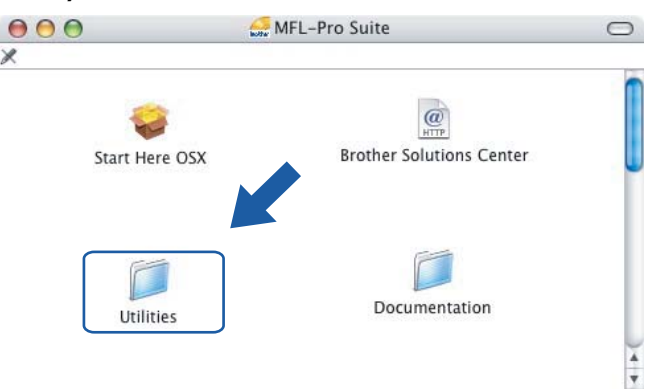

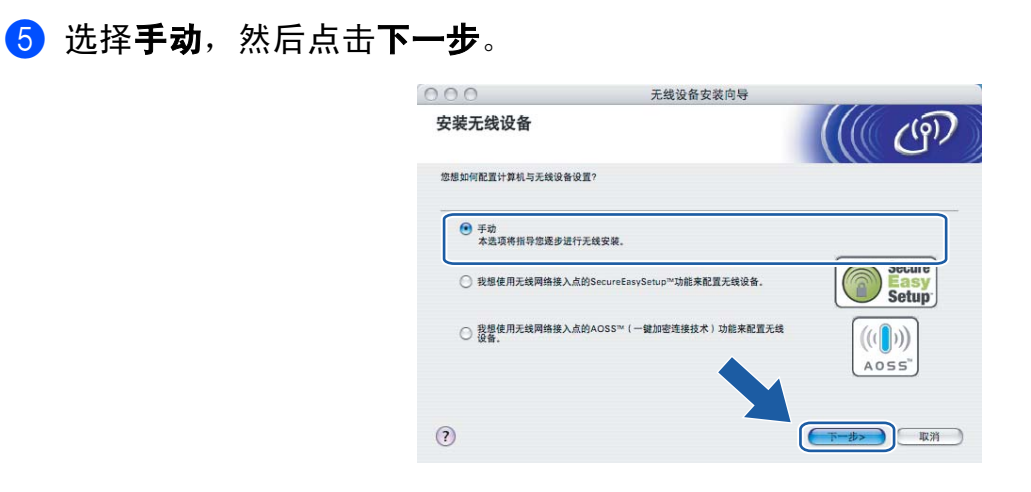

6 选择无法使用网线连接设备到无线网络接入点。点击下一步。

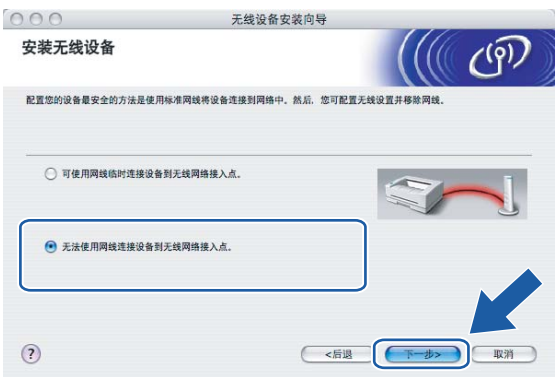

● 选择此计算机具有无线功能,确保未选中我正在使用基础架构模式中的无线网络接入 点。点击下一步。

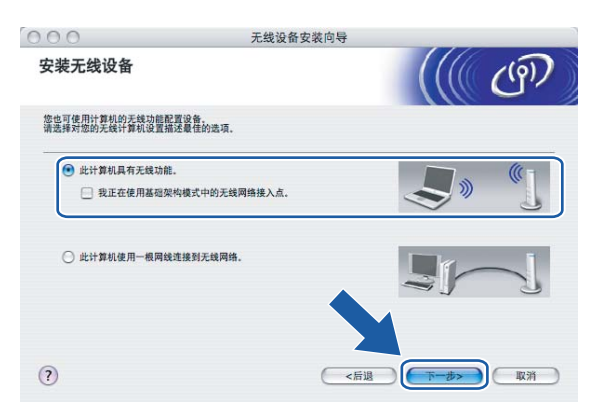

8 阅读注意事项,然后点击下一步。

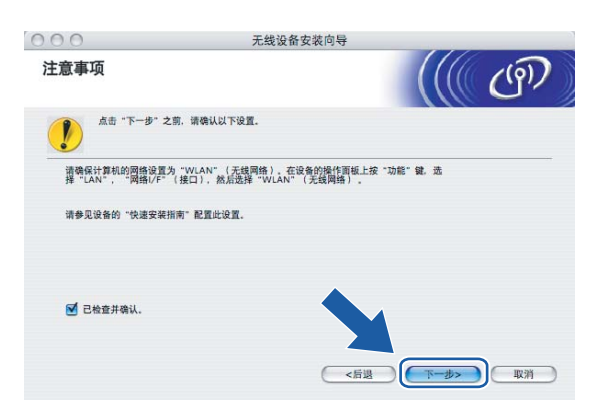

8 您必须临时更改计算机现有的无线设置。请遵循屏幕上的说明进行操作。请记录所有设 置,如服务集标识符 (SSID) 或计算机信道。您需要根据它们使计算机返回初始无线设 置。

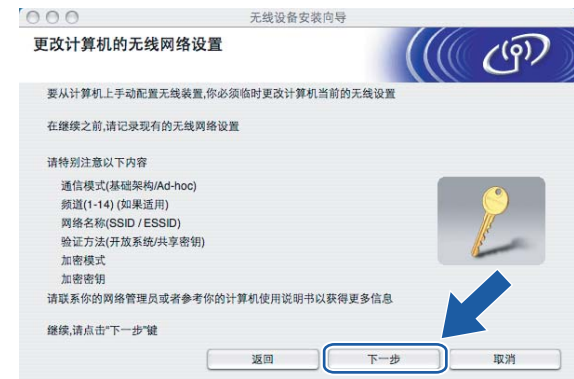

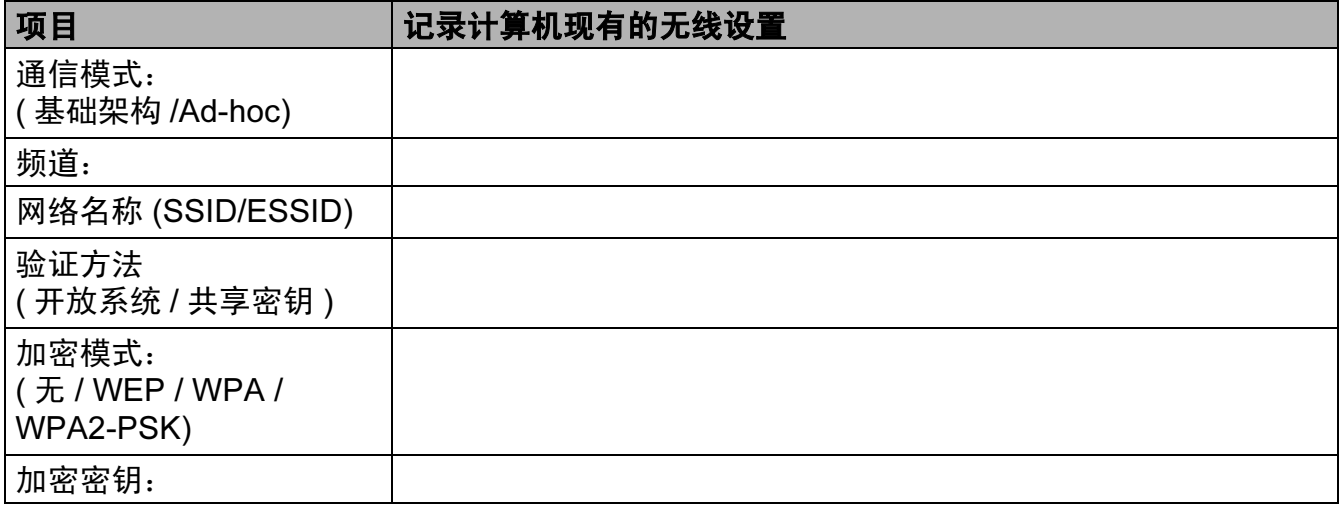

10 为了与未配置的无线设备形成通信,请临时更改计算机的无线设置来匹配屏幕上所显示 的设备默认设置。点击下一步。

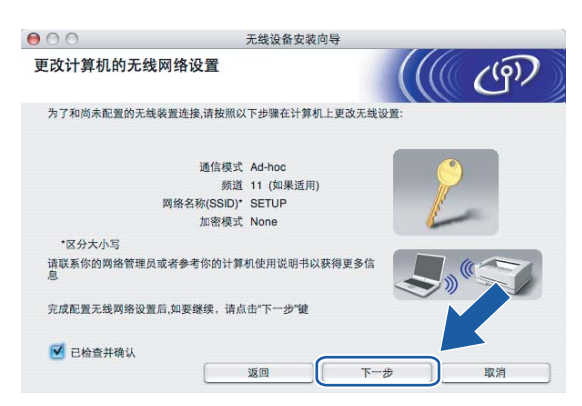

1 将出现以下列表。若列表空白,检查设备是否已接通电源,然后点击刷新。选择要配置 的设备,然后点击下一步。

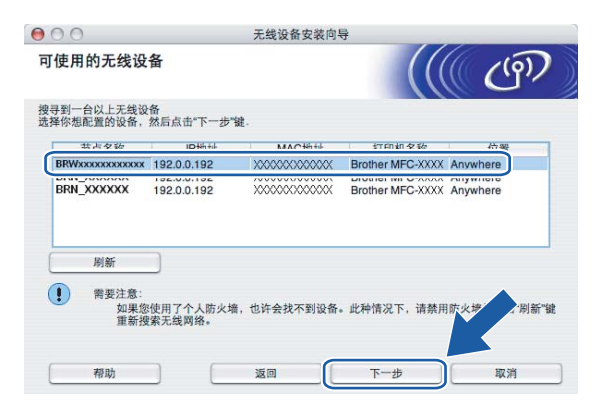

## 注释

NC-xxxx ("xxxx" 为型号名称) 的默认节点名称为 "BRWxxxxxxxxxxxxx" ("xxxxxxxxxxxx" 是 以太网地址 )。

12 向导将从设备中搜索可以使用的无线网络。选择与设备连接的 Ad-hoc 网络, 然后点击 下一步。

若没有可用 Ad-h[o](#page-78-0)c 无线网络,您需要创建一个新的无线网络。转到步骤 6。

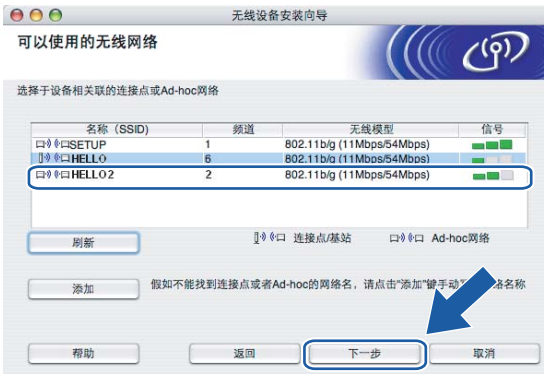

## 注释

- 若目标 Ad-hoc 网络未多址发送 SSID 名称且未出现在列表中,可点击**添加**按钮进行手动 添加。遵循屏幕指示输入名称 (SSID) 和频道数。
- 若列表空白,检查设备是否在无线通信范围之内。然后点击**刷新**。

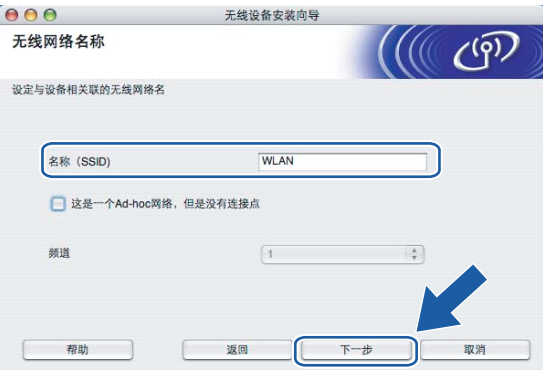

13 若网络未配置验证和加密,将出现如下屏幕。要继续配置,请点击运行并转到步骤 10。

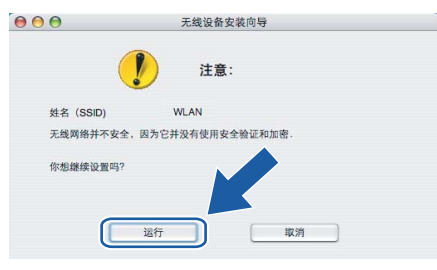

n 若网络已配置验证和加密,将出现如下屏幕。配置 Brother 无线设备时,请确保配置与 已有的无线网络的安全验证和加密设置匹配。在每个设置对话框的下拉列表中选择**验证** 方法和加密模式。输入网络密钥,并点击下一步。转到步骤 1。

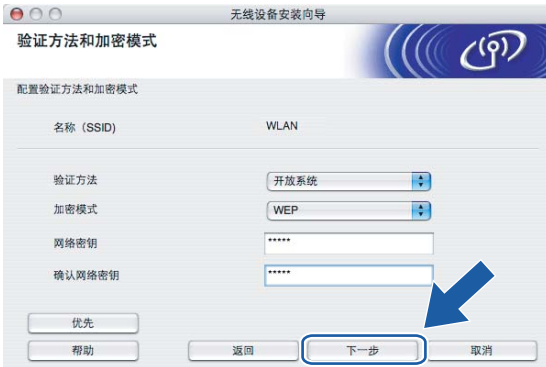

## 注释

- •若需要设置多个 WEP 密钥,点击**优先**。
- 若不知道网络的验证或加密设置,请联系网络管理员。
- <span id="page-78-0"></span>6 在每个设置对话框的下拉列表中选择验证方法和加密模式并输入 SSID 名称。输入网络 密钥,并点击下一步。

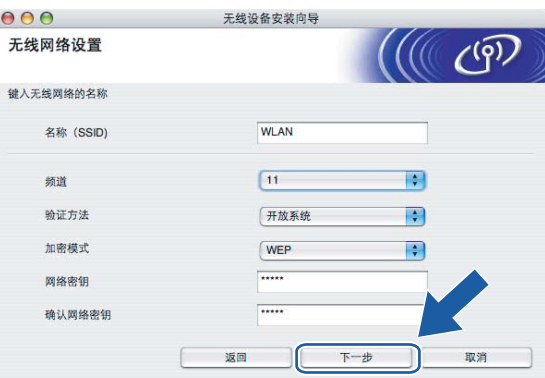

## 注释

若不知道网络的验证或加密设置,请联系网络管理员。

<span id="page-79-0"></span>6 点击下一步。设置将被发送至设备。若点击取消,设置将保留不变。

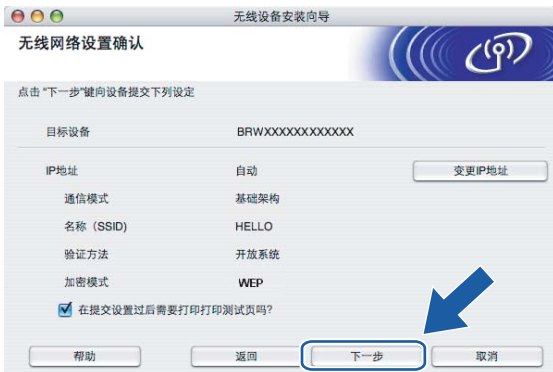

## 注释

若需要手动输入设备的 IP 地址设置, 点击**变更 IP 地址**, 然后为您的网络输入必需的 IP 地址设置。

1 为了与配置的无线网络设备进行通信, 必须使用相同的无线设置来配置计算机。如屏幕 所示手动更改计算机的无线设置来匹配设备的无线设置。点击**下一步**。 ( 屏幕上显示的设置仅为范例。您的设置将与此不同 )

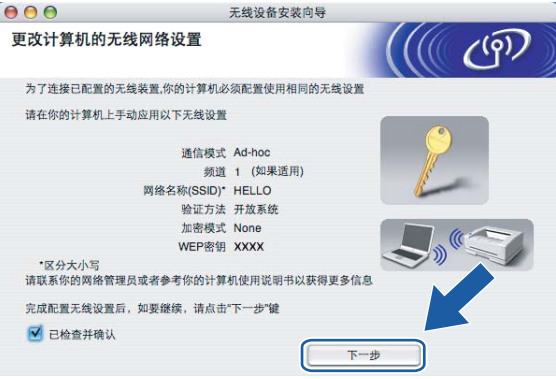

18 无线安装完成。点击完成。如果您想继续安装运行设备必须的驱动程序和软件,请从光 盘主菜单中选择 Start Here OSX。

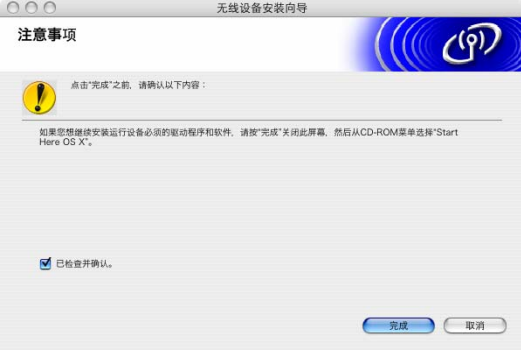

# 操作面板设置

## LAN 菜单

6

在网络环境中使用 Brother 产品之前,必须正确配置 TCP/IP 设置。

在本章中,您将了解如何使用位于设备前部的操作面板配置网络设置。

您可通过操作面板上的 LAN 菜单设置 Brother 设备的网络配置。按功能键,然后按 **a** 或 **b** 键 选择局域网。进入想要配置的菜单选项。请参见第 120 页上的*[功能表和默认出厂设置](#page-125-0)*。

请注意设备附有 BRAdmin Light Windows<sup>®</sup> 软件和用于 Windows<sup>®</sup> 和 Macintosh<sup>®</sup> 的远程设 置应用程序,可用于多方面的网络配置。对于有线连接,请参见第 16 页上的*[使用远程设置](#page-21-0)* [更改打印服务器设置](#page-21-0)或对于无线连接,请参见第 27 页上的[更改打印服务器设置](#page-32-0)。

## 有线网络 TCP/IP / 无线网络 TCP/IP <sup>6</sup>

如果用以太网电缆将设备连接到网络,使用有线局域网菜单选项。如果将设备连接到无线以 太网网络,使用无线局域网菜单选项。

本菜单有九个选项:引导方式、 IP 地址、子网掩码、网关、节点名称、 WINS 配置、 WINS 服务器、 DNS 服务器和 APIPA。

## <span id="page-80-0"></span>引导方式 <sup>6</sup>

此选项控制设备如何获取 IP 地址。默认设置为自动。

#### 注释

若不想通过 DHCP、BOOTP 或 RARP 配置打印服务器, 必须将引导方式设置为静态, 使 打印服务器有一个静态的 IP 地址。这样可以防止打印服务器试图从这些系统中获取 IP 地 址。更改引导方式,使用设备的操作面板, BRAdmin Light 实用程序或远程设置。

- **2** 按 ▲ 或 ▼ 键选择局域网。 按 OK 键。
- 6 (适用于有线网络) 按▲或▼键选择有线局域网。 (适用于无线网络) 按▲或▼键选择无线局域网。 按 OK 键。

- **4** 按 ▲ 或 ▼ 键选择 TCP/IP。 按 OK 键。
- 6 按 ▲ 或 ▼ 键选择引导方式。 按 OK 键。
- 6 按 4 或 → 键选择自动、静态、 RARP、 BOOTP 或 DHCP。 按 OK 键。

#### ■ 按停止 / 退出键。

#### **自动模式** 6.6 million development in the contract of the contract of the contract of the contract of the contract o

在这种模式下,设备将会扫描网络查找 DHCP 服务器。若查找到 DHCP 服务器,并且 DHCP 服务器给设备分配了 IP 地址,则设备将使用 DHCP 服务器所提供的 IP 地址。若无 DHCP 服务器,设备将扫描网络查找 BOOTP 服务器。若有 BOOTP 服务器,并且配置正 确,设备将会通过 BOOTP 服务器获取其 IP 地址。若无 BOOTP 服务器,设备将扫描网络 以获得一个 RARP 服务器。 若 RARP 服务器也未应答,将通过 APIPA 设备扫描 IP 地址,请 参见第 111 页上的 使用 [APIPA](#page-116-0) 配置 IP 地址。首次启动后, 设备将会花几分钟时间扫描网络 查找服务器。

#### **静态模式 6.6 million development in the contract of the contract of the contract of the contract of the contract o**

在这种模式下,必须手动分配设备的 IP 地址。一旦输入 IP 地址, 它将被锁定至已分配的地 址。

## RARP 模式 6.6 million in the contract of the contract of the contract of the contract of the contract of the con

可以使用主机上的反向地址解析协议 (RARP) 工具配置 Brother 打印服务器的 IP 地址。在 /etc/ethers 文件中输入如下字符串 ( 若此文件不存在, 可以创建一个 ) 进行操作:

00:80:77:31:01:07 BRN008077310107 (或对于无线网络 BRW008077310107)

第一个要输入的内容为打印服务器的以太网地址,第二个输入的为打印服务器的名称 ( 此名 称必须与 /etc/hosts 中输入的名称相同 )。

若 rarp daemon 仍未运行, 启动此程序。 (系统不同, 命令也有所不同, 如 rarpd, rarpd -a, in.rarpd -a 或其他;输入 man rarpd 或参见您的系统文件获取其他信息 )。输入以下命令验 证 rarp daemon 是否在基于 Berkeley UNIX® 系统中运行:

ps -ax | grep -v grep | grep rarpd

对于基于 AT&T UNIX $^{\circledR}$  系统, 输入:

ps -ef | grep -v grep | grep rarpd 当 Brother 打印服务器打开时,它会从 rarp daemon 获取 IP 地址。

#### **BOOTP 模式**

BOOTP 是 rarp 的替代方案,具有可配置子网掩码和网关的优点。使用 BOOTP 配置 IP 地 址之前,必须确保已安装 BOOTP,并在主机上运行 ( 它将在主机的 /etc/services 文件中作 为实时服务显示;输入 man bootpd 或参见您的系统文件获取信息 )。一般通过 /etc/inetd.conf 文件启动 BOOTP, 此时您可能需要删除文件中 bootp 项前的"#" 才可启动。 例如:/etc/inetd.conf 文件中典型的 bootp 项为:

#bootp dgram udp wait /usr/etc/bootpd bootpd -i

注释

根据系统不同,此项可能被称为 "bootps",而非 "bootp"。

只需简单地使用编辑器删除"#" ( 若无 "#", 则表明已启动 BOOTP) 就可启动 BOOTP。然后 编辑 BOOTP 配置文件 (通常为 /etc/bootptab),输入打印服务器的名称,网络类型 (1 为以 太网),以太网地址和 IP 地址、子网掩码和网关。但是,这种操作的格式仍无统一标准,因 此您必须参阅您的系统文件确定如何输入此类信息 ( 许多 UNIX® 系统在 bootptab 文件中有 模板例子,您可以将其作为参考 )。一些典型的 /etc/bootptab 的例子包括: ("BRN" 下面是用 于无线网络的 "BRW")

BRN008077310107 1 00:80:77:31:01:07 192.189.207.3

和:

BRN008077310107:ht=ethernet:ha=008077310107:\

ip=192.189.207.3:

若配置文件中没有一个下载文件名,某些 BOOTP 主机软件的执行可能不能响应 BOOTP 的 请求;在此情况下,只需在主机上创建一个空白文件并在配置文件中指定此文件的名称和路 径。

当打印机打开时, Brother 打印服务器会通过 rarp 从 BOOTP 服务器获取 IP 地址。

#### DHCP 模式

动态主机配置协议 (DHCP) 是几种自动分配 IP 地址机制之一。若在网络中有 DHCP 服务器 (特别是 UNIX®、Windows® 2000/XP 或 Windows Vista™ 网络 ),打印服务器会从 DHCP 服务器自动获取 IP 地址,并通过符合 RFC 1001 和 1002 兼容的动态域名服务注册名称。

## $\blacksquare$  IP 地址 6.6  $\blacksquare$  in the contract of the contract of the contract of the contract of the contract of the contract of the contract of the contract of the contract of the contract of the contract of the contract of t

此字段显示设备当前的 IP 地址。若选择了静态的引导方式, 您需要输入想要分配给设备的 IP 地址 ( 通过网络管理员检查所使用的 IP 地址 )。若已选择了静态以外的方式,设备将会尝 试使用 DHCP 或 BOOTP 协议确定其 IP 地址。设备默认的 IP 地址可能会和网络的 IP 地址 计算方式不兼容。我们建议您和您的网络管理员联系以获取设备连接到网络上的 IP 地址。

#### 1 按功能键。

- **2** 按 ▲ 或 ▼ 键选择局域网。 按 OK 键。
- **3 (适用于有线网络) 按▲或▼键选择**有线局域网。 ( 适用于无线网络 ) 按 a 或 b 键选择无线局域网。 按 OK 键。
- **4** 按 ▲ 或 ▼ 键选择 TCP/IP。 按 OK 键。
- 6 按 A 或 ▼ 键选择 IP 地址。 按 OK 键。
- $6$  输入 IP 地址。 按 OK 键。

■ 按停止 / 退出键。

## 子网掩码 <sup>6</sup>

此字段显示了当前设备使用的子网掩码。若不使用 DHCP 或 BOOTP 获取子网掩码,请输 入所需的子网掩码。通过网络管理员检查所使用的子网掩码。

a 按功能键。

2 按▲或▼键选择局域网。 按 OK 键。

78

**6** (适用于有线网络) 按▲或▼键选择有线局域网。 ( 适用于无线网络 ) 按 a 或 b 键选择无线局域网。 按 OK 键。

**4 按 ▲ 或 ▼** 键选择 TCP/IP。 按 OK 键。

- 6 按 A 或 ▼ 键选择子网掩码。 按 OK 键。
- 6 输入子网掩码地址。 按 OK 键。

● 按停止 / 退出键。

## 网关 6. The contract of the contract of the contract of the contract of the contract of the contract of the contract of the contract of the contract of the contract of the contract of the contract of the contract of the co

此字段显示了当前设备使用的网关或路由器地址。若不使用 DHCP 或 BOOTP 获取网关或 路由器地址,请输入您想要分配的地址。若无网关或路由器,将此字段留空。若不确定,请 与网络管理员联系确认。

#### 1 按功能键。

- 2 按 ▲ 或 ▼ 键选择局域网。 按 OK 键。
- **3 (适用于有线网络) 按▲或▼键选择**有线局域网。 (适用于无线网络) 按▲或▼键选择无线局域网。 按 OK 键。
- **4** 按 ▲ 或 ▼ 键选择 TCP/IP。 按 OK 键。
- 6 按 ▲ 或 ▼ 键选择网关。 按 OK 键。
- 6 输入网关地址。 按 OK 键。

● 按停止 / 退出键。

## 节点名称 <sup>6</sup>

您可以在网络上注册设备名称。此名称通常作为 NetBIOS 名称,它通过 WINS 服务器在网 络上注册。 Brother 推荐对于有线网络使用名称 BRNxxxxxxxxxxxx 或对于无线网络使用 BRWxxxxxxxxxxxx (xxxxxxxxxxxx 是设备的以太网地址 )( 最多 15 个字符 )。

## 1 按功能键。

- 2 按 ▲ 或 ▼ 键选择局域网。 按 OK 键。
- **6** (适用于有线网络) 按▲或▼键选择有线局域网。 (适用于无线网络) 按▲或▼键选择无线局域网。 按 OK 键。
- 4 按 ▲ 或 ▼ 键选择 TCP/IP。 按 OK 键。
- 6 按▲或▼键选择节点名称。 按 OK 键。
- 6 输入节点名称。 按 OK 键。
- g 按停止 / 退出键。

## WINS 配置

此选项控制设备如何获取 WINS 服务器的 IP 地址。

- 2 按 ▲ 或 ▼ 键选择局域网。 按 OK 键。
- 6 (适用于有线网络) 按▲或▼键选择有线局域网。 (适用于无线网络) 按▲或▼键选择无线局域网。 按 OK 键。
- 4 按 ▲ 或 ▼ 键选择 TCP/IP。 按 OK 键。

- **6** 按 ▲ 或 ▼ 键选择 WINS 配置。 按 OK 键。
- 6 按 ◀ 或 ▶ 键选择自动或静态。 按 OK 键。

■ 按停止 / 退出键。

#### 有动物 6.5 million control of the control of the control of the control of the control of the control of the control of the control of the control of the control of the control of the control of the control of the control o

自动使用一个 DHCP 请求为首选的和备用的 WINS 服务器确定 IP 地址。若要使用此功能, 您必须将引导方式设定为自动或 DHCP。

## **静态** 6. Contract of the contract of the contract of the contract of the contract of the contract of the contract of

使用已指定的首选的和备用的 WINS 服务器的 IP 地址。

#### WINS 服务器

#### 首选的 WINS 服务器 IP 地址 <sup>6</sup>

此字段指定了首选的 WINS (Windows® 因特网命名服务 ) 服务器的 IP 地址。若设定为非零 值,设备将会与此服务器联系,并通过 Windows® 因特网名称服务注册其名字。

#### 备用的 WINS 服务器 IP 地址 <sup>6</sup>

此字段指定了备用的 WINS 服务器的 IP 地址。这作为首选的 WINS 服务器地址的备份使 用。若无首选的服务器,设备将会通过备用的服务器注册。若设定为非零值,设备将会与此 服务器联系,并通过 Windows® 因特网名称服务注册其名字。若有首选的 WINS 服务器, 但是无备用的 WINS 服务器, 此处留空。

- 2 按 ▲ 或 ▼ 键选择局域网。 按 OK 键。
- 6 (适用于有线网络 ) 按 ▲ 或 ▼ 键选择有线局域网。 ( 适用于无线网络 ) 按 a 或 b 键选择无线局域网。 按 OK 键。
- **4** 按  $\triangle$  或 ▼ 键选择 TCP/IP。 按 OK 键。

- **6** 按▲或▼键选择 WINS 服务器。 按 OK 键。
- 6 按 A 或 ▼键选择首选的或备用的。 按 OK 键。
- $\Omega$  输入 WINS 服务器地址。 按 OK 键。
- 8 按停止 / 退出键。

#### $DNS$  服务器

#### 首选的 DNS 服务器 IP 地址 <sup>6</sup>

此字段指定了首选的 DNS ( 域名系统 ) 服务器的 IP 地址。

### 备用的 DNS 服务器 IP 地址 <sup>6</sup>

此字段指定了备用的 DNS 服务器的 IP 地址。这作为首选的 DNS 服务器地址的备份使用。 若无首选的服务器,设备将会和备用的 DNS 服务器联系。

- 2 按 A 或 ▼ 键选择局域网。 按 OK 键。
- **3 (适用于有线网络)按▲或▼键选择**有线局域网。 (适用于无线网络)按▲或▼键选择无线局域网。 按 OK 键。
- 4 按 ▲ 或 ▼ 键选择 TCP/IP。 按 OK 键。
- **6** 按 ▲ 或 ▼ 选择 DNS 服务器。 按 OK 键。
- 6 按 A 或 ▼键选择首选的或备用的。 按 OK 键。
- $\Omega$  输入 DNS 服务器地址。 按 OK 键。

8 按停止 / 退出键。

#### APIPA <sup>6</sup>

打印服务器无法从您设置的引导方式获取 IP 地址时,若设置为开,打印服务器将在范围 (169.254.1.0 - 169.254.254.255) 内自动分配链接本地 IP 地址 ( 请参见第 75 页上的 引*导方* [式](#page-80-0))。打印服务器无法从您设置的引导方式获取 IP 地址时, 若选择关, 则表明不能更改 IP 地址。

1 按功能键。

- 2 按 ▲ 或 ▼ 键选择局域网。 按 OK 键。
- **3 (适用于有线网络)按▲或▼键选择**有线局域网。 (适用于无线网络) 按▲或▼键选择无线局域网。 按 OK 键。
- **4 按 ▲ 或 ▼** 键选择 TCP/IP。 按 OK 键。
- **6** 按 ▲ 或 ▼ 选择 APIPA。 按 OK 键。
- 6 按 ◀ 或 ▶ 键选择开或关。 按 OK 键。

● 按停止 / 退出键。

## 安装向导 ( 仅适用于无线网络 )

安装向导将引导您完成无线网络配置。更多信息,请参见第 23 页上的*[从操作面板使用安装](#page-28-0)* [向导](#page-28-0)。

## SecureEasySetup ( 仅适用于无线网络 ) <sup>6</sup>

SecureEasySetup™ 软件可配置无线网络,这比手动配置更简单。按无线路由器或接入点 上的按钮,完成安装并保证无线网络的安全。您的路由器或接入点必须也支持 [SecureEasySetup™](#page-30-0)。请参见第 25 页上的*使用* SecureEasySetup™ 或 AOSS™ 软件配置 [设备的无线网络](#page-30-0)。

## AOSS ( 仅适用于无线网络 )

AOSS™ 软件可配置无线网络,这比手动配置更简单。按无线路由器或接入点上的按钮,完 成安装并保证无线网络的安全。您的路由器或接入点必须也支持 AOSS™。请参见第 [25](#page-30-0) 页 上的使用 SecureEasySetup™ 或 AOSS™ [软件配置设备的无线网络](#page-30-0)。

## 无线网络状态 ( 仅适用于无线网络 )

## 状态 <sup>6</sup>

此字段显示当前的无线网络状态: 可用 (11b)、可用 (11g)、或连接错误。

#### 1 按功能键。

- **2** 按▲或▼键选择局域网。 按 OK 键。
- **3** 按▲或▼键选择无线局域网。 按 OK 键。
- 4 按 A 或 ▼ 键选择无线网络状态。 按 OK 键。
- 6 按▲或▼键选择状态。 按 OK 键。
- f 将显示当前的无线网络状态:可用 (11b)、可用 (11g)、或连接错误。

#### g 按停止 / 退出键。

#### 信号 しょうしょう しょうしょう しょうしょう しょうしょう しょうしょう しょうしょう

将显示当前的无线网络信号强度:强、中、弱或无。

- 2 按 ▲ 或 ▼ 键选择局域网。 按 OK 键。
- **3** 按 ▲ 或 ▼ 键选择无线局域网。 按 OK 键。
- 4 按 ▲ 或 ▼ 键选择无线网络状态。 按 OK 键。
- 6 按▲或▼键选择信号。 按 OK 键。
- 6 将显示当前的无线网络信号强度: 强、中、弱或无。
- 按停止 / 退出键。

#### SSID 6. The contract of the contract of the contract of the contract of the contract of the contract of the contract of the contract of the contract of the contract of the contract of the contract of the contract of the co

此字段显示当前的无线网络 SSID。将显示少于 32 个字符的 SSID 名称。

1 按功能键。

- 2 按 A 或 ▼ 键选择局域网。 按 OK 键。
- **3** 按▲或▼键选择无线局域网。 按 OK 键。
- 4 按▲或▼键选择无线网络状态。 按 OK 键。
- **6** 按▲或▼键选择 SSID。 按 OK 键。
- 6 将显示当前的无线网络 SSID。
- 按停止 / 退出键。

## 通信模式 <sup>6</sup>

此字段显示当前的无线网络通信模式:Ad-hoc 或基础架构。

- 1 按功能键。
- 2 按 A 或 ▼ 键选择局域网。 按 OK 键。
- **3** 按▲或▼键选择无线局域网。 按 OK 键。

6

- 4 按 ▲ 或 ▼ 键选择无线网络状态。 按 OK 键。
- 6 按 A 或 ▼ 键选择通信模式。 按 OK 键。

6 将显示当前的无线网络通信模式: Ad-hoc 或基础架构。

g 按停止 / 退出键。

## 以太网 ( 仅适用于有线网络 )

以太网链接模式。自动选项允许打印服务器在 100BaseTX 全双工或半双工,或 10BaseT 全 双工或半双工模式下通过自动协商来运行。

可将打印服务器链接模式定位为 100BASE-TX 全双工 (100B-FD) 或半双工 (100B-HD) 和 10BASE-T 全双工 (10B-FD) 或半双工 (10B-HD)。打印服务器重设后,此更改才生效 ( 默认 值为自动 )。

## 注释

若此数值设置错误,您可能无法与打印服务器通信。

a 按功能键。

- 2 按 A 或 ▼ 键选择局域网。 按 OK 键。
- **3** 按▲或▼键选择有线局域网。 按 OK 键。
- **4 按▲或▼键选择 Ethernet。** 按 OK 键。
- $\overline{6}$  按 ◀ 或 ▶ 键选择自动 /100B-FD/100B-HD/10B-FD/10B-HD。 按 OK 键。
- 6 按停止 / 退出键。

## 网络 I/F 6. Committee of the committee of the committee of the committee of the committee of the committee of th

可选择网络连接类型,有线网络连接或无线网络连接。若要使用有线网络连接,选择有线网 络,若要使用无线网络连接,选择无线局域网。一次仅可用一种网络连接类型。

a 按功能键。

- 2 按 ▲ 或 ▼ 键选择局域网。 按 OK 键。
- **3** 按 ▲ 或 ▼ 键选择网络接口。 按 OK 键。
- 4 按 A 或 ▼ 键选择有线局域网或无线局域网。 按 OK 键。

6 按停止 / 退出键。

## <span id="page-92-0"></span>打印网络配置列表

注释

节点名称:节点名称出现在网络配置列表上。对于有线网络的默认节点名称为 "BRNxxxxxxxxxxxx" 或对于无线网络的默认节点名称为 "BRWxxxxxxxxxxxx" ("xxxxxxxxxxxx" 是设备的以太网地址 )。

网络配置列表打印出一份包括网络打印服务器设置在内的当前所有的网络配置的报告。

- 2 按▲或▼键选择打印报告。 按 OK 键。
- **3** 按▲或▼键选择网络配置。 按 OK 键。
- 4 按启用黑白或启用彩色键。

# <span id="page-93-0"></span>将网络设置恢复为出厂设置

若想将打印服务器重置为出厂默认设置 ( 重置所有信息, 例如密码和 IP 地址信息 ), 请遵循 以下步骤操作:

## ■ 注释 ——

此功能将所有有线和无线网络设置恢复为出厂默认设置。

- 1 按功能键。
- **2** 按▲或▼键选择局域网。 按 OK 键。
- **6** 按▲或▼键选择出厂设置。 按 OK 键。
- 4 按数字1 选择出厂设置。
- 6 按数字1重启。

6 设备将重启。您可重新连接网络电缆并配置网络设置,使之与您的网络相匹配。

# 驱动程序配置精灵 ( 仅适用于 Windows $^{\circledR}$ )

## **概述** 7. The first state of the first state of the first state of the first state of the first state of the first

7

驱动程序配置精灵软件可以简化安装,甚至对网络连接的打印机自动进行安装。驱动程序配 置精灵还可以用来创建自运行可执行文件,当在远程计算机上运行该文件时,可完全自动进 行打印机驱动程序的安装。远程计算机无需连接到网络上。

# 连接方式

驱动程序配置精灵支持两种连接方式。

## 对等网络打印机

设备连接到网络,每个用户不需要通过中央队列,可直接从打印机打印。

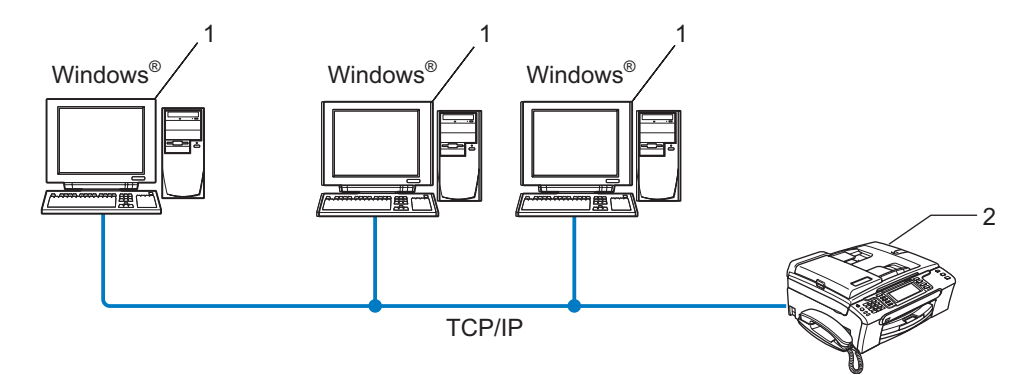

- 1 客户端计算机
- 2 网络打印机 (您的设备)

# 网络共享打印机

设备连接到网络,中央打印队列管理所有打印作业。

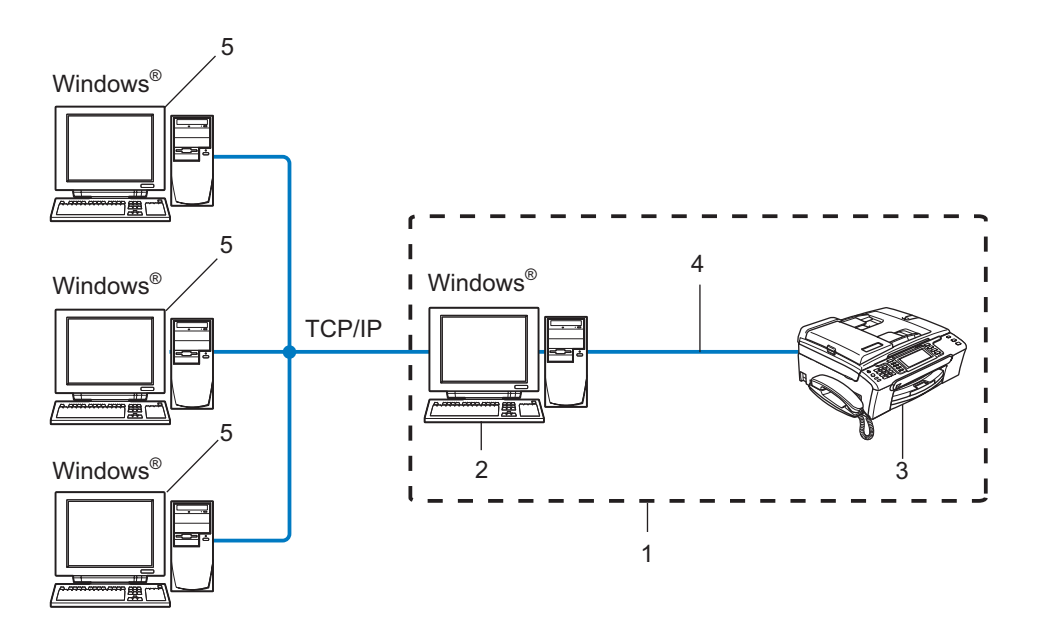

- 1 网络共享
- 2 打印服务器
- 3 网络打印机 ( 您的设备 )
- 4 TCP/IP 或 USB ( 可用 )
- 5 客户端计算机

## 如何安装驱动程序配置精灵软件

- **1 将随机光盘插入 CD-ROM 光驱中。若出现型号名称屏幕, 选择您的设备。若出现语言** 屏幕,选择您的语言。
- 2 出现光盘主菜单。点击安装其他驱动程序或实用程序。
- 8 选择驱动程序配置精灵安装程序。

◎注释 .

对于 Windows Vista™, 当用户帐户控制屏幕出现时, 请点击继续。

- 4 看到欢迎信息后,请点击下一步。
- 6 仔细阅读许可证协议。请遵循屏幕指示进行操作。
- 6 点击完成。现在驱动程序配置精灵软件安装完成。

# 使用驱动程序配置精灵软件

**1 首次运行精灵向导时,您将看见欢迎屏幕。点击下一步。** 

- 2 选择打印机,然后点击下一步。
- 8 选择您想打印的打印机的连接类型。
- 4 选择所需选项,然后遵循屏幕上的说明进行操作。 如果您选择 Brother 对等网络打印机, 将显示下列屏幕。

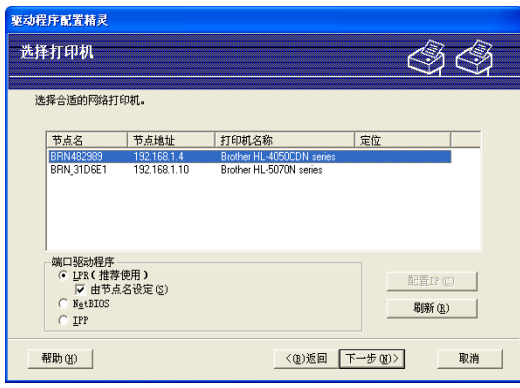

## ■ 设置 IP 地址

如果打印机没有 IP 地址, 精灵向导将允许您从列表选择打印机, 然后选择配置 IP 选 项来更改 IP 地址。您可以在随后出现的对话框中指定各种信息, 如: IP 地址、子网 掩码,以及网关地址。

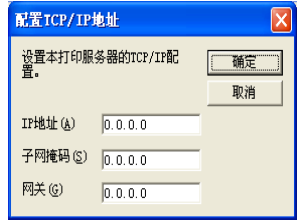

6 选择要安装的打印机,然后点击下一步。如果您的计算机上没有安装您想要使用的驱动 程序,点击有磁盘按钮,然后指定打印机驱动程序的路径。

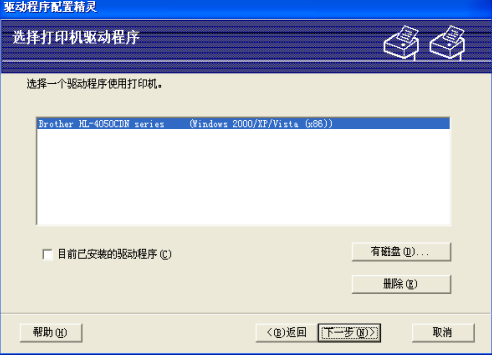

6 洗择正确的驱动程序后,点击下一步。

■ 将出现一个概要屏幕。确认驱动程序设置。

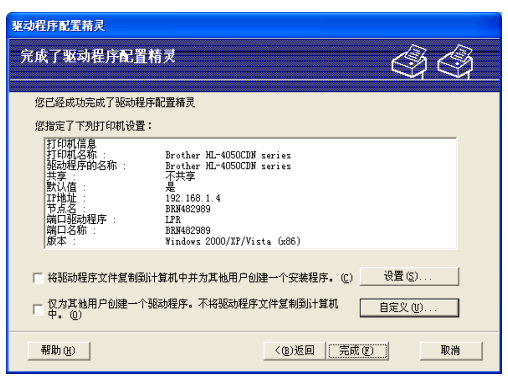

## ■创建可执行文件

驱动程序配置精灵软件也可以用于创建自运行 .EXE 文件。这些自运行 .EXE 文件可 以保存到网络中、复制到光盘、软盘上,甚至可以用电子邮件发送给其他用户。一旦 运行这些文件,用户无需进行任何操作,驱动程序及其设置都将自动安装。

## • 将驱动程序文件复制到本计算机中并为其他用户创建一个安装程序。

如果您想把驱动程序安装在您的计算机上,同时为另一个使用相同操作系统的用户 创建自运行可执行文件,请选择此选项。

## • 仅为其他用户创建一个驱动程序。

如果您的计算机上已经安装了驱动程序,不想再次安装驱动程序,但需要创建自运 行可执行文件,请选择此选项。

## 注释

------<br>如果您在网络 " 队列 " 中工作,并为其他无法访问可执行文件中指定的相同打印机队列的 用户创建可执行文件,安装在远程计算机上的打印机驱动程序将默认为 LPT1 打印。

8 点击完成。驱动程序将自动安装在您的计算机上。

# 在 Windows® 系统下进行基本 TCP/IP 对等网 络打印

## 概述 <sup>8</sup>

8

若您是 Windows® 用户并想在对等环境中使用 TCP/IP 协议打印,请遵循本章中的说明。本 章阐述了如何安装网络软件和打印机驱动程序,而这两个软件是网络打印机进行打印必需的 软件。

## 注释

- 在开始本章的操作前,必须为设备配置 IP 地址。若未配置 IP 地址,请先参见第 12 页[上的](#page-17-0) 设置 IP [地址和子网掩码](#page-17-0)。
- 请检查主机和打印服务器是否在相同的子网中,或路由器是否正确配置以便在两设备间传 送数据。
- 若您正连接一个网络打印队列或共享 ( 仅打印 ), 请参见第 114 页上的*[使用网络打印队列或](#page-119-0) 共享时安装 ( [仅适用于打印机驱动程序](#page-119-0) )* 获得安装的详细信息。

# 适用于 Windows*®* 2000/XP 和 Windows Vista™ 用户

默认情况下, Windows® 2000/XP 和 Windows Vista™ 系统安装必要的打印软件才能进行打 印。 此部分说明最普遍使用的配置:标准 TCP/IP 端口打印。

若已经安装打印机驱动程序,转到第 96 页上的*[已安装打印机驱动程序](#page-101-0)*。

## 配置标准 TCP/IP 端口

## 未安装打印机驱动程序

- 1 将随机光盘插入 CD-ROM 光驱中。若出现型号名称屏幕,选择您的设备。若出现语言 屏幕,选择您的语言。
- 2 出现光盘主菜单。点击安装其他驱动程序或实用程序。
- 3 点击打印机驱动程序 ( 仅适用于网络 )。
- 1 看到欢迎信息后,请点击**下一步**。请遵循屏幕指示操作。
- 6 选择标准安装,然后点击下一步。
- 6 选择 Brother 对等网络打印机, 然后点击下一步。

8

**@** 请遵循屏幕指示进行操作,然后点击确定。

## 注释

如果不确定网络中打印机的地址和名称,请与管理员联系。

8 完成时点击完成退出向导。

## <span id="page-101-0"></span>已安装打印机驱动程序

若您已经安装了打印机驱动程序,并要配置其用于网络打印,请遵循以下操作步骤:

**1** 对于 Windows Vista™: 点击开始按钮、控制面板、硬件和声音、然后点击打印机。 对于 Windows<sup>®</sup> XP: 点击开始按钮,然后选择打印机和传真窗口。 对于 Windows<sup>®</sup> 2000: 点击开始按钮,选择设置,然后选择打印机。

- 2 右击想要配置的打印机驱动程序,然后选择属性。
- 6 点击端口洗项卡,然后点击添加端口。
- 4 选择要使用的端口。通常情况为标准 TCP/IP 端口。然后点击新端口 ... 按钮。
- 6 将启动标准 TCP/IP 端口向导。
- 6 输入网络打印机的 IP 地址。点击下一步。
- g 点击完成。
- 8 关闭打印机端口和属性对话框。

## 其他信息来源

请参见 第 10 页上的[在以太网电缆连接的网络中配置设备](#page-15-0) 和第 17 页上的[在无线网络中配置](#page-22-0) [设备](#page-22-0) 了解如何配置打印机 IP 地址。

9

# 从 Macintosh<sup>®</sup> 操作系统下进行网络打印

# 概述 <sup>9</sup>

本章说明了如何在网络上使用 Mac OS® X 10.2.4 或更高版本上的简单网络配置功能从 Macintosh<sup>®</sup>打印。

有关从 Macintosh<sup>®</sup> 进行打印的更新信息,请登录 Brother Solutions Center (Brother 解决方 案中心 ):<http://solutions.brother.com>。

## 如何选择打印服务器 (TCP/IP)

- 1 打开设备电源开关。
- 2 从 Go (转到) 菜单,选择 Applications ( 应用程序 )。
- 8 打开 Utilities (实用程序) 文件夹。
- 4 双击 Printer Setup Utility ( 打印机设置实用程序 ) 图标。(Mac OS® X 10.2.x 用户, 点击 Print Center ( 打印中心 ) 图标 )
- 6 点击 Add (添加) 按钮。 ( 对于 Mac OS® X 10.2.4-10.3.x) 转到步骤 [f](#page-103-0)。 (对于 Mac OS $^{\circledR}$  X 10.4) 转到步骤 ●。

<span id="page-103-0"></span>6 ( 对于 Mac OS<sup>®</sup> X 10.2.4-10.3.x ) 请进行以下选择。

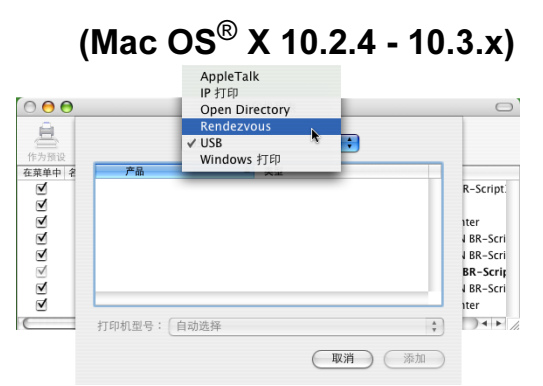

<span id="page-103-1"></span>**7** 选择 Brother MFC-XXXX (XXXX 为型号名称),然后点击添加。

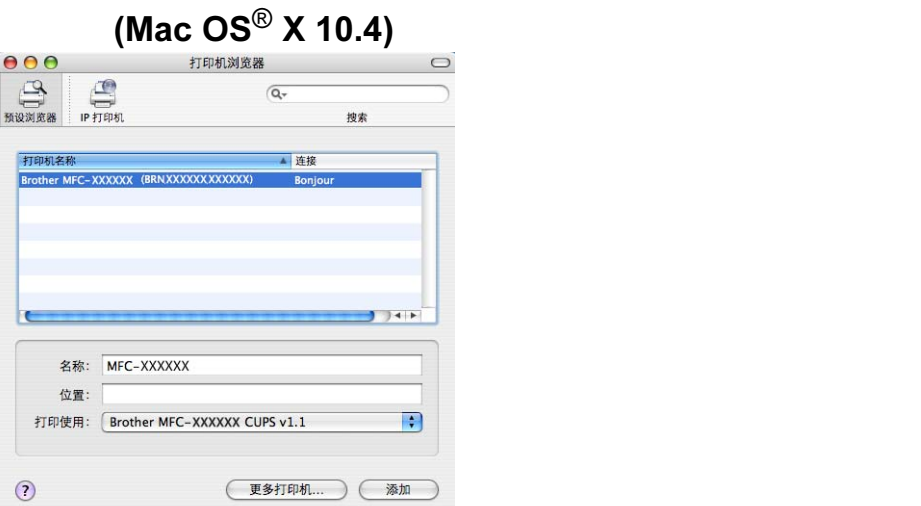

8 点击打印机作为预设按钮, 将打印机设定为默认打印机。打印机已准备就绪。

# 更改打印服务器设置 <sup>9</sup>

## 使用远程设置更改配置 <sup>9</sup>

可在 Macintosh® 中使用远程设置应用程序更改打印机或打印服务器参数。请参见第 [16](#page-21-0) 页 上的*[使用远程设置更改打印服务器设置](#page-21-0)*。

## 使用 BRAdmin Light 实用程序更改打印服务器设置 <sup>9</sup>

Brother BRAdmin Light 实用程序是一种专为 Mac OS® X 10.2.4 或更高版本环境设计的 Java 应用程序。 BRAdmin Light 允许您在 Brother 标配网络设备上更改网络设置。

注释

- 请使用 Brother 产品随机光盘内所提供的 BRAdmin Light 实用程序。您也可以从 Brother 网站 <http://solutions.brother.com> 下载最新版的 Brother BRAdmin Light 实用程序。
- 节点名称:节点名称出现在当前的 BRAdmin Light 窗口中。对于有线网络,默认的节点 名称是 BRNxxxxxxxxxxx 或对于无线网络,默认的节点名称是 BRWxxxxxxxxxxx (xxxxxxxxxxxx 是设备的以太网地址 )。

9

- **4 要启动 BRAdmin Light 实用程序, 请双击桌面上的 Macintosh HD** 图标, 然后点击资源 库 / Printers ( 打印机 ) / Brother / Utilities ( 实用程序 )。然后, 双击 BRAdmin Light.jar 文件。
- 2 选择需要更改配置的打印服务器。
- 6 从 Control ( 控制 ) 菜单中选择 Configure Print Server ( 配置打印服务器 )。
- 4 若已设置密码,请输入密码。现在您可以更改打印服务器设置。

# 其他信息来源

- **请访问 <http://solutions.brother.com> 获取更多关于网络打印的信息。**
- 2 请参见第 12 页上的*设置 IP [地址和子网掩码](#page-17-0)*了解如何配置打印机 IP 地址。

# 10 故障排除

# 概述 <sup>10</sup>

本章描述了使用设备时,如何解决可能遇到的常见网络问题。如果在阅读本章后,您仍无法解决 问题,则请访问 Brother Solutions Center (Brother 解决方案中心 ): <http://solutions.brother.com>

本章划分为以下部分进行说明:

- 常见问题
- 网络打印软件安装问题
- ■打印问题
- 扫描和 PC-FAX 问题
- ■与协议相关问题的故障排除
- ■与无线网络相关问题的故障排除

## 常见问题

## 插入光盘, 但是光盘未自动启动

如果您的计算机不支持 Autorun ( 自动运行 ) 程序,插入光盘后菜单将不会自动启动。此时, 在光盘的根目录中执行 setup.exe。

## 如何将 Brother 打印服务器重置为出厂默认设置 <sup>10</sup>

您可将打印服务器恢复为出厂默认设置 ( 重置所有信息,例如密码和 IP 地址信息 )。请参见 第 88 页上的[将网络设置恢复为出厂设置](#page-93-0)。

## 计算机无法找到设备 / 打印服务器

## 设备 / 打印服务器没有出现在远程设置、 BRAdmin Light 或 BRAdmin 专业版的窗口中。

■ 对于 Windows<sup>®</sup>

计算机中的防火墙设置可能阻止了必要的网络连接。在此情况下,需将计算机上的防火墙 禁用并重新安装驱动程序。

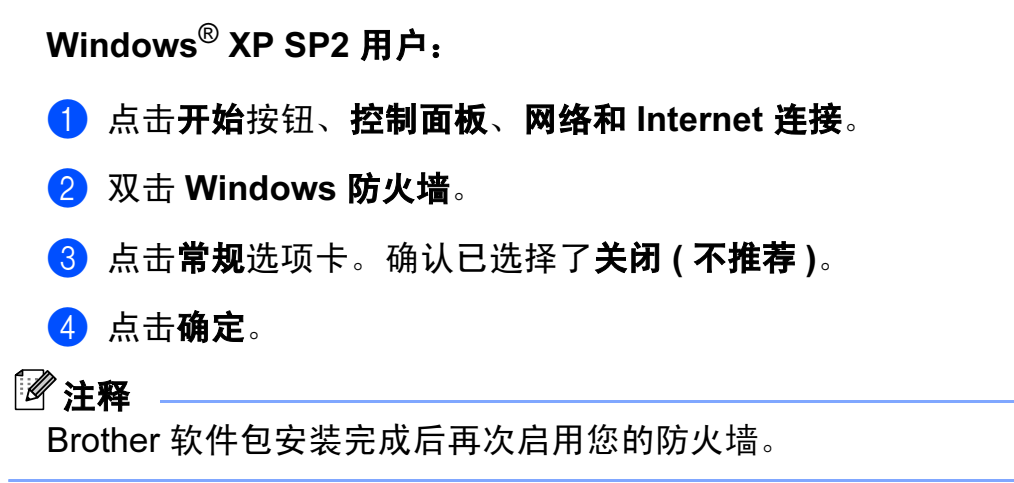

Windows Vista™ 用户:

**1 点击开始**按钮、**控制面板、网络和 Internet、Windows 防火墙**, 然后点击更改设置。

- 2 当出现用户帐户控制屏幕,请执行以下操作。
	- 管理员身份的用户:点击**继续**。
	- ■非管理员身份的用户:输入管理员密码,然后点击确定。
- 8 点击常规选项卡。确认已选择了关闭 ( 不推荐 )。
- 4 点击确定。
- 注释 :

Brother 软件包安装完成后再次启用您的防火墙。

■ 对于 Macintosh<sup>®</sup>

从位于 Macintosh HD/ **资源库 /Printers ( 打印机 ) /Brother/Utilities ( 实用程序 )** 的设备 选择器应用程序中或从 ControlCenter2 的型号下拉列表中重新选择您的设备。

## 网络打印软件安装问题

## 设置网络打印软件安装的过程中或在 Windows® 环境下的 Brother 打印机驱动程序中找不 到 Brother 打印服务器。

## 使用 Mac  $OS^{\circledR}$  X 进行简单网络配置功能时,无法找到 Brother 打印服务器。

■ 对于使用以太网电缆连接的网络

安装网络打印软件或打印机驱动程序之前,确保您已经根据使用说明书的第 2 章完成 Brother 打印服务器的 IP 地址设置。

■ 对于无线网络

安装网络打印软件或打印机驱动程序之前,确保您已经根据使用说明书的第 3 章完成 Brother 打印服务器的 IP 地址设置和无线网络设置。

检查以下内容:

- 1 确保设备电源已打开,并且激活连接到网络上,准备打印。
- 2 连接到网络上后请检查液晶显示屏上是否显示局域网激活。 液晶显示屏上显示局域网激活:打印服务器已连接到网络上。 液晶显示屏上未显示局域网激活:打印服务器未连接到网络上。

c 打印网络配置列表并检查您的网络 IP 地址等设置是否正确。问题可能是由于 IP 地址配 置错误或 IP 地址冲突而引起的。检查 IP 地址是否已正确载入打印服务器。确保网络上 没有其他节点有此 IP 地址。有关如何打印网络配置列表的信息,请参见第 87 页[上的](#page-92-0)*打* [印网络配置列表](#page-92-0)。

- 4 确认位于您网络上的打印服务器, 如下所示:
	- 对于 Windows $^\circledR$ 
		- 1 点击开始、 (所有)程序、附件, 然后选择命令提示符。
		- 2 请根据主机操作系统命令提示输入命令,查验打印服务器: ping ipaddress ipaddress 是打印服务器的 IP 地址 (注意: 在一些情况下设置了 IP 地址后, 打 印服务器可能需要两分钟的时间加载此 IP 地址 )。
	- 对于 Mac OS<sup>®</sup> X 10.2.4 或更高版本
		- 1 从 Go (转到) 菜单, 选择 Applications ( 应用程序 )。
		- 2 打开 Utilities (实用程序) 文件夹。

10
- 3 双击 Terminal (终端)图标。
- 4 从终端窗口中输入命令,查验打印服务器: ping ipaddress ipaddress 是打印服务器的 IP 地址 (注意: 在一些情况下设置了 IP 地址后, 打 印服务器可能需要两分钟的时间加载此 IP 地址 )。
- 6 若您已尝试了以上的步骤 △ 至步骤 △ 中的操作,还未排除故障,则请将打印服务器重 置为出厂默认设置并再次从初始设置开始尝试。有关如何将设备重置为默认出厂设置的 信息,请参见第 88 页上的*[将网络设置恢复为出厂设置](#page-93-0)*。

#### 6 检查以下内容:

<span id="page-108-2"></span>若安装失败,计算机中的防火墙设置可能阻止了必要的网络连接。在此情况下,需将计 算机上的防火墙禁用并重新安装驱动程序。更多信息,请参见第 100 页上的*[常见问题](#page-105-0)*。 若使用的是个人防火墙软件,请参见防火墙软件的使用说明书或者与软件制造商联系。

# 打印问题

#### 打印作业无法打印

确保打印服务器的状态和配置。检查以下内容:

- <span id="page-108-0"></span>1 确保设备电源已打开,并且连接到网络上准备打印。
- 2 打印设备的网络配置列表并检查您的网络 IP 地址等设置是否正确。问题可能是由于 IP 地址配置错误或 IP 地址冲突而引起的。检查 IP 地址是否已正确载入打印服务器。确保 网络上没有其他节点有此 IP 地址。
- <span id="page-108-1"></span>6 确认位于您网络上的打印服务器,如下所示:

# ■ 对于 Windows $^\circledR$

- <span id="page-108-3"></span>1 请根据主机操作系统命令提示输入命令,查验打印服务器: ping ipaddress ipaddress 是打印服务器的 IP 地址 ( 注意: 在一些情况下设置了 IP 地址后, 打 印服务器可能需要两分钟的时间加载此 IP 地址 )。
- 2 若收到成功加载的信息,继续 Windows® 对等打印 (LPR) 故障排除的操作。否则, 请转到步骤 ❹。

■ 对于 Mac OS<sup>®</sup> X 10.2.4 或更高版本

- 1 从 Go (转到) 菜单, 选择 Applications ( 应用程序 )。
- 2 打开 Utilities ( 实用程序 ) 文件夹。
- 3 双击 Terminal (终端)图标。
- 4 从终端窗口中输入命令,查验打印服务器:

<span id="page-109-1"></span>ping ipaddress

ipaddress 是打印服务器的 IP 地址 ( 注意: 在一些情况下设置了 IP 地址后, 打 印服务器可能需要两分钟的时间加载此 IP 地址 )。

<span id="page-109-0"></span>4 若您已尝试了以上的步骤 4 至步骤 ❸ 中的操作,还未排除故障,则请将打印服务器重 置为出厂默认设置并再次从初始设置开始尝试。有关如何将设备重置为默认出厂设置的 信息,请参见第 88 页上的*[将网络设置恢复为出厂设置](#page-93-0)*。

#### 打印过程中出现的问题

当其他用户正在打印大量数据时 (例如: 打印多页或有高分辨率的彩页 ), 如果您要打印, 只有打印机完成正在进行的打印作业后才能接受您的打印作业。如果您的打印作业的等待时 间超过了一定限制,将出现超时的错误信息。在这种情况下,等其他作业完成后再执行该打 印作业。

# 扫描和 PC Fax 问题

# 网络扫描功能在 Windows® 中不可用 **网络 PC Fax 功能在 Windows<sup>®</sup> 中不可用**

<span id="page-110-1"></span>对于网络打印、网络扫描和 PC Fax,计算机上的防火墙可能阻止必要的网络连接。如果您 正在使用 Windows® 防火墙并且从光盘安装 MFL-Pro Suite, 必要的防火墙设置已经完成。 若您未从光盘安装,请遵循以下指示配置您的 Windows 防火墙。如果您正在使用其他任何 个人防火墙软件,请参见防火墙软件的使用说明书或者联系软件制造商。

#### 防火墙配置的 UDP 端口号码信息

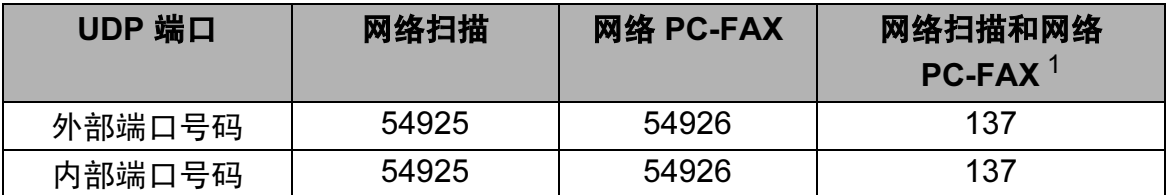

<span id="page-110-0"></span>*<sup>1</sup>* 若您的网络连接仍有问题,那么在添加端口 54925 和 54926 之后,添加端口号 137 。端口号 137 还支持网络打印、 图像捕捉中心 ™ 和远程设置。

# Windows<sup>®</sup> XP SP2 用户:

**4 点击开始**按钮、**控制面板、网络和 Internet 连接**, 然后点击 Windows 防火墙。确保在 常规选项卡上的 Windows 防火墙设置为开。

- 2 点击高级选项卡和设置 ... 按钮。
- 8 点击添加按钮。
- 4 为网络扫描添加端口 54925, 输入以下信息:

1. 在**服务描述**中: 输入任何说明, 例如 "Brother Scanner"

2. 在**在您的网络上主持此服务的计算机的名称或 IP 地址 ( 例如 192.168.0.12)** 中: 输入 "Localhost"

- 3. 在此服务的外部端口号中:输入 "54925" 。
- 4. 在此服务的内部端口号中:输入 "54925" 。
- 5. 确认已选择了 UDP。
- 6. 点击确定。

6 点击添加按钮。

6 为网络 PC-Fax 添加端口 54926, 输入以下信息:

1. 在**服务描述**中: 输入任何说明, 例如 "Brother PC Fax" 。

2. 在**在您的网络上主持此服务的计算机的名称或 IP 地址 ( 例如 192.168.0.12)** 中:输入 "Localhost" 。

3. 在**此服务的外部端口号**中: 输入 "**54926**" 。

4. 在此服务的内部端口号中:输入 "54926" 。

5. 确认已选择了 UDP。

6. 点击确定。

**6** 若您的网络连接仍旧有问题,点击**添加**按钮。

8 为网络扫描和网络 PC-Fax 接收添加端口 137, 输入以下信息:

1. 在**服务描述**中:输入任何说明,例如 "Brother PC Fax receiving" 。

2. 在在您的网络上主持此服务的计算机的名称或 IP 地址 ( 例如 192.168.0.12) 中:输入 "Localhost" 。

3. 在此服务的外部端口号中:输入 "137" 。

4. 在此服务的内部端口号中:输入 "137" 。

5. 确认已选择了 UDP。

6. 点击确定。

6 确保添加并选择了新的设置, 然后点击**确定**。

Windows Vista™ 用户:

**1 点击开始**按钮、**控制面板、网络和 Internet、 Windows 防火墙**, 然后点击更改设置。

2 当出现用户帐户控制屏幕,请执行以下操作。

■ 管理员身份的用户:点击**继续**。

■非管理员身份的用户:输入管理员密码,然后点击**确定**。

6 确保在**常规**选项卡上的 Windows 防火墙设置为开。

4 点击例外选项卡。

6 点击添加端口 ... 按钮。

6 为网络扫描添加端口 54925, 输入以下信息:

1. 在**名称**中:输入任何说明,例如"Brother Scanner"。

2. 在端口号中:输入 "54925" 。

3. 确认已选择了 UDP。

10

故障排除

4. 点击确定。

■ 点击添加端口 ... 按钮 。

- $\bullet$  为网络 PC Fax 添加端口 54926, 输入以下信息:
	- 1. 在名称中: 输入任何说明, 例如 "Brother PC Fax" 。
	- 2. 在端口号中:输入 "54926"
	- 3. 确认已选择了 UDP。
	- 4. 点击确定。
- 6 确保添加并选择了新的设置,然后点击确定。
- 10 若您的网络连接如网络扫描或打印仍旧有问题, 在例外选项卡中选择文件和打印机共享 复选框,然后点击确定。

# 无线网络故障排除

# 无线设置问题

#### 使用无线设备安装向导设置时无法找到 Brother 打印服务器。

- 1 确保设备电源已打开, 并且连接到网络上准备打印。
- 2 将计算机移近 Brother 设备,重试一次。
- 6 将打印服务器重置为默认出厂设置,重试一次。关于如何重置默认出厂设置的详细信 息,请参见第 88 页上的[将网络设置恢复为出厂设置](#page-93-0)。

#### 我在安装无线网络,为什么要将我设备的网络设置更改为"有线局域网"?

若使用 Windows® 2000、 Mac OS® X 10.2.4 或更高版本或者已使用网线将计算机连接到无 线网络上,我们建议您使用网线临时将设备与接入点、集线器或路由器连接。您也需临时将 设备的网络设置更改为有线局域网。设备的网络设置会在安装过程中更改为无线网络。

- 对于 Windows $^\circledR$ :
	- 第 30 页上的 Windows<sup>®</sup> [的无线配置](#page-35-0)。
	- 第 23 页上的*[从操作面板使用安装向导](#page-28-0)*。
- 对于 Macintosh<sup>®</sup>:

第 55 页上的 Macintosh<sup>®</sup> [的无线配置](#page-60-0)。

第 23 页上的[从操作面板使用安装向导](#page-28-0)。

# 无线连接问题

# 无线网络连接有时不可用。

无线网络连接状态受 Brother 打印机和其他无线设备所在的安装环境的影响。以下条件可能 引起连接问题:

- Brother 设备和接入点之间有水泥或金属墙 。
- 电器如电视机、电脑、微波炉、对讲机、手机、电池充电器和交流电源适配器安装在距离 网络很近的地方。
- 网络距离广播电台或高压线很近。
- 荧光灯打开或关闭时。

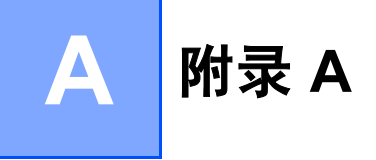

# <span id="page-114-2"></span>使用服务 <sup>A</sup>

计算机可使用此服务打印至 Brother 打印服务器。 Brother 打印服务器提供以下预定义的服务 ( 在 Brother 打印服务器远程控制中心执行 SHOW SERVICE 命令以查看可用的服务列表 ): 在命令提示符栏中输入 HELP ( 帮助 ) 获取支持的命令列表。

<span id="page-114-4"></span><span id="page-114-0"></span>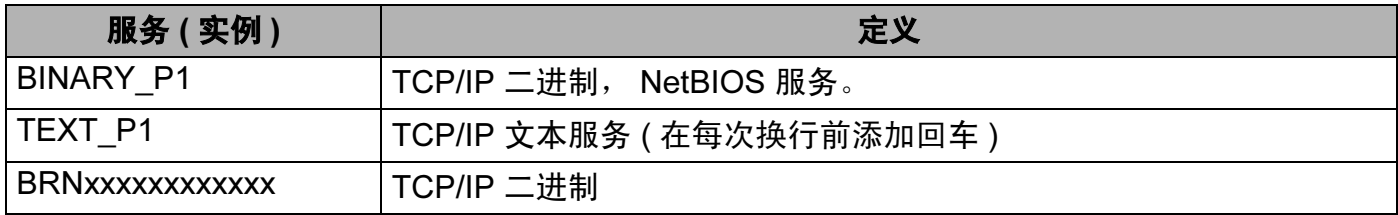

xxxxxxxxxxxx 是设备的以太网地址。

# 设置 IP 地址的其他方法 ( 适用于高级用户和管理员 )

有关如何使用 BRAdmin Light 实用程序配置设备网络的信息, 请参见第 12 页上的 [设置](#page-17-0) IP 地 [址和子网掩码](#page-17-0)。

# <span id="page-114-1"></span>使用 DHCP 配置 IP 地址 <sup>A</sup>

<span id="page-114-3"></span>动态主机配置协议 (DHCP) 是几种自动分配 IP 地址机制的其中一种。若在网络中有 DHCP 服务器,打印服务器会从 DHCP 服务器自动获取 IP 地址,并通过符合 RFC 1001 和 1002 兼容的动态域名服务注册名字。

# 注释

若不想通过 DHCP、BOOTP 或 RARP 配置打印服务器,必须将引导方式设置为静态,使 打印服务器有一个静态的 IP 地址。这样可以防止打印服务器试图从这些系统中获取 IP 地 址。要更改引导方式,使用 BRAdmin Light 实用程序。

A

# <span id="page-115-0"></span>使用 BOOTP 配置 IP 地址 <sup>A</sup>

BOOTP 是 rarp 的替代方案,具有可配置子网掩码和网关的优点。使用 BOOTP 配置 IP 地 址之前,必须确保已安装 BOOTP,并在主机上运行 ( 它将在主机的 /etc/services 文件 中作为实时服务显示;输入 man bootpd 或参阅您的系统文件获取信息 )。一般通过 /etc/inetd.conf 文件启动 BOOTP,此时您可能需要删除文件中 bootp 项前的 "#" 才可 启动。例如:/etc/inetd.conf 文件中典型的 bootp 项为:

#bootp dgram udp wait /usr/etc/bootpd bootpd -i

根据系统不同,此项可能被称为 "bootps",而非 "bootp"。

#### 注释

只需简单地使用编辑器删除"#" ( 若无 "#", 则表明已启动 BOOTP) 就可启动 BOOTP。然 后编辑 BOOTP 配置文件 ( 通常为 /etc/bootptab), 输入打印服务器的名称, 网络类型 (1 为以太网),以太网地址和 IP 地址、子网掩码和网关。但是,这种操作的格式仍无统一标 准,因此您必须参阅您的系统文件确定如何输入此类信息 ( 许多 UNIX® 系统在 bootptab 文件中有模板例子,您可以将其作为参考 )。一些典型的 /etc/bootptab 的例子包括: ("BRN" 下面是用于无线网络的 "BRW")

BRN008077310107 1 00:80:77:31:01:07 192.189.207.3

和:

BRN008077310107:ht=ethernet:ha=008077310107:\

ip=192.189.207.3:

若配置文件中没有一个下载文件名,某些 BOOTP 主机软件的执行可能不能响应 BOOTP 的 请求;在此情况下,只需在主机上创建一个空白文件并在配置文件中指定此文件的名称和路 径。

当打印机打开时, Brother 打印服务器会通过 rarp 从 BOOTP 服务器获取 IP 地址。

<span id="page-116-1"></span>可以使用主机上的反向地址解析协议 (RARP) 配置 Brother 打印服务器的 IP 地址。在 /etc/ethers 文件中输入如下字符串 ( 若此文件不存在,可以创建一个 ) 进行操作:

00:80:77:31:01:07 BRN008077310107 (或对于无线网络 BRW008077310107)

第一个要输入的内容为打印服务器的以太网地址,第二个输入为打印服务器的名称 ( 此名称 必须与 /etc/hosts 中输入的名称相同 )。

若 rarp daemon 仍未运行, 启动此程序。(系统不同, 命令也有所不同, 如 rarpd, rarpd -a, in.rarpd -a 或其他;输入 man rarpd 或参阅您的系统文件获取其他信息 )。输入以 下命令验证 rarp daemon 是否在 Berkeley UNIX<sup>®</sup> 系统中运行:

ps -ax | grep -v grep | grep rarpd

对于 AT&T UNIX<sup>®</sup> 系统, 输入:

ps -ef | grep -v grep | grep rarpd

打印机打开时, Brother 打印服务器会从 rarp daemon 获取 IP 地址。

# <span id="page-116-0"></span>使用 APIPA 配置 IP 地址

Brother 打印服务器支持自动专用 IP 寻址 (APIPA) 协议。当无 DHCP 服务器时, 通过 APIPA, DHCP 客户端可自动配置 IP 地址和子网掩码。设备将在 169.254.1.0 至 169.254.254.255 范围内选择其 IP 地址。子网掩码将被自动设定为 255.255.0.0, 网关地址 被设定为 0.0.0.0。

默认值为启用 APIPA 协议。若要禁用 APIPA 协议,可使用操作面板将其禁用。更多信息请 参见第 83 页上的 [APIPA](#page-88-0)。

若禁用 APIPA 协议, Brother 打印服务器的默认 IP 地址为 192.0.0.192。但是, 可以简便地 更改此 IP 地址数字,使其与您的网络 IP 地址相匹配。

<span id="page-117-0"></span>若无法使用 BRAdmin 应用程序,并且您的网络未使用 DHCP 服务器,也可使用 ARP 命令。 APR 命令在安装了 TCP/IP 的 Windows® 系统和 UNIX® 系统中可用。 要使用 arp, 在命令提 示符中输入下列命令:

arp -s ipaddress ethernetaddress

ethernetaddress 是打印服务器的以太网地址 (MAC 地址 ), ipaddress 是打印服务器 的 IP 地址。例如:

# ■Windows<sup>®</sup> 系统

Windows® 系统中在以太网地址的每个数字之间需要用短横 "-" 隔开。

arp -s 192.168.1.2 00-80-77-31-01-07

# ■UNIX<sup>®</sup>/Linux 系统

通常, UNIX® 和 Linux 系统需要在以太网地址的每个数字之间用冒号 ":" 隔开。

arp -s 192.168.1.2 00:80:77:31:01:07

#### 注释

要使用 arp -s 命令,您必须位于相同的以太网网段中 ( 即在打印服务器和操作系统之间不 能有路由器 )。

如果有路由器,可使用 BOOTP 或在本章中所述的其他方法输入 IP 地址。如果管理员已 配置了系统使用 BOOTP、DHCP 或 RARP 发送 IP 地址, Brother 打印服务器可以从任何 一个 IP 地址分配系统中接收 IP 地址。无论在哪种情况下,都不需要使用 ARP 命令。 ARP 命令只能生效一次。出于对安全因素的考虑,一旦使用 ARP 命令成功地配置了 Brother 打印服务器的 IP 地址, 则不能再次使用 ARP 命令更改该地址。打印服务器将拒 绝任何更改。若想要再次更改 IP 地址,使用网络浏览器、 TELNET ( 使用 SET IP ADDRESS 命令 ) 或出厂设置打印服务器 ( 将允许您再次使用 ARP 命令 )。

若要配置打印服务器并验证连接,输入下列命令:ping ipaddress,其中 ipaddress 是打印服务器的 IP 地址。例如: ping 192.189.207.2。

# <span id="page-118-0"></span>使用 TELNET 控制台配置 IP 地址 <sup>A</sup>

也可使用 TELNET 命令更改 IP 地址。

TELNET 是一个更改设备 IP 地址的有效方法。但是一个有效的 IP 地址必须已编入打印服务 器。

在系统的命令提示符中输入 TELNET ipaddress,其中 ipaddress 是打印服务器的 IP 地址。当连接时,按下返回或输入键获得 "#" 提示符。若已设置密码,请输入密码。

将提示您输入用户名。为了响应此提示,请输入任何内容。

将出现 Local>提示符。输入 SET IP ADDRESS ipaddress,其中 ipaddress 是您想 要分配到打印服务器的 IP 地址 ( 向网络管理员询问 IP 地址是否可用 )。例如:

Local> SET IP ADDRESS 192.168.1.3

现在需要输入 SET IP SUBNET subnet mask 设置子网掩码,其中 subnet mask 是您想 要分配到打印服务器的子网掩码 ( 向网络管理员询问子网掩码是否可用 )。例如:

Local> SET IP SUBNET 255.255.255.0

若没有子网掩码,请使用以下一种默认子网掩码:

255.0.0.0 用于 A 级网络

255.255.0.0 用于 B 级网络

255.255.255.0 用于 C 级网络

您的 IP 地址最左边的数字组可以识别网络的类型。 A 类网络组值的范围为 1-127 ( 例如: 13.27.7.1) ; B 类网络组值为 128-191 ( 例如: 128.10.1.30) ; C 类网络组值为 192-255 ( 例如: 192.168.1.4)。

如果您有网关 (路由器), 使用命令 SET IP ROUTER routeraddress 输入地址, 其中 routeraddress 是您想要分配到打印服务器的网关 IP 地址 。例如:

Local> SET IP ROUTER 192.168.1.4

输入 SET IP METHOD STATIC 将 IP 访问配置方式设置为静态。

若要验证输入的 IP 信息是否正确,输入 SHOW IP ( 显示 IP)。

输入 EXIT( 退出 ) 或按下 Ctrl-D 键 ( 即按下 control 键并输入 "D") 结束远程控制台会议。

# 使用网络打印队列或共享时安装 ( 仅适用于打印机驱动程序 )

# 注释

- 在开始本章的操作前,必须为设备配置 IP 地址。若未配置 IP 地址,请先参见第 10 页[上的](#page-15-0) [在以太网电缆连接的网络中配置设备](#page-15-0)。
- 请检查主机和打印服务器是否在相同的子网中, 或路由器是否正确配置以便在两设备间传 送数据。
- •安装前,如果您正在使用个人防火墙软件 ( 例如:Windows<sup>®</sup> XP 中使用因特网连接防火墙 ), 请禁用该软件。一旦确定可以打印,请重新启动个人防火墙软件。
- 1 根据快速安装指南启动光盘安装菜单程序。
- 2 选择型号名称和语言 ( 若有必要 ), 然后点击**安装其他驱动程序或实用程序**。
- 8 点击打印机驱动程序 ( 仅 )。
- 4 看到欢迎信息后,请点击下一步。请遵循屏幕指示操作。
- 6 选择标准安装,然后点击下一步。
- 6 洗择网络共享打印机, 然后点击下一步。
- **f** 选择打印机列队, 然后点击确定。

### 注释

如果不确定网络中打印机的地址和名称,请联系管理员。

8 点击完成。

# <span id="page-120-0"></span>使用网络服务时安装 ( 适用于 Windows Vista™ 用户 ) <sup>A</sup>

# 注释

- 在开始本章的操作前,必须为设备配置 IP 地址。若未配置 IP 地址,请先参见第 10 页[上的](#page-15-0) [在以太网电缆连接的网络中配置设备](#page-15-0)。
- 请检查主机和打印服务器是否在相同的子网中, 或路由器是否正确配置以便在两设备间传 送数据。
- 1 点击开始,然后选择网络。
- 2 设备的网络服务名将和打印机图标一起显示。右击您要安装的设备。

# 注释

Brother 设备的网络服务名称是设备的型号名称和以太网地址 ( 例如 Brother MFC-XXXX [XXXXXXXXXXXI])。

- 8 从下拉菜单点击安装。
- 4 当出现用户帐户控制屏幕, 请执行以下操作。
	- 管理员身份的用户:点击**继续**。
	- ■非管理员身份的用户:输入管理员密码,然后点击**确定**。
- 6 洗择查找并安装驱动程序软件。
- 6 插入 Brother 光盘。
- 在您的计算机上选择不在线查找,然后选择在我的电脑中浏览驱动程序软件。
- 8 选择光驱,然后选择驱动程序,再选择 win2kxpvista 文件夹。
- 6 选择您的语言,然后点击确定开始安装。

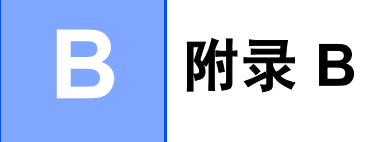

# <span id="page-121-0"></span>打印服务器规格

# 以太网有线网络

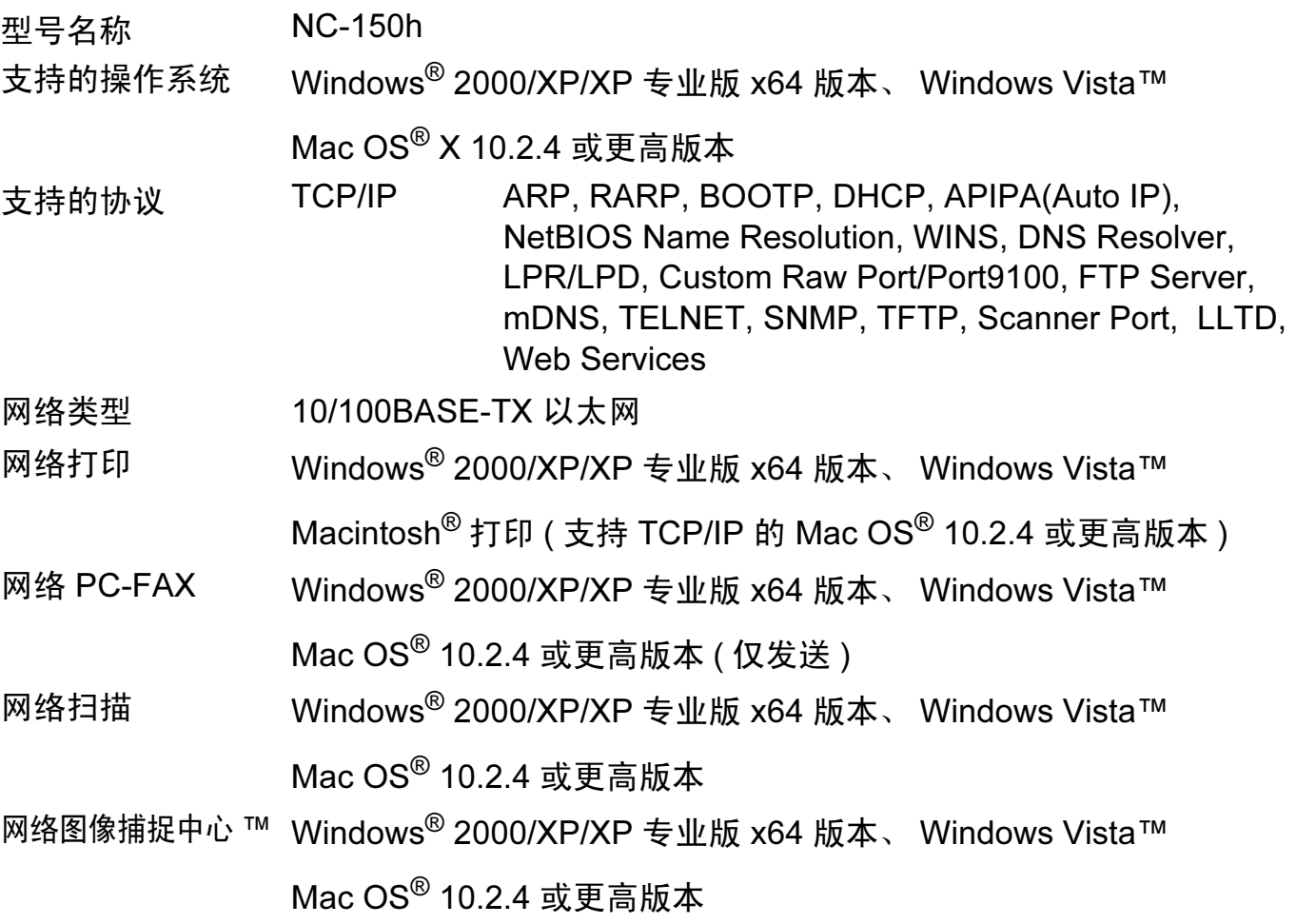

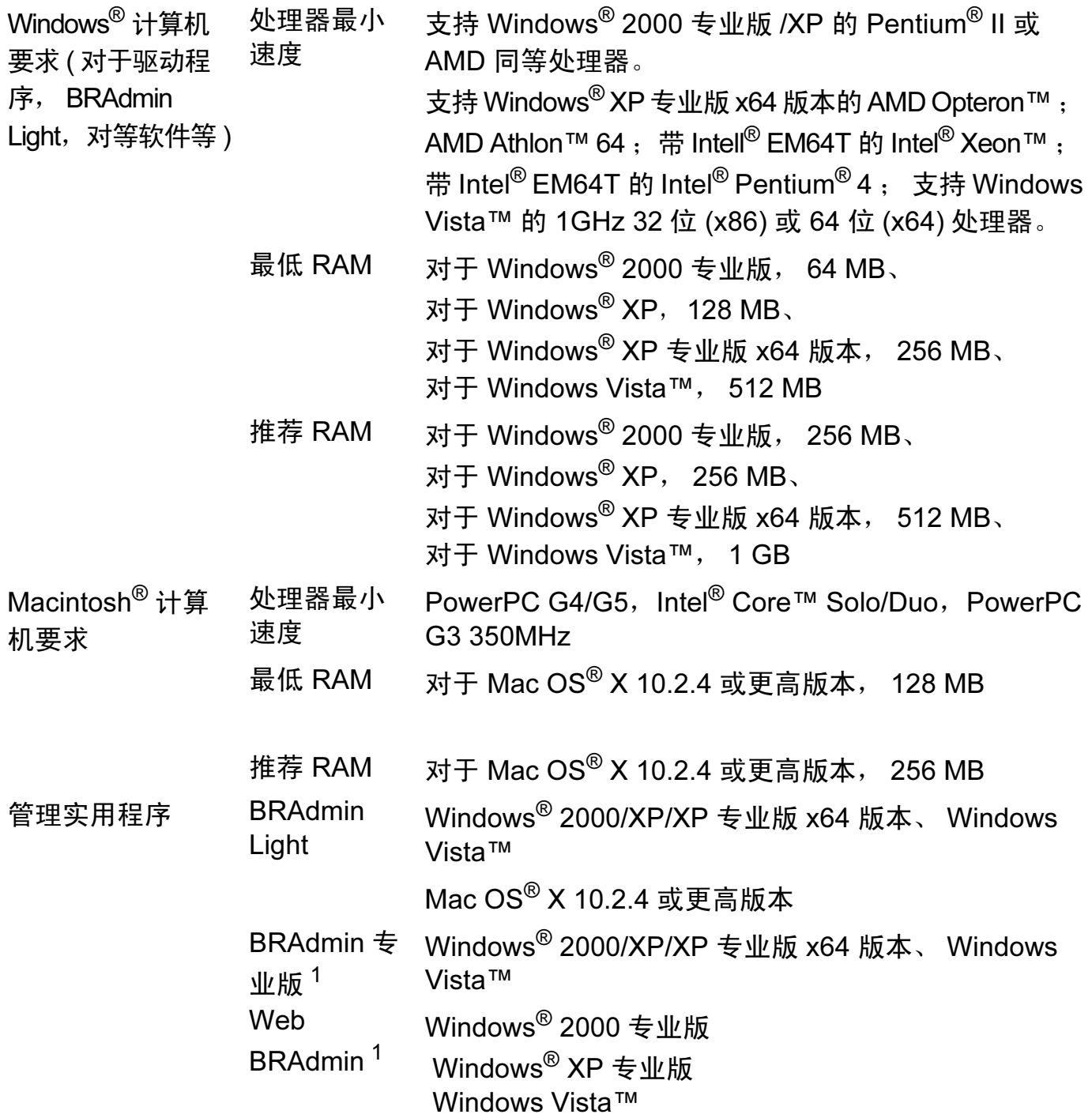

<span id="page-122-0"></span><sup>1</sup> Web BRAdmin 和 BRAdmin 专业版可从 <u><http://solutions.brother.com></u> 下载。

# 以太网无线网络

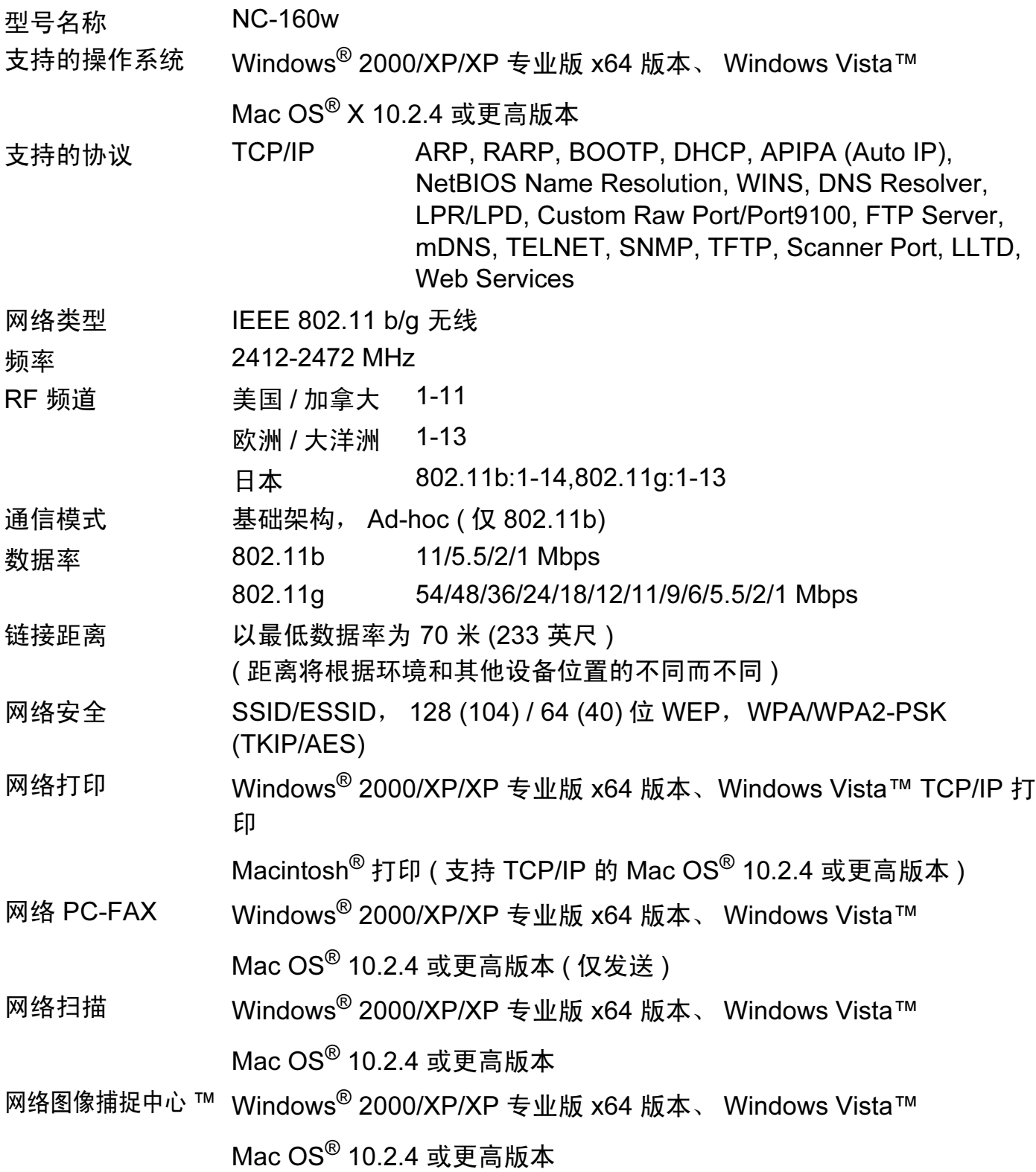

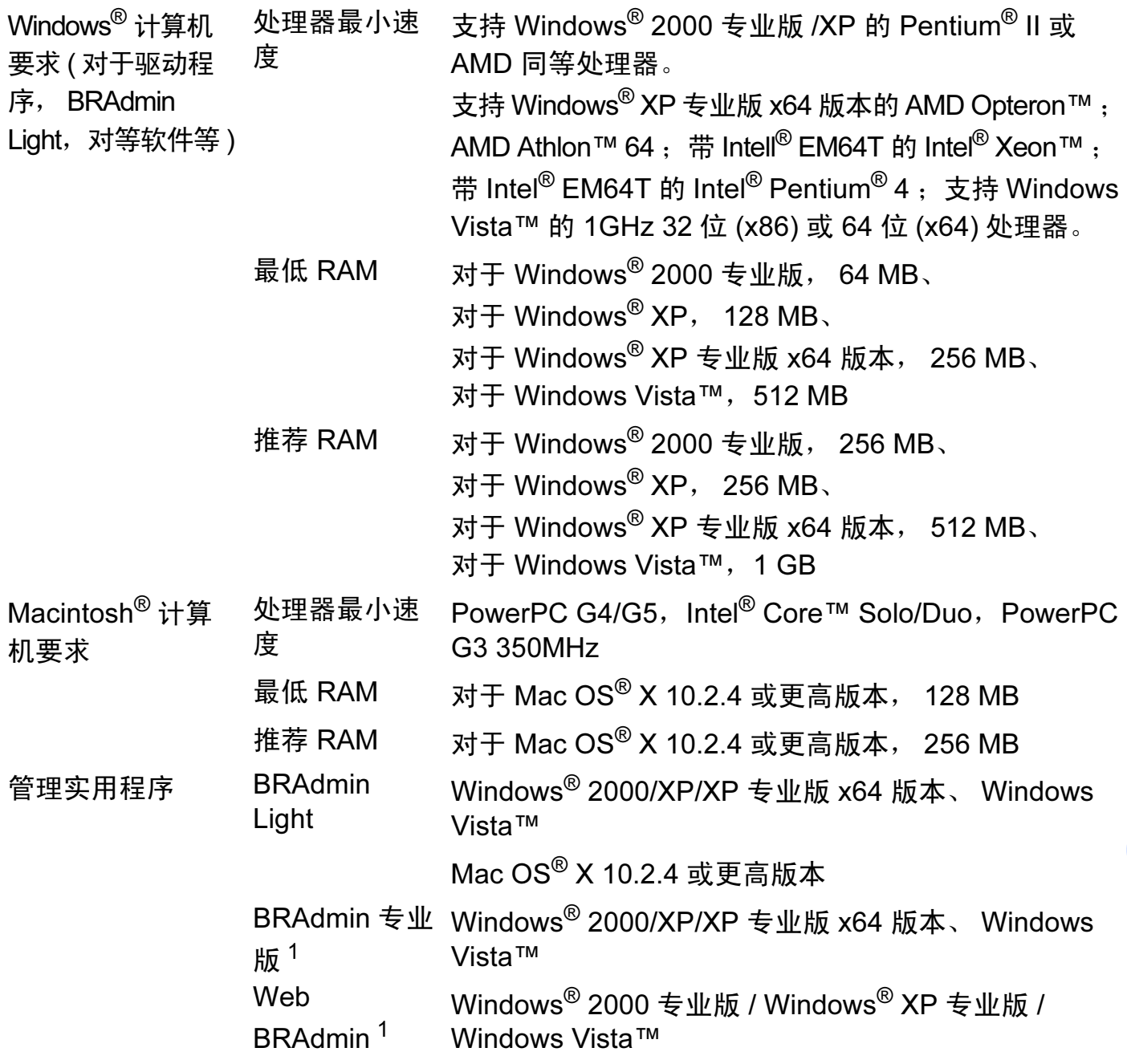

<span id="page-124-0"></span><sup>1</sup> Web BRAdmin 和 BRAdmin 专业版可从 <u><http://solutions.brother.com></u> 下载。

# 功能表和默认出厂设置

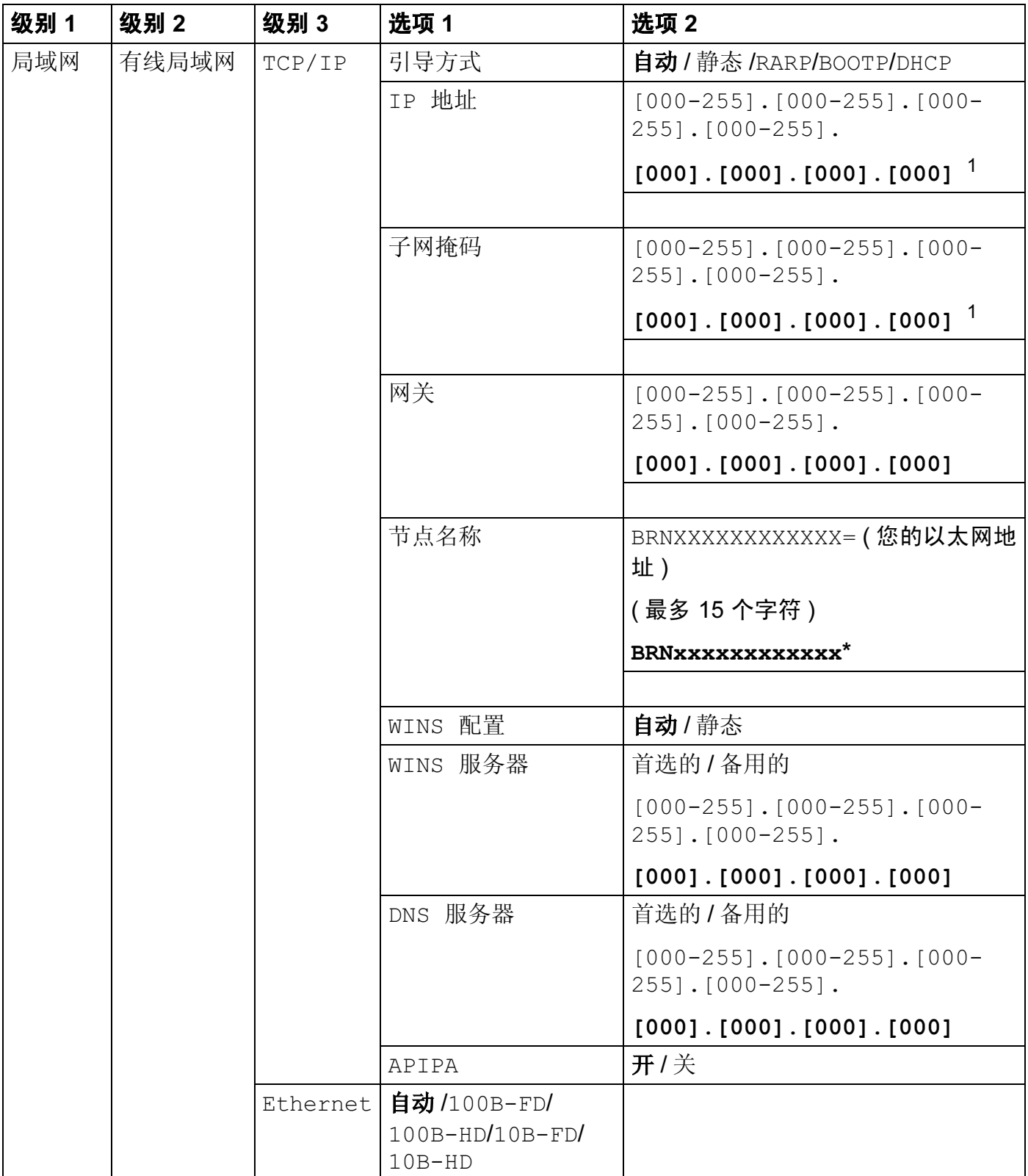

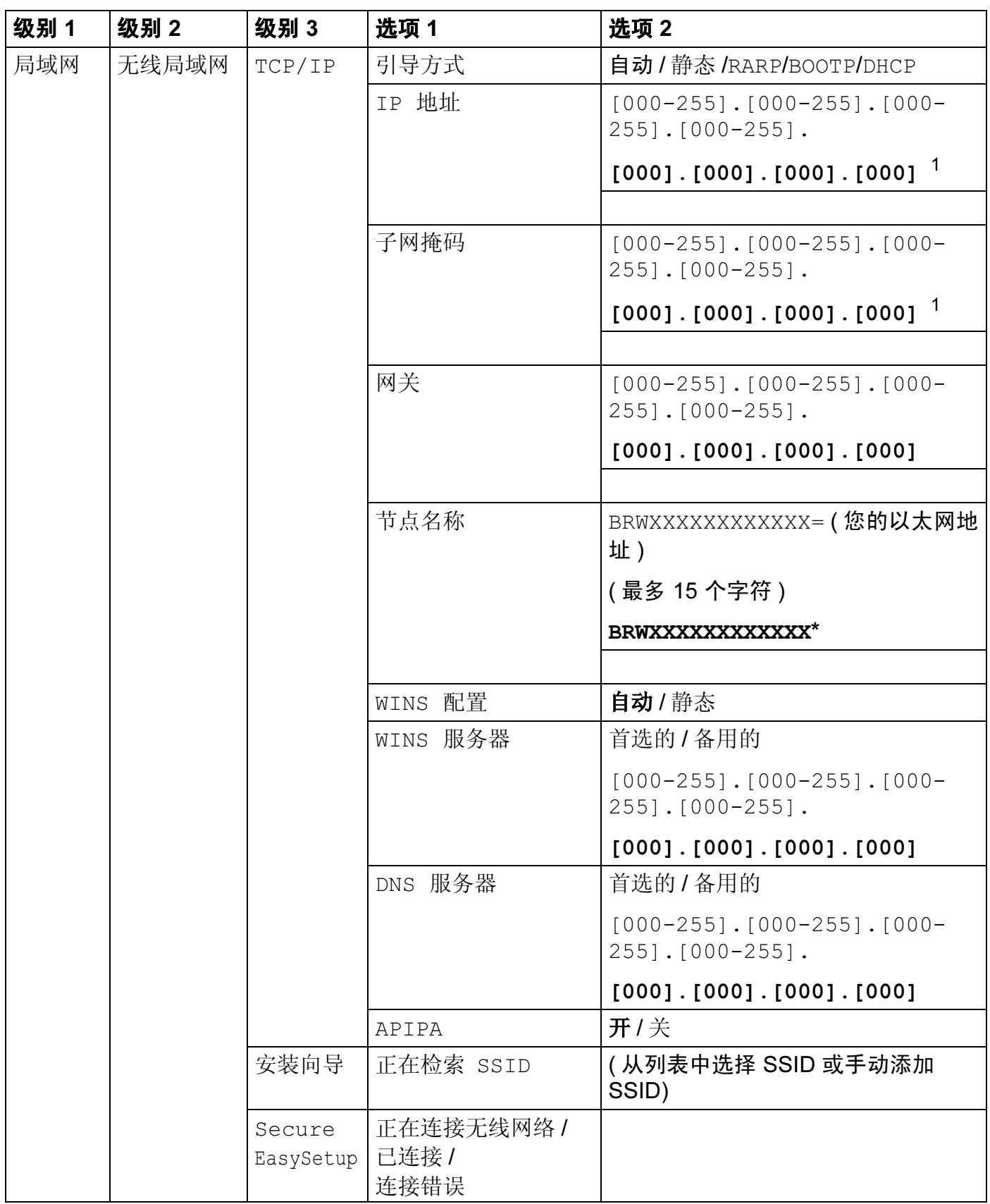

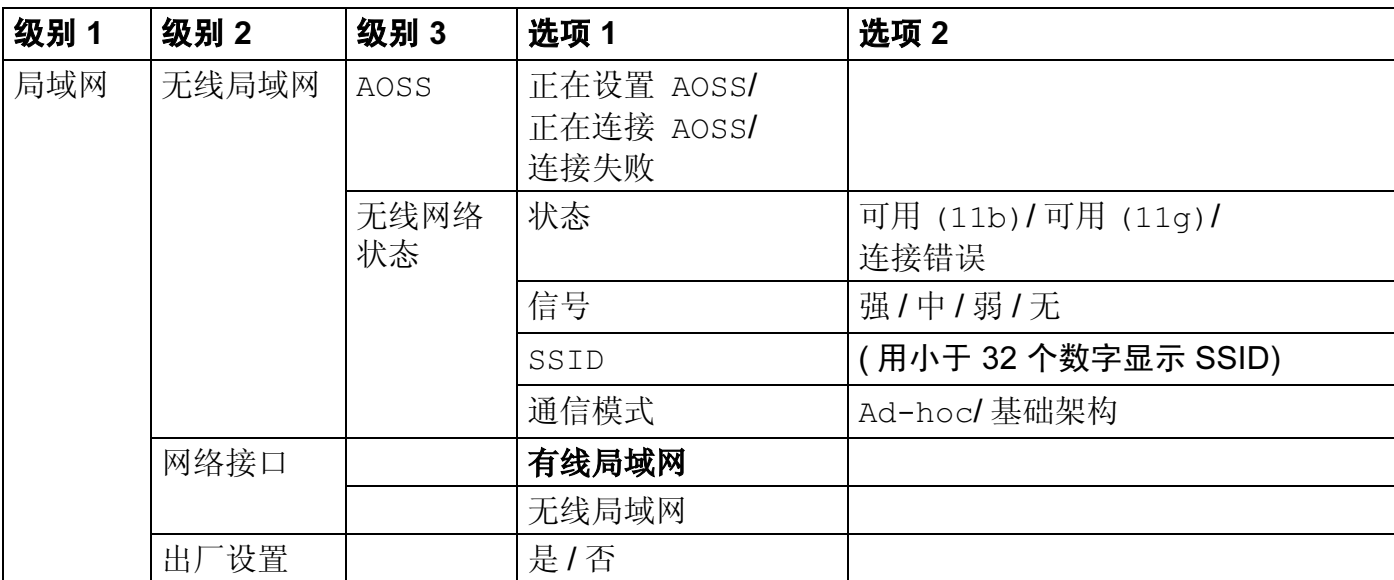

■ 出厂设置以粗体显示。

<span id="page-127-0"></span> $1$  连接至网络时, 设备将自动设置与网络匹配的 IP 地址和子网掩码值。

附录 B

# <span id="page-128-0"></span>输入文本 <sup>B</sup>

# 适用于 MFC 型号

当设置某些菜单选项时,您可能需要在设备中输入文本。大多数号码按键上印有三或四个字 母。0、 # 和 **l** 用于特殊字符,因此没有标字母。

通过重复按相应的数字键,便可输入想输入的字符。

# 对于无线网络

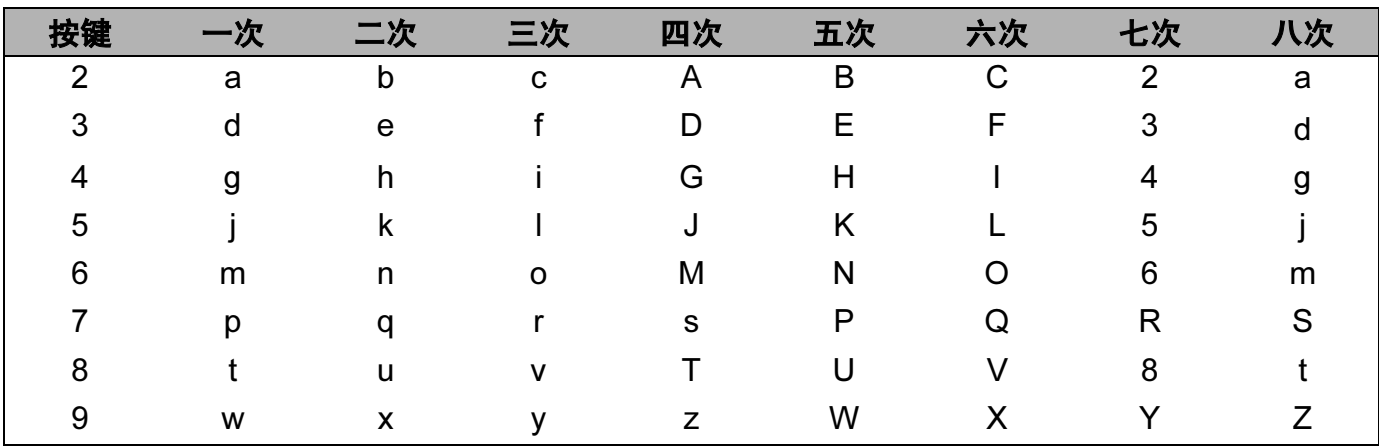

# 对于设置其他功能选项 <sup>B</sup>

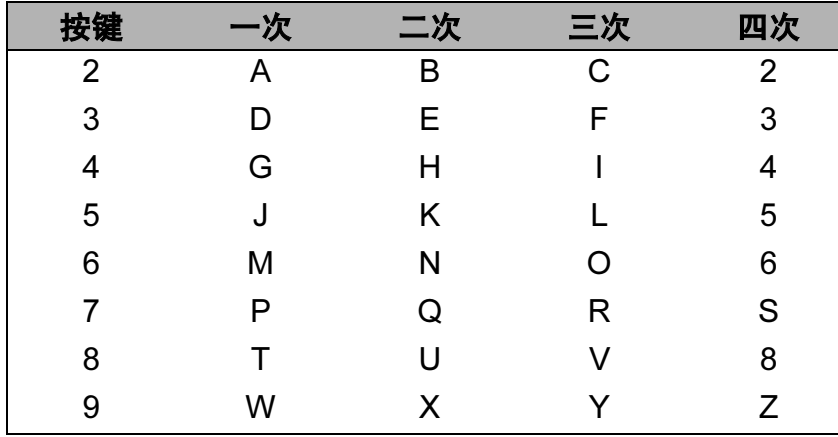

## 插入空格 Beautiful Contract of the Contract of the Contract of the Contract of the Contract of the Contract of the

在传真号码中插入空格,在号码之间按 **c** 键一次。在名称中插入空格,在字符之间按 **c** 键两 次。

#### 错误更改 <sup>B</sup>

如果输入了一个错误字母并想更改它,请按 ◀键将光标移动到错误字母下, 然后按清除 / 返 回键。然后请重新输入正确的字符。也可后退并插入正确的字母。

#### 重复字母 <sup>B</sup>

如果要输入与前一个字母相同的字母,在再次按键之前按 **c** 键向右移动光标即可。

#### <span id="page-129-0"></span>特殊字符和符号

按 **l**、# 或 0, 再按 **d** 或 **c** 键移动光标到所需的特殊字符或符号下。然后按 OK 键进行选择。 以下符号和字符是否显示将取决于您的功能选项。

按 **l** 为 ( 空格 )! " # \$ % & ' () \* + , - . /

按 # 为  $\qquad$  : ; <= > ? @ [ ] ^

# 索引

#### A

C

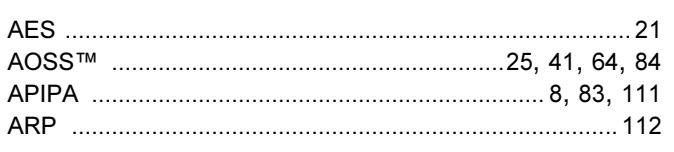

# $\mathbf{B}$

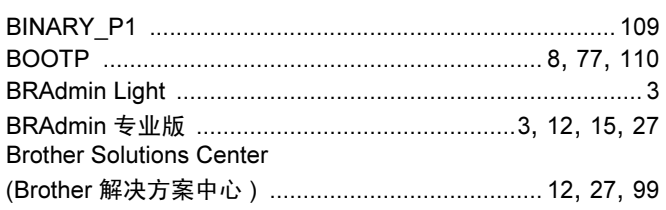

# $\mathbf C$

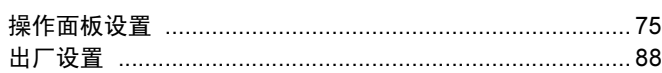

# D

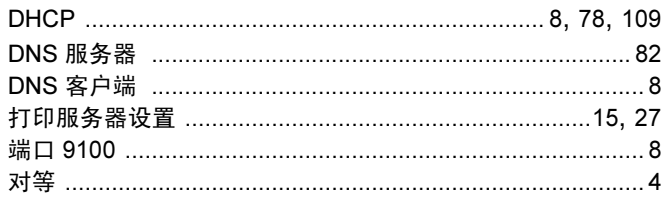

# F

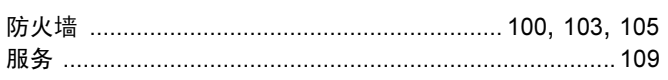

# G

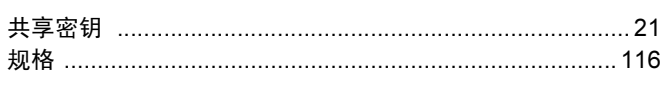

# н

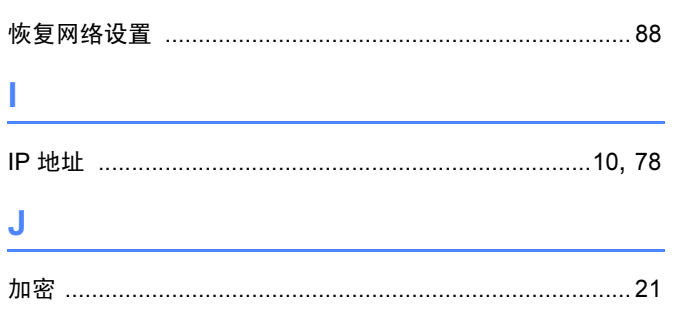

#### 

# K

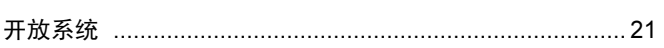

# L

# M

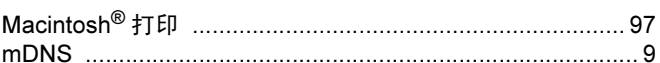

# P

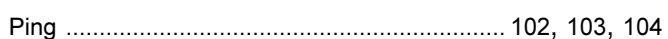

# R

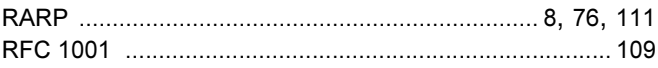

# S

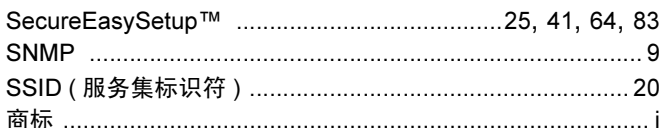

# т

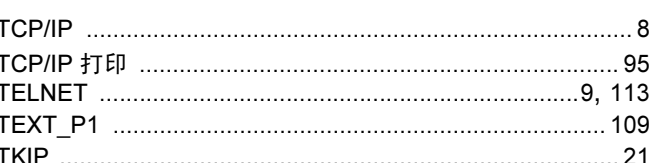

# W

N

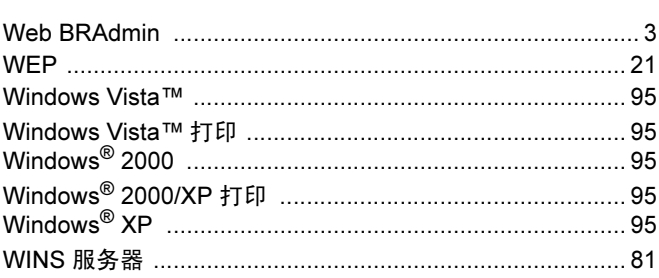

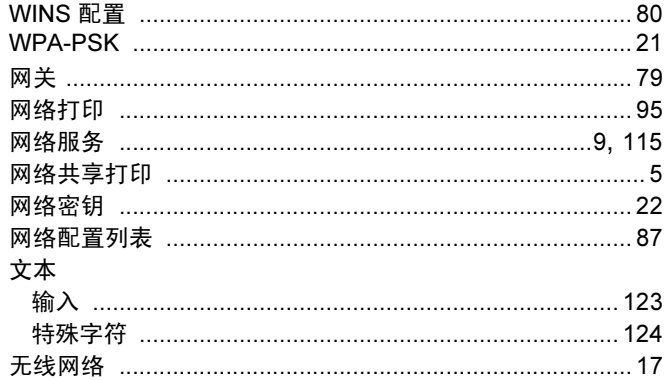

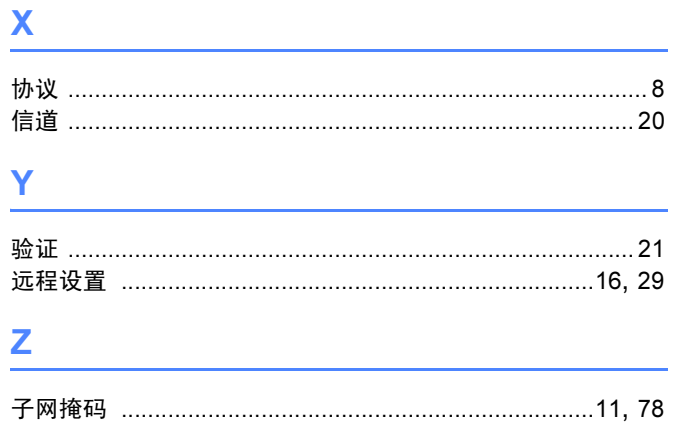